The *LFI-3751 with Autotune PID* is a high performance temperature controller specifically designed for sensitive applications. Now with *Autotune PID* capability, the LFI-3751 automatically optimizes virtually any thermal load; reduce overshoot or improve temperature stability with the push of a button.

# *Key Features . . .*

- < 0.002°C temperature stability even at ambient
- Controls temperature with thermistors, RTDs, LM335, or AD590

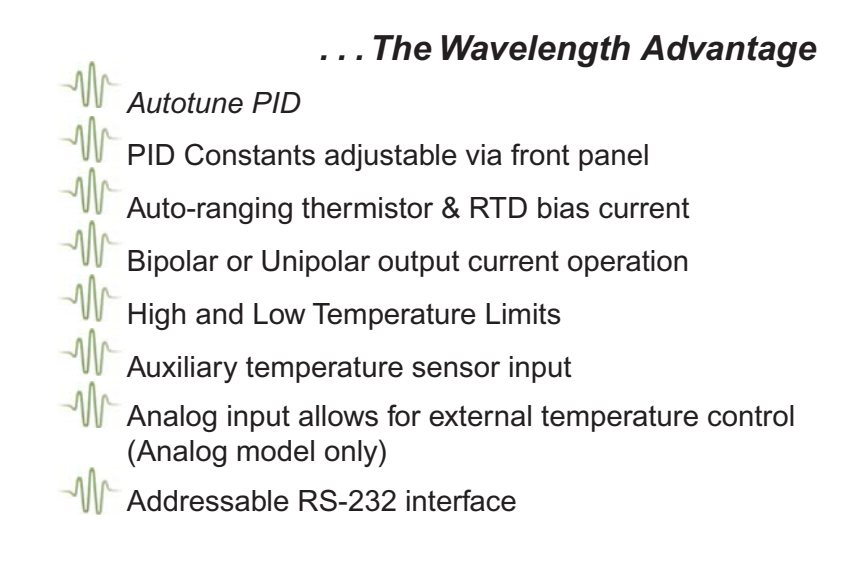

# **LFI-3751 with Autotune PID Thermoelectric Temperature Controller**

*LFI3751-00400-C Rev D*

# **The Front Panel at a Glance**

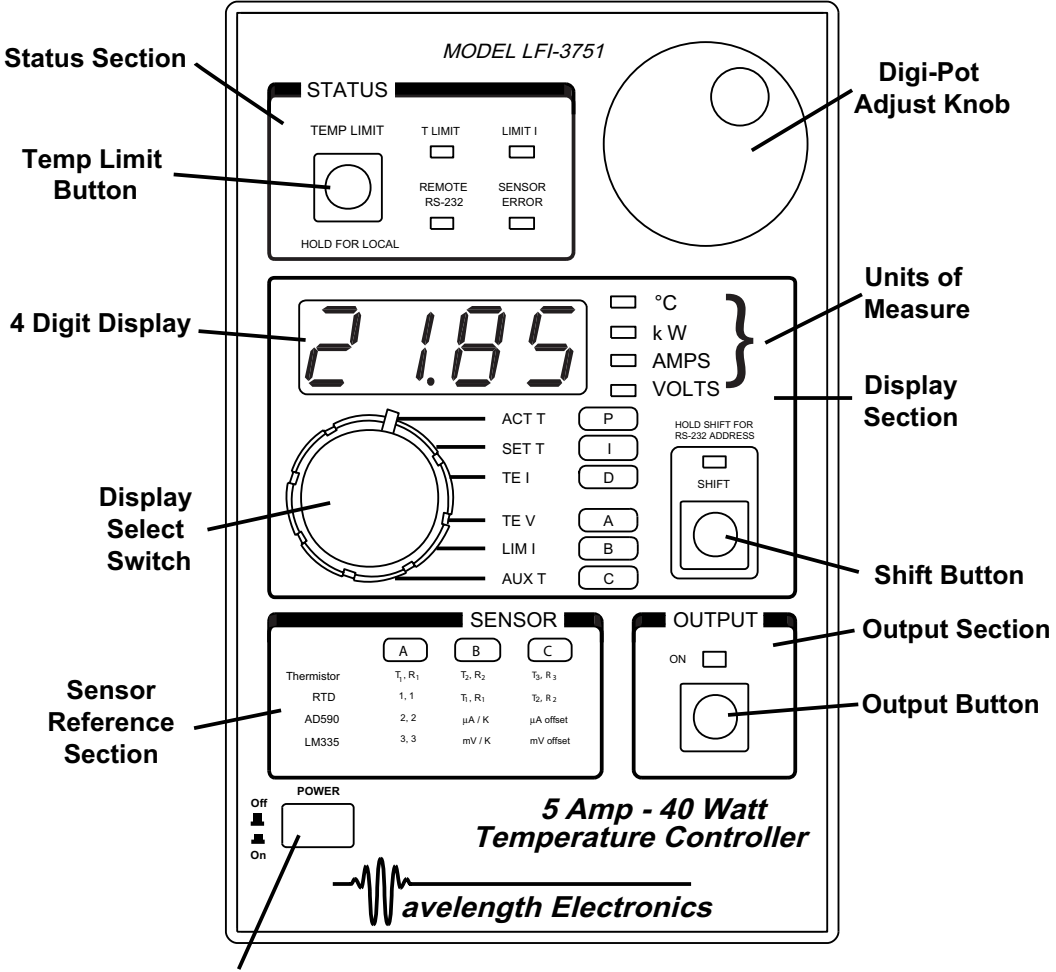

₩

**AC Power Switch**

# **Front Panel Operations at a Glance**

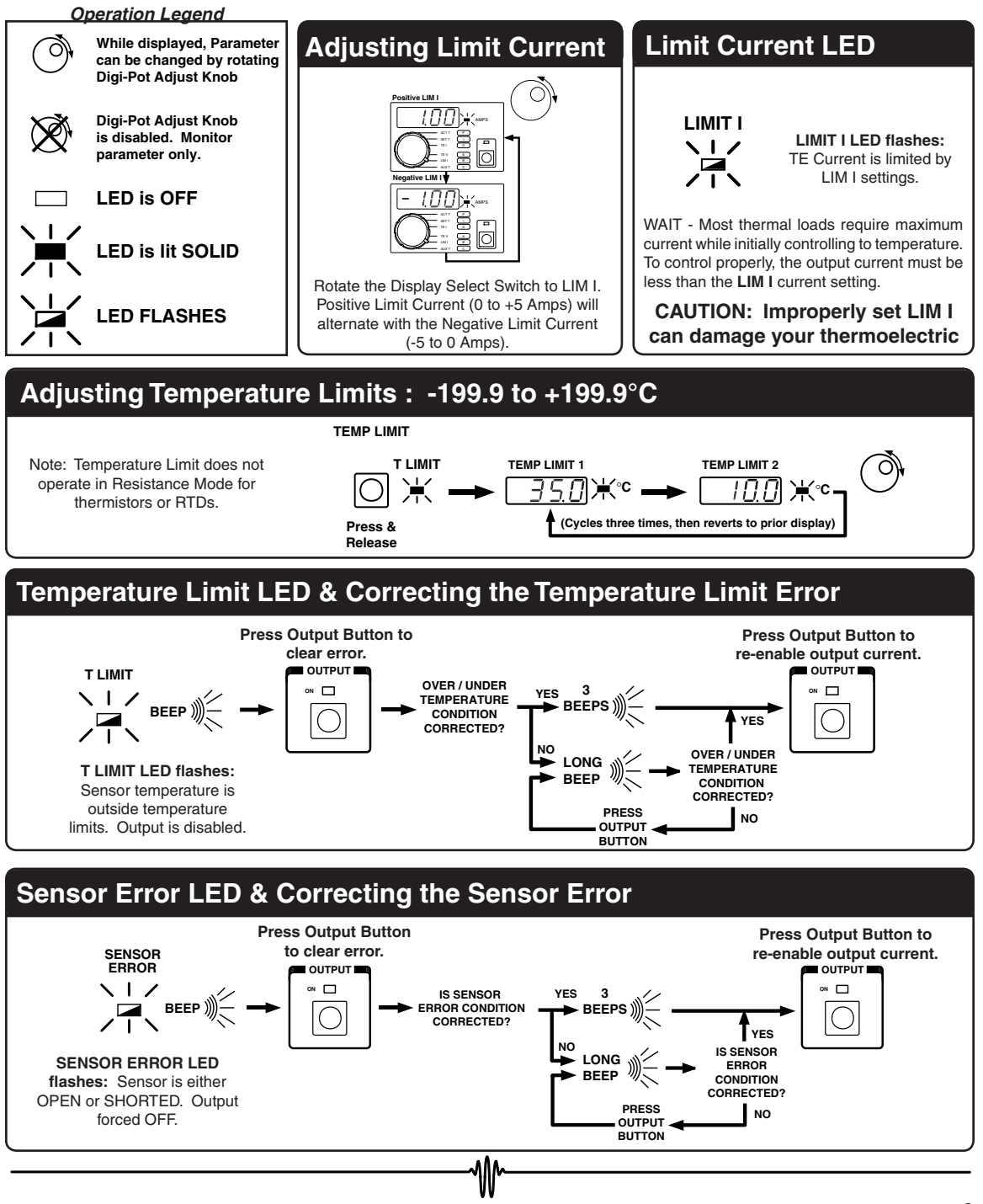

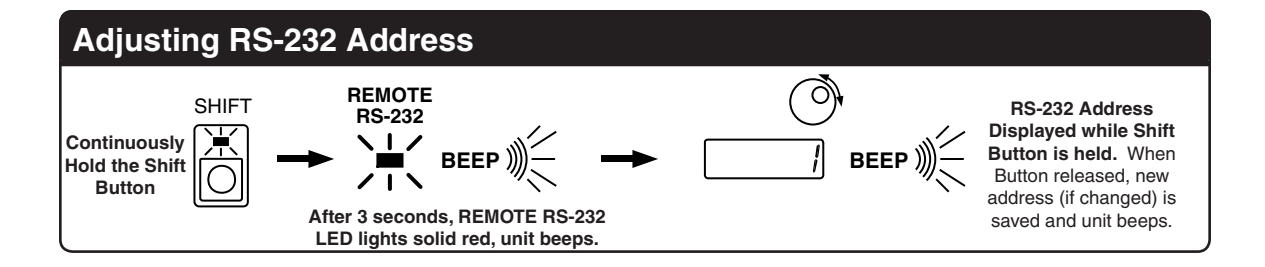

#### **Remote RS-232 LED**

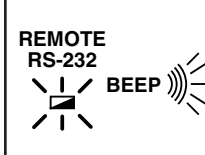

**REMOTE RS-232 LED flashes, unit BEEPS:** RS-232 communication is initiated and the port is active.

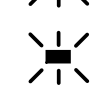

A flashing RS-232 LED indicates active communication between computer and instrument

A solid **RS-232 LED** indicates the instrument is under remote RS-232 control, but communication between computer and instrument is not active.

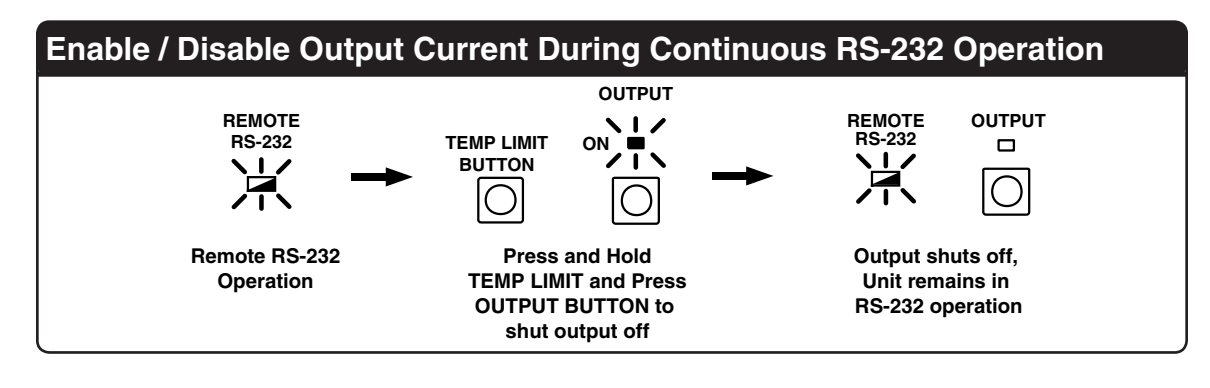

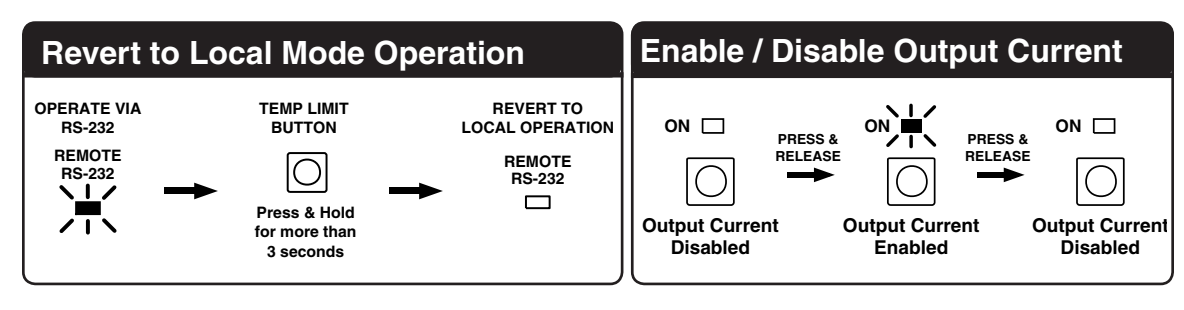

W

The Front Panel at a Glance **Quick Autotune PID Operation**

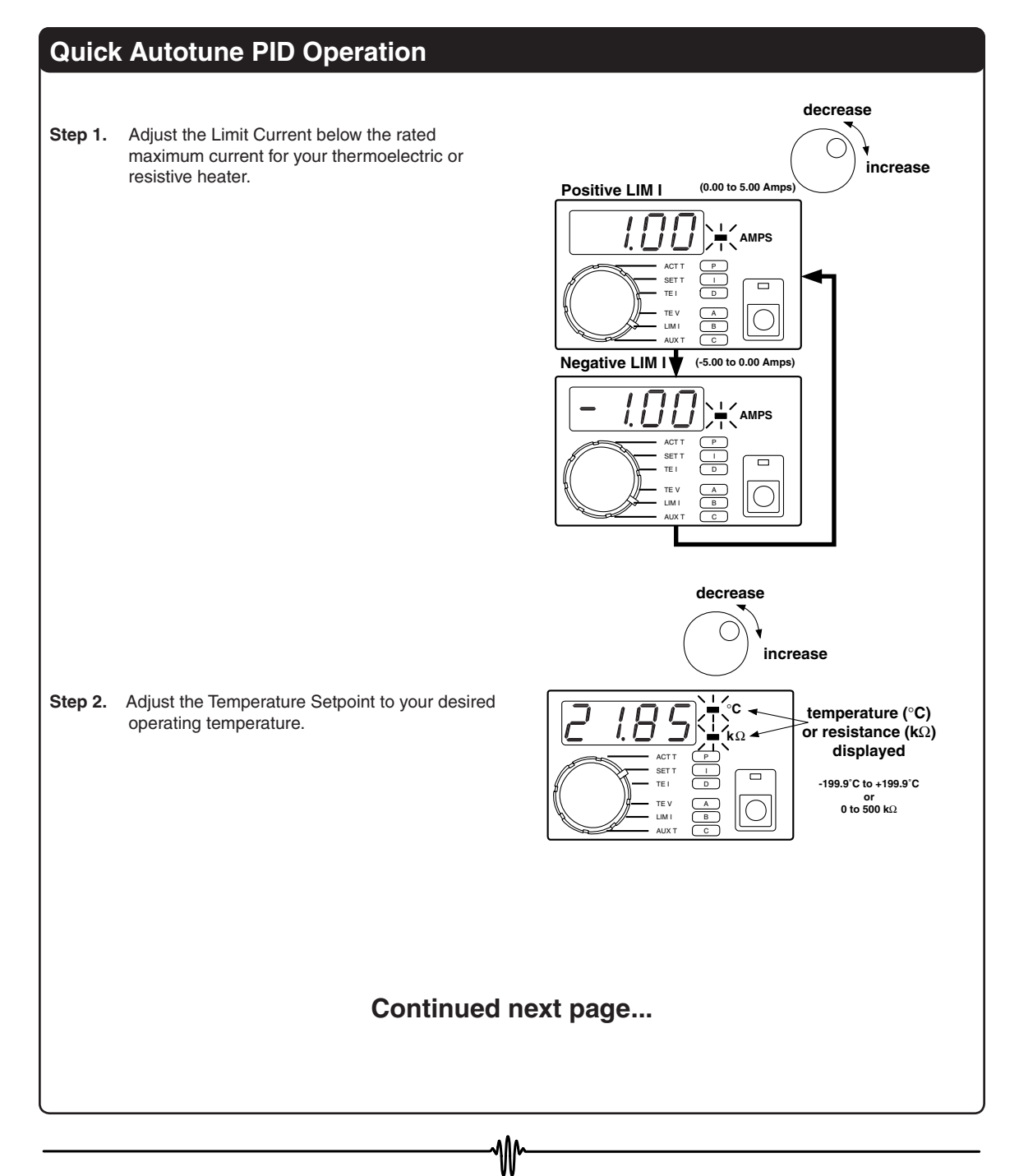

The Front Panel at a Glance **Quick Autotune PID Operation**

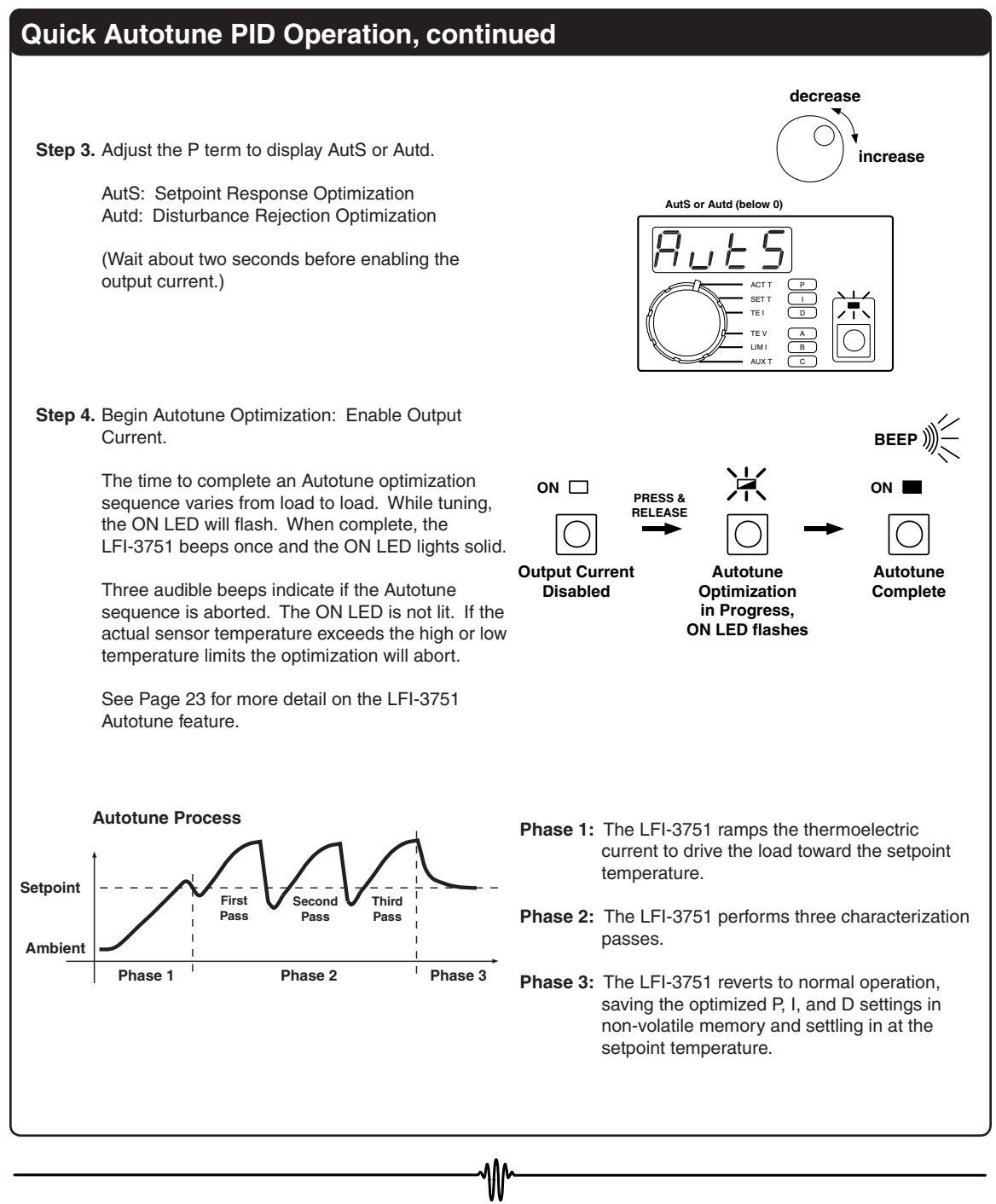

The Front Panel at a Glance **Displaying and Adjusting Values on the Front Panel**

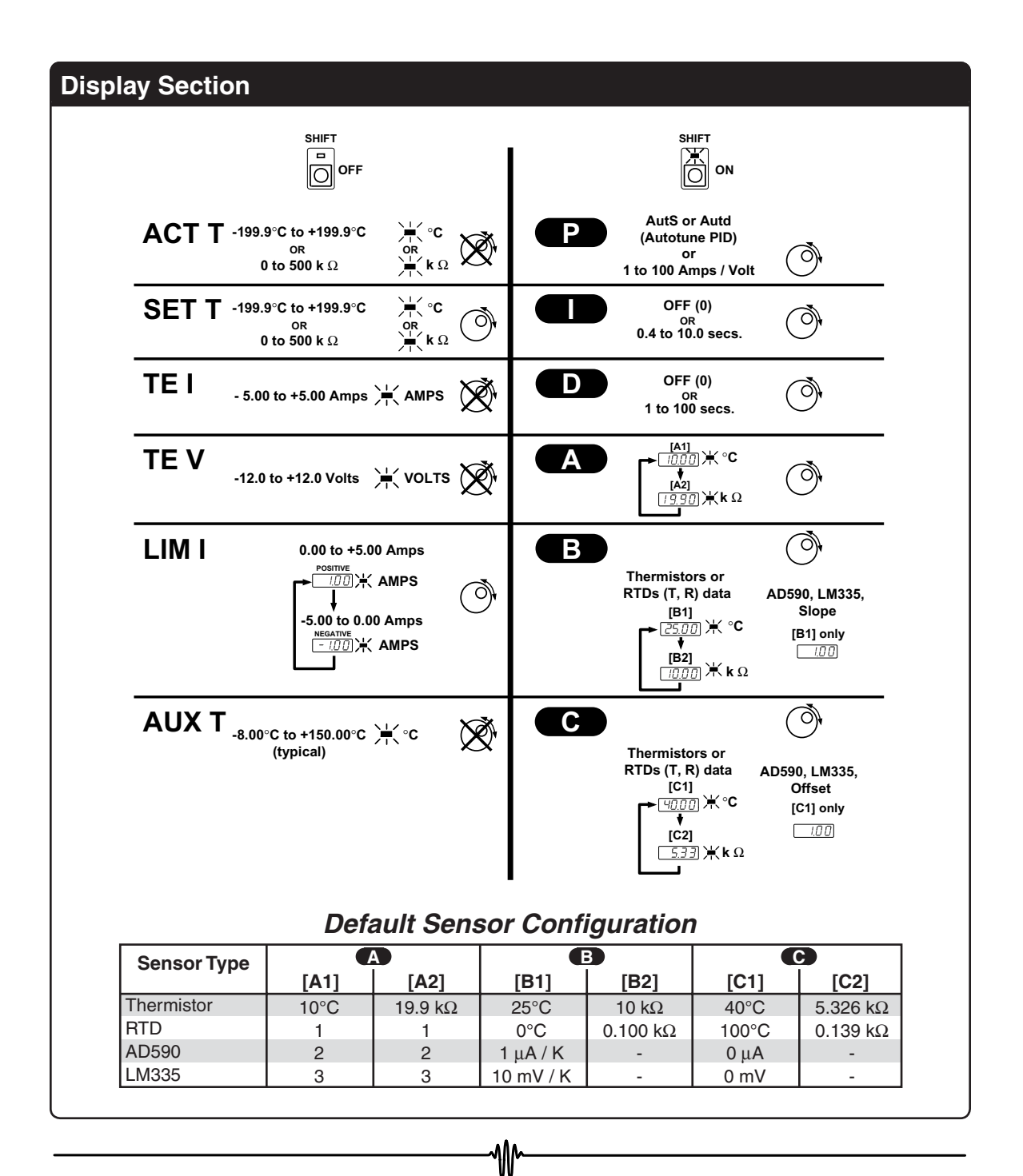

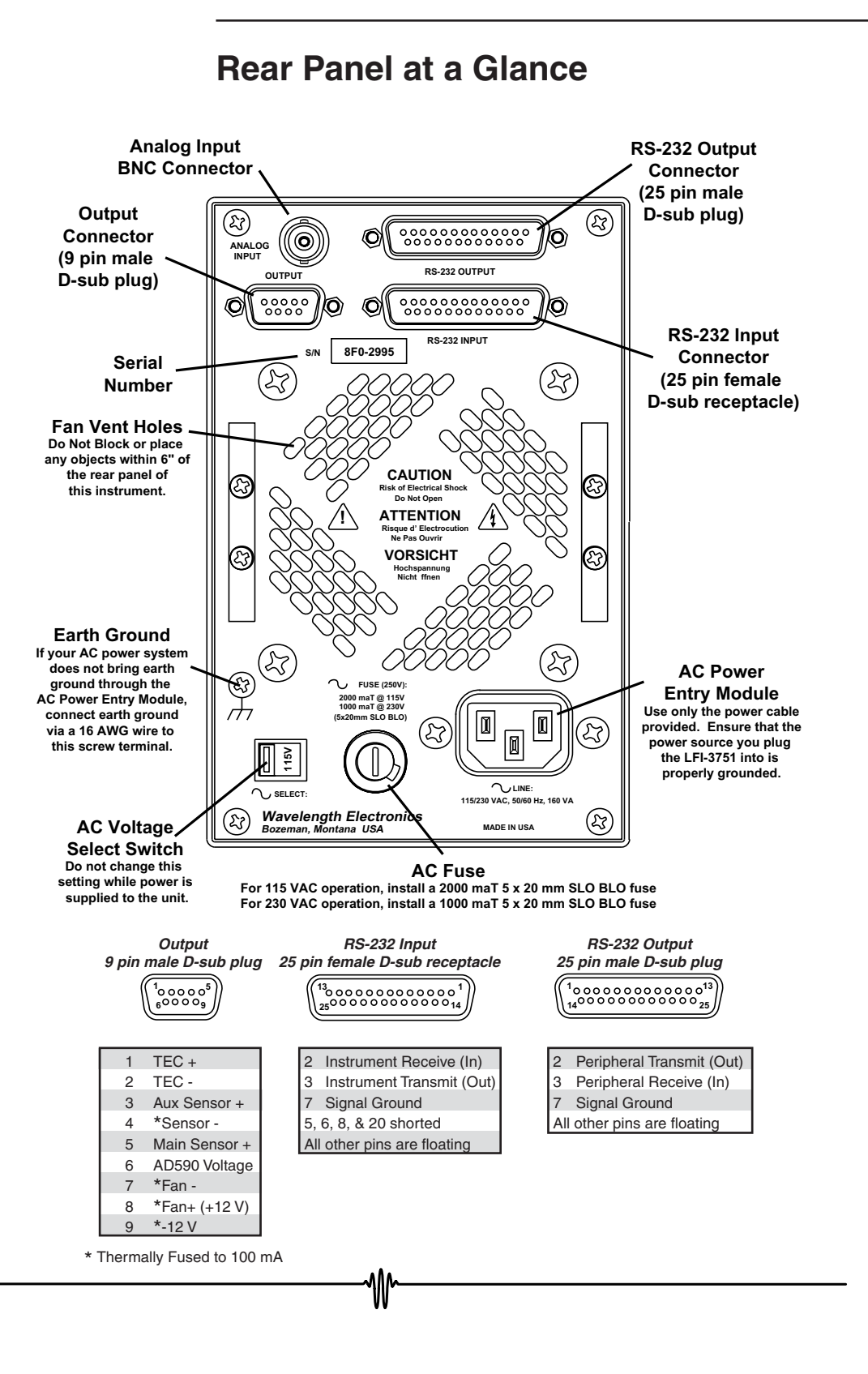

# **In This Book**

**Quick Start.** Chapter 1 prepares the temperature controller for use and familiarizes you with a few of its features.

**Front Panel Operation.** Chapter 2 details the features and functions of the front panel. You will find this chapter useful whether you are operating from the front panel or from the RS-232 interface.

**Rear Panel Operation.** Chapter 3 details the rear panel features and connector pin outs.

**Remote Interface Reference.** Chapter 4 details the RS-232 commands and responses. Remote interface programs are provided to help you develop programs for your temperature control application.

**Specifications.** Chapter 5 lists the temperature controller specifications.

If your LFI-3751 fails within one year of purchase, Wavelength Electronics will repair it free of charge. If you have questions relating to the operation of the LFI-3751, you can contact Technical Support:

Call (406) 587-4910 in the U.S. Fax (406) 587-4911 email [sales@teamwavelength.com](mailto:sales@teamwavelength.com)

₩

If you have purchased the controller from an international distributor, please contact them for technical support or repairs.

This page intentionally left blank.

# **Table of Contents**

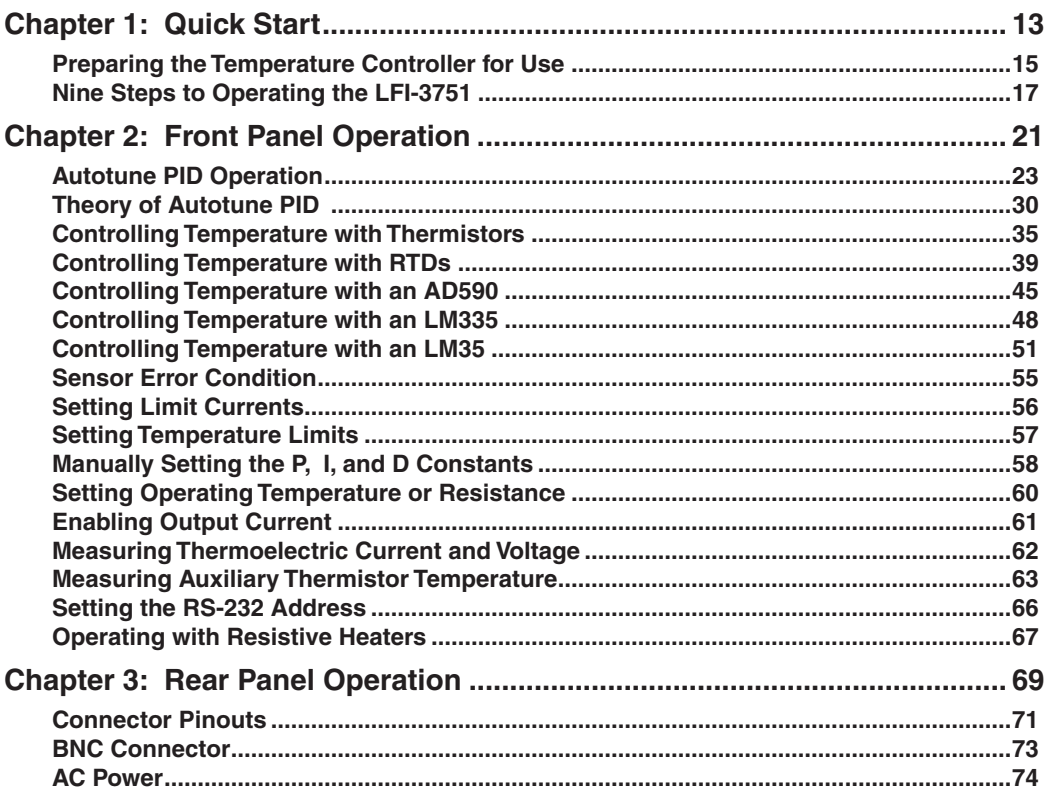

₩

**Table of Contents** 

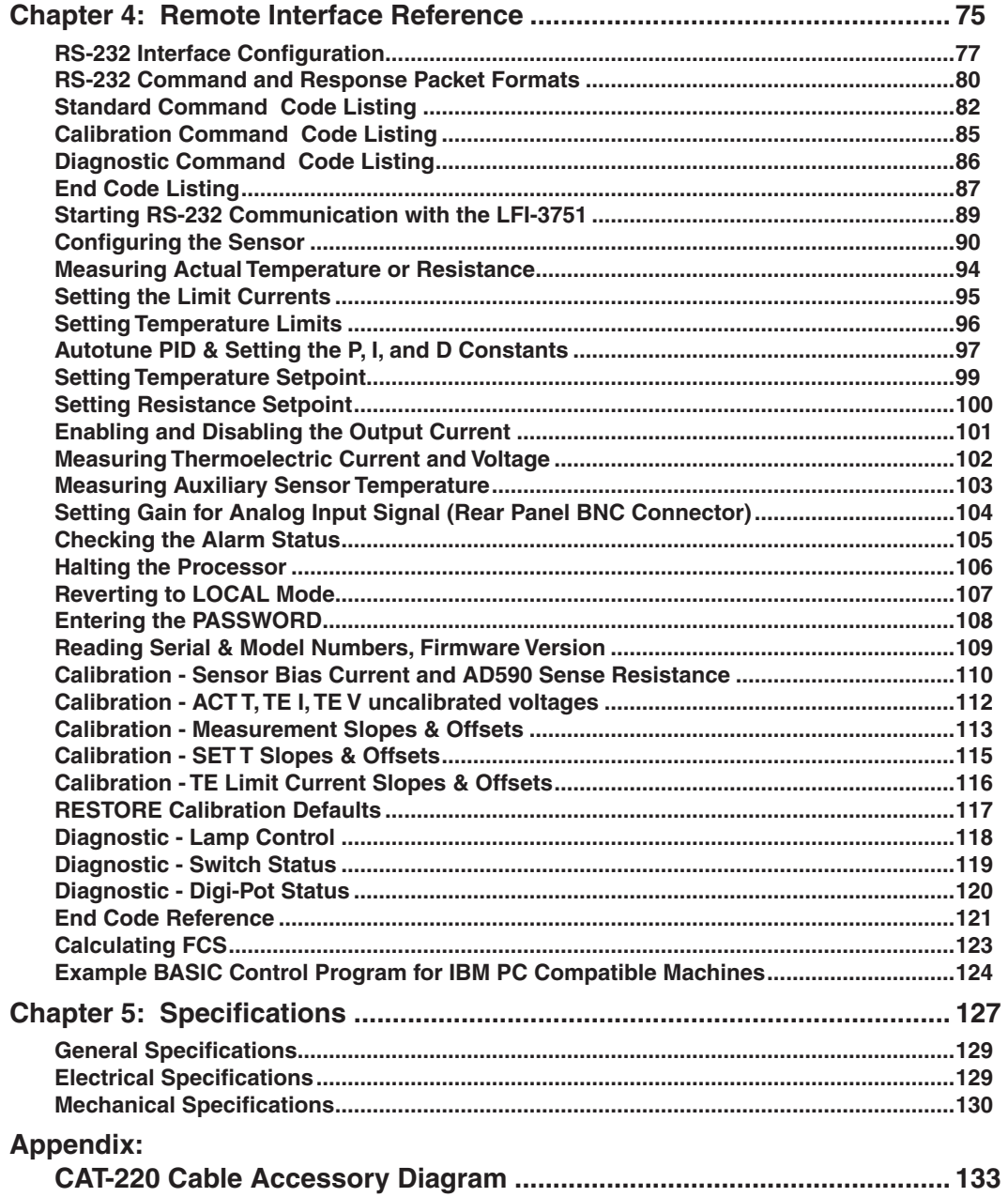

₩

<span id="page-12-0"></span>**1**

**Chapter 1: Quick Start**

M

Chapter 1 - Quick Start

## **Quick Start**

This chapter shows how to set up an LFI-3751. Become familiar with the temperature controller by following the *Nine Steps to Operating the LFI-3751* for a thermoelectric load with a 10 kΩ thermistor temperature sensor. Later chapters expand on this information and offer complete reference information.

₩

<span id="page-14-0"></span>Chapter 1 - Quick Start **Preparing the Temperature Controller for Use**

### **Preparing the Temperature Controller for Use**

**The following steps help you verify the temperature controller is ready for use.** 

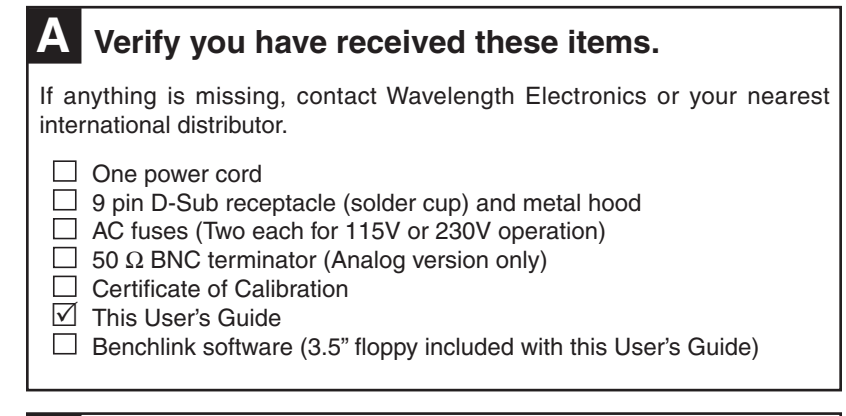

# **B** Verify the power line voltage setting.

The line voltage is set to the proper value for your country when the temperature controller is shipped from the factory. The available settings are 115 or 230 VAC. If the voltage setting is incorrect, change it and check that the correct fuse is installed. If fuses are not available locally, call the Wavelength Electronics Technical Support Group or your international distributor to order new fuses.

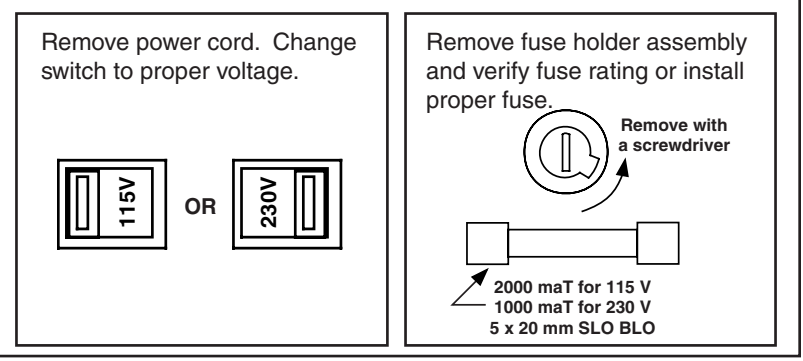

# **C Connect power cord and power on the LFI-3751.**

Ensure the power source you plug the temperature controller into is properly grounded. Once the *AC Power Switch* on the front panel is pressed in, all LEDs on the front panel will light up while the temperature controller performs its power-on self test. After the test, the temperature controller is ready for normal operation.

Chapter 1 - Quick Start **Preparing the Temperature Controller for Use**

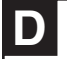

#### **D Perform a complete self test.**

The complete self test is a more extensive set of tests than those performed at power-on. Hold down the *Shift Button* as you power the unit on with the *AC Power Switch*. A complete self test will start after holding the **Shift Button** for three seconds. If the self test is successful, "PASS" is displayed. If the self test is not successful, "FAIL" is displayed. If "FAIL" is displayed, see Step F for information on returning the unit to Wavelength for repair.

# **E If the temperature controller does not turn on.**

Verify that there is AC power to the temperature controller. First, check that the *AC Power Switch* is in the ON position. Also, make sure the power cord is firmly plugged into the **Power Entry Module** on the rear panel. Check that the fuse in the rear panel fuse holder is in place and functional. You should also make sure that the power source you plugged the temperature controller into is energized.

**F**

#### **If the controller fails step D or still does not turn on.**

Call your nearest Wavelength Electronics sales office for instructions on returning the temperature controller to Wavelength for service. In North America, call the factory directly at (406) 587-4910, Fax to (406) 587-4911, or email Customer Service at [sales@teamwavelength.com.](mailto:sales@teamwavelength.com) If you live outside North America, contact the international distributor you purchased the unit from.

<span id="page-16-0"></span>Chapter 1 - Quick Start **Nine Steps to Operating the LFI-3751**

### **Nine Steps to Operating the LFI-3751**

These nine basic steps will familiarize you with the LFI-3751 temperature controller. This example controls a thermoelectric load to 25°C using a 10 kΩ thermistor. Complete details are included in later chapters.

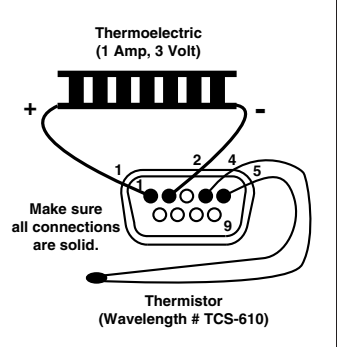

#### **Wire Output Connector**

**Output Connector** 9 pin D-sub plug (male) PINOUT  $TEC +$ TEC - Aux Sensor + \*Sensor - Main Sensor + AD590 Voltage \*Fan -  $*Fan + (+12 V)$ \*-12 V

**1** 

This 9 pin D-Sub male plug requires a mating female receptacle. Wire the thermoelectric module to pins 1 (positive lead) and 2 (negative lead). Wire the sensor (a thermistor in this example) to pins 4 & 5. The remaining hookups are optional. If you need a fan to cool a heatsink, wire a +12 V fan (100 mA maximum) to pins 8 & 7. If you need a second sensor to monitor an auxiliary zone (ambient, heatsink...) wire a 10 kΩ thermistor to pins 3 & 4. Install the 50  $\Omega$  BNC terminator on the *Analog Input BNC* on the rear panel.

\* Thermally Fused to 100 mA

*Steinhart-Hart Thermistor Equation*

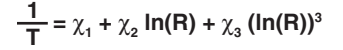

T = Temperature (Kelvin) R = Resistance (Ohms)

#### *Graph of Resistance vs. Temperature for TCS-610 10 k*Ω *Thermistor*

**Resistance k**Ω

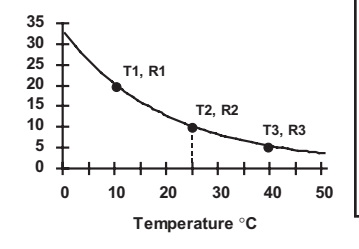

# **2 Configure Sensor**

The change in resistance vs. temperature of a thermistor can be modeled by the Steinhart-Hart Thermistor equation. The LFI-3751 calculates the three coefficients ( $\chi_1$ ,  $\chi_2$ , &  $\chi_3$ ) from three (Temperature, Resistance) data pairs that you enter. Using the Steinhart-Hart equation, the temperature controller converts the thermistor resistance to a displayed temperature. Calibration is more accurate when the data pairs are close to the desired operating temperature. For this example, 25°C is the goal. Calibrating this 10 kΩ thermistor with 10°C, 25°C, and 40°C will offer a wide range of operation as well as 0.01°C accuracy.

Rotate the *Display Select Switch* to **A** and toggle the *Shift Button* **ON**. A temperature and a resistance will alternate on the display. See the unit of measure LEDs to determine if it is the temperature or resistance value. For the 10 kΩ thermistor in this example, we choose **A**, **B**, and **C** to be (10°C, 19.9 kΩ), (25°C, 10 kΩ), and (40°C, 5.326 kΩ) respectively. This information is available from the thermistor manufacturer (usually in table form). Use the *Digi-Pot Adjust Knob* to change either value when it is displayed. Rotate the *Display Select Switch* to **B** then **C**, making any necessary adjustments.

Chapter 1 - Quick Start **Nine Steps to Operating the LFI-3751**

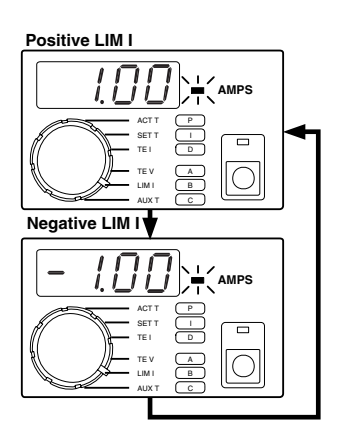

# **3 Set Limit Current**

With the output off, set the limit current below the thermoelectric's maximum current. Assume the example thermoelectric's maximum current is 1.25 Amps. Set the Limit Current to 1.0 Amps. Rotate the *Display Select Switch* to **LIM I** with the *Shift Button* **OFF**. The positive and negative limits will alternate on the display. Rotate the *Digi-Pot Adjust Knob* until 1.00 and -1.00 alternate.

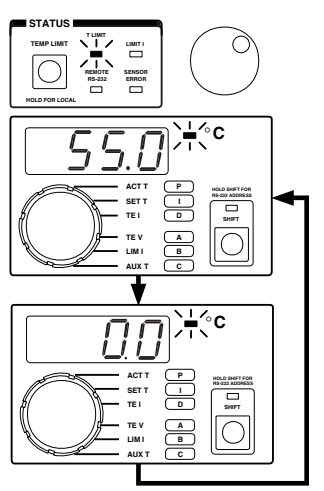

**REPEATS 3 TIMES**

#### ACTT P LIM I TE V SET T TE I B I A D °**C**

AUX T

C

# **4 Set Temperature Limit**

Press and release the *TEMP LIMIT Button*. Two numbers will alternate on the display. If the thermistor temperature exceeds these limits, the output current will be turned off. The numbers will alternate three times before the display reverts to the parameter selected by the *Display Select Switch*, in this case, **LIM I**. Assume that the load should not be allowed to freeze (0°C) and should not exceed 55°C. Rotate the *Digi -Pot Adjust*  **Knob** until 0°C and 55°C are displayed. The highest temperature is selected as the **High T LIMIT** and the lowest temperature is used as the **Low T LIMIT**.

# **5 Display and Adjust Setpoint Temperature**

Rotate the *Display Select Switch* to **SET T** and toggle the *Shift Button* **OFF**. The setpoint temperature is displayed. Rotate the *Digi-Pot Adjust Knob* until 25°C is displayed.

Chapter 1 - Quick Start **Nine Steps to Operating the LFI-3751**

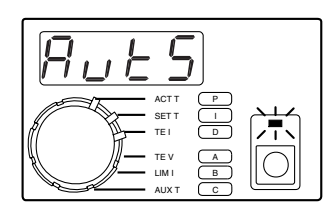

## **6 Begin Autotune Optimization**

*Autotune:* Rotate the *Display Select Switch* to **P** and toggle the *Shift Button* **ON**. Use the *Digi-Pot Adjust Knob* to change the value. To begin Autotune optimization, adjust the P value to display AutS or Autd.

AutS: Setpoint Response Autotune Optimization Autd: Disturbance Rejection Autotune Optimization

You determine what kind of control loop the Autotune will use based on your settings for the I and D terms. If set to zero, that control term will not be used. The following chart shows which control modes are available and the appropriate I and D settings. Rotate the *Display Select Switch* to **I** then **D**, making any necessary adjustments with the *Digi-Pot Adjust Knob*.

#### Control Mode: PID PI PD P I non-zero non-zero  $OFF = zero$  $OFF = zero$ D non-zero  $OFF = zero$ non-zero  $OFF = zero$

For this example, adjust **P** to AutS, **I** to 1.0, and **D** to 1.0 . *Manual setting:* Adjust P to a value other than AutS or Autd.

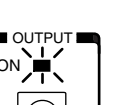

**7**

#### **Enable the Output Current**

Press the *Output Button* to enable the output current and begin the Autotune optimization sequence. The **ON LED** indicator will flash while Autotune optimization is in progress. Once the Autotune sequence is finished, the LFI-3751 will control to the desired operating temperature entered in Step 5. Refer to Chapter 2, Autotune PID operation for more detail.

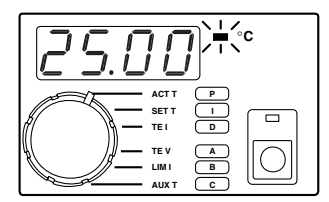

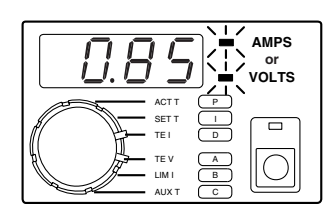

## **8 Measure Actual Temperature**

Rotate the *Display Select Switch* to **ACT T (***Shift Button* **OFF)** to monitor the load temperature. **ACT T** temperature now approaches the **SET T** temperature.

## **9 Measure Thermoelectric Current and Voltage**

Rotate the *Display Select Switch* to **TE I (***Shift Button* **OFF)** to monitor the current flowing through the thermoelectric. Rotate the **Display Select** *Switch* to **TE V (***Shift Button* **OFF)** to monitor the voltage across the thermoelectric.

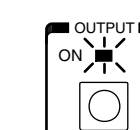

This page intentionally left blank.

₩

<span id="page-20-0"></span>**2**

**2**

**Chapter 2: Front Panel Operation**

M

Chapter 2 - Front Panel Operation

#### **Front Panel Operation**

By now, you should be familiar with the Autotune PID feature, how to measure temperature, thermoelectric current & voltage, and how to set various operating parameters. If not, we recommend you read Chapter 1, "Quick Start," starting on page 13.

This chapter details basic operation with each sensor, how to set limits and control parameters, and how to monitor actual results. Corresponding remote interface commands are briefly noted. Complete RS-232 commands are detailed in Chapter 4.

For sensor configuration, the following notation is used:

- **A, B,** or **C** refers to the *Display Select Switch* settings. Each sensor type requires different configuration data. The data entered for **A**, **B**, and **C** changes for each sensor.
- **T** and **R** refer to Temperature and Resistance data pairs used to characterize resistive sensor's response to temperature. Subscripts are used when more than one data pair is required.
- **Slope** and **Offset** are used to characterize the non-resistive sensor's response to temperature changes.
- Text in brackets (e.g. **[A1]**) refers to the corresponding RS-232 command.

<span id="page-22-0"></span>Chapter 2 - Front Panel Operation **Autotune PID Operation**

#### **Autotune PID Operation**

The LFI-3751 is capable of automatically characterizing your thermoelectric or resistive heater load and calculating optimum control loop settings for *P*, *I*, and *D* .

#### **1. Autotune Process**

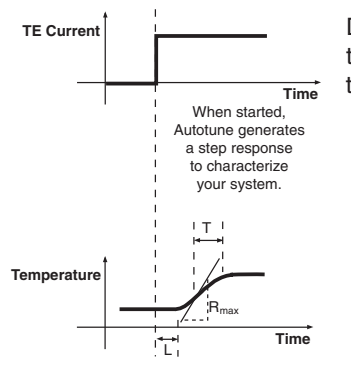

During an Autotune, the LFI-3751 measures the load's thermal lag time, *L*, the maximum Temperature versus Time slope,  $R_{\text{max}}$ , and the load's thermal time constant, *T*, for a given output step current, *TE I*.

Your system responds by going towards the setpoint.

> The time to complete an Autotune Optimization varies from load to load. The process occurs in three phases:

> **Phase 1:** The LFI-3751 ramps the thermoelectric current to drive the thermal load temperature toward the setpoint temperature.

**Phase 2:** The LFI-3751 performs three characterization passes.

**Phase 3:** The LFI-3751 reverts to normal operation, saving the optimized P, I, and D settings in non-volatile memory and settling in at the setpoint temperature.

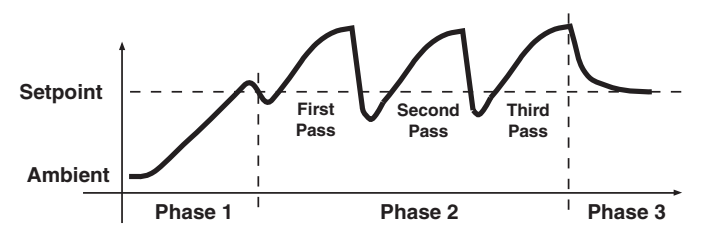

Chapter 2 - Front Panel Operation **Autotune PID Operation**

#### **2. Preliminary Considerations**

Before performing an Autotune, certain parameters must be set. Here are five items to consider before you start an Autotune sequence.

#### **A. Current Limit Setting**

- Make sure the LIM I setting does not exceed the maximum TE I rating for your thermoelectric.
- In Phase 1 of an Autotune sequence, the initial TE current is 10% of the limit current setting. If the ramp rate decreases, the current will be increased in 10% increments to maintain the ramp rate until the load reaches the setpoint temperature.
- The LFI-3751 will display Error 2 (E002) when the temperature setpoint cannot be reached using the TE Current Limit setting.

#### **B. Temperature Limit Setting**

- The Autotune sequence will abort if the thermal load temperature exceeds either temperature limit.
- Resolution: While completing the Autotune, reduce the TE Current Limit or if your thermal load can withstand higher or lower temperatures, then increase the Temperature Limit settings.

#### **C. Setpoint Temperature**

- Autotune will optimize the control parameters around the setpoint (SET T) that you have selected.
- In temperature mode for thermistors, the controller will capture the information used to calculate the control parameters. When you change your setpoint, the Autotune feature will automatically recalculate the PID terms for the new setpoint.
- If your temperature limits and the SET T temperature are too close (within about 5°C), the sequence will probably reach the temperature limit and abort.

#### **D. If an active device is under temperature control**

- Avoid applying power to temperature sensitive devices during the Autotune sequence because extreme temperature fluctuations may occur.
- Apply steady state power to the device for the best Autotune results.

#### **E. Choosing the control loop method**

- If you are in an electrically noisy environment, don't use the **D** term. Use only the **P** & **I** terms.
- Generally, it is best to choose **PID** control and let the LFI-3751 determine your control loop method.
- For slow thermal loads that cycle around the setpoint even after **PI** or **PID** Autotune, select **P** or **PD** for the control loop. Note: **P** or **PD** control loops will not settle the load temperature at SET T and will also result in setpoint inaccuracy.

#### **3. Choose an Autotune method**

There are two Autotune optimization selections available: *Setpoint Response Tuning* and *Disturbance Rejection Tuning*.

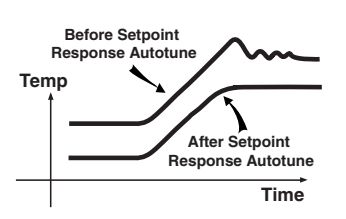

*Setpoint Response Tuning* is valuable when continuously stepping the LFI-3751 from one temperature to another. Your system will go to temperature quickly and settle in with little or no overshoot.

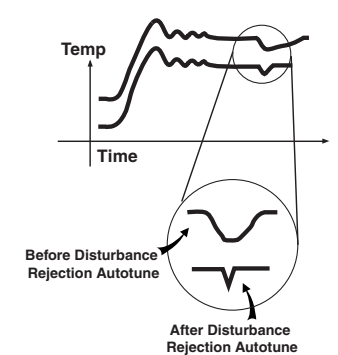

*Disturbance Rejection Tuning* is valuable when your thermal load is exposed to varied environmental conditions, such as air currents or ambient temperature fluctuations. It also improves temperature stability in applications where the device being temperature controlled experiences significant power or heat transients, such as those found in pulsed laser diode applications.

When a system is optimized for Disturbance Rejection, it is not optimized for Setpoint Response and vice versa. More simply, a thermal load that is optimized to reject disturbances will often overshoot and ring when changing from one setpoint temperature to the next.

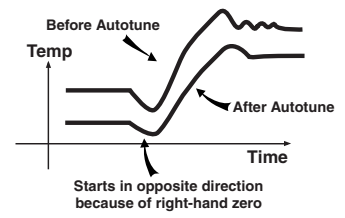

NOTE: Sometimes thermal loads behave in a manner referred to as a "non-minimum phase system" or more simply, the initial response of the system is to move in the opposite direction of the desired temperature change. This effect is caused by a zero in the right-hand plane of the thermal system. When the LFI-3751 performs a Setpoint Response Autotune, it assumes the thermal load is a single pole system. The right-hand plane zero is not compensated for and the load temperature will still overshoot. In most cases where the thermal load exhibits this behavior, the Autotune removes the majority of the overshoot and still improves the settling time performance.

If your thermal load exhibits a non-minimum phase response, do not optimize with Disturbance Rejection Autotuning.

Chapter 2 - Front Panel Operation **Autotune PID Operation**

#### ACTT ( P LIM I AUX T TE V SET T TE I B C A D **decrease increase** *Proportional Gain*

*Integral Time Constant*

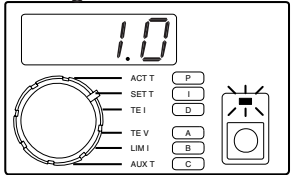

*Differentiator Time Constant*

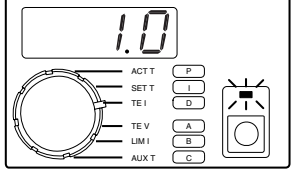

#### **4. Configure LFI-3751 for Autotune**

#### **A. Setpoint Response Tuning**

- Rotate the *Display Select Switch* to **P** (*Shift Button* **ON**).
- While the output current is disabled, rotate the *Digi-Pot Adjust Knob* counter-clockwise to change the value displayed to AutS. Wait about two seconds before starting an Autotune sequence.
- Rotate the *Display Select Switch* to **I** (*Shift Button* **ON**).
- Rotate the **Digi-Pot Adjust Knob** to change the value displayed. If  $I = 0$ , Autotune will optimize your system without an integrator. If  $I \neq 0$ , Autotune will optimize your system with the integrator function.
- Rotate the *Display Select Switch* to **D** (*Shift Button* **ON**).
- Rotate the *Digi-Pot Adjust Knob* to change the value displayed. If  $D = 0$ , Autotune will optimize your system without a differentiator. If  $D \neq 0$ , Autotune will optimize your system with the differentiator function.
- Refer to pages 30 & 31 for a discussion of the integrator and differentiator functions.
- *RS-232 Command:* **[P], [I], [D]**

₩

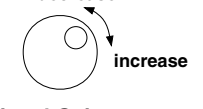

**decrease**

#### *Proportional Gain*

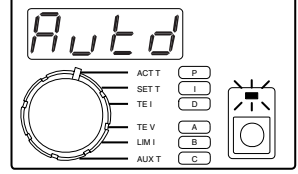

*Integral Time Constant*

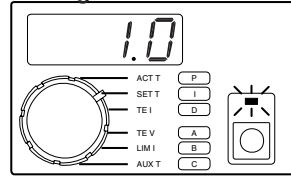

*Differentiator Time Constant*

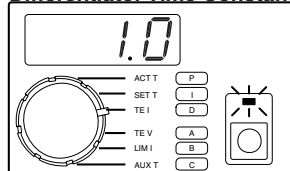

#### **B. Disturbance Rejection Tuning**

- Rotate the *Display Select Switch* to **P** (*Shift Button* **ON**).
- While the output current is disabled, rotate the *Digi-Pot Adjust Knob* counter-clockwise to change the value displayed to Autd. Wait about two seconds before starting an Autotune sequence.
- Rotate the *Display Select Switch* to **I** (*Shift Button* **ON**).
- Rotate the *Digi-Pot Adjust Knob* to change the value displayed. If  $I = 0$ , Autotune will optimize your system without an integrator. If  $I \neq 0$ , Autotune will optimize your system with the integrator function.
- Rotate the *Display Select Switch* to **D** (*Shift Button* **ON**).
- Rotate the *Digi-Pot Adjust Knob* to change the value displayed. If  $D = 0$ , Autotune will optimize your system without a differentiator. If  $D \neq 0$ , Autotune will optimize your system with the differentiator function.
- Refer to pages 30 & 31 for a discussion of the integrator and differentiator functions.
- *RS-232 Command:* **[P], [I], [D]**

₩

Chapter 2 - Front Panel Operation **Autotune PID Operation**

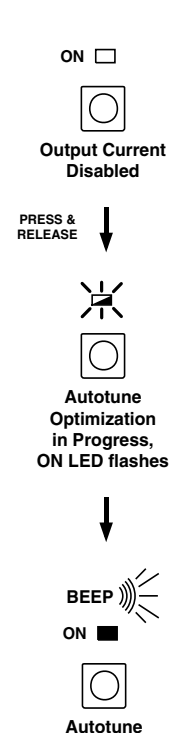

**Complete**

#### **5. Start Autotune Optimization**

- Prior to enabling current, the thermoelectric and sensor must be wired to the LFI-3751 output connector, and the current and temperature limits must be set.
- Press the **Output Button** to enable current flow and start the Autotune optimization through the thermoelectric (or resistive heater). The *Output*  LED will flash green.
- When the Autotune is complete, the unit will beep once and the *Output*  **LED** will light solid green. The new P, I, and D settings are written to non-volatile memory.
- *RS-232 Command:* **[RUN / STOP]**

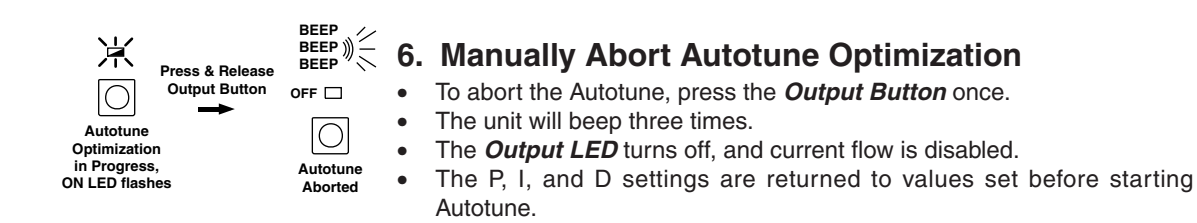

W

Chapter 2 - Front Panel Operation **Autotune PID Operation**

#### **7. Autotune Error Codes**

Four error conditions can occur that will abort the Autotune sequence. When an error occurs, the error is displayed as follows. The error is also returned in the **[RUN / STOP]** RS-232 command:

*E001* – Error 1: Zero Value Current Limit Error

- The LFI-3751 detected that either the required positive or negative current limit was set to zero. The LFI-3751 cannot drive the temperature toward the setpoint.
- Correction: Set the limit to something other than zero.
- *E002* Error 2: Current Limit Cannot Reach SET T
	- The LFI-3751 determined the current limit is not high enough to reach the desired operating temperature entered in SET T.
	- Correction: Increase the current limit or review the design to see why the desired temperature differential cannot be achieved.

*E003* – Error 3: Non-uniform TE I Step Measured

- It is critical that the step current, TE I, remain constant throughout the Autotune parameter measurements for *L, Rmax, and T*. If the output current is limited because the compliance voltage of the LFI-3751 has been reached, the step current will not be uniform.
- Correction: Reduce the current limit or use a thermoelectric with a lower voltage requirement.

*E004* – Error 4: Zero Slope

- The load temperature is not changing over time. Either the sensor signal is not changing, no current is flowing to the thermoelectric, or even with the maximum current flowing to the thermoelectric the load temperature is not changing.
- Correction: Verify that the sensor is in good thermal contact with the load and that it is properly wired to the LFI Output Connector. Verify that the thermoelectric is properly wired to the LFI Output Connector.

<span id="page-29-0"></span>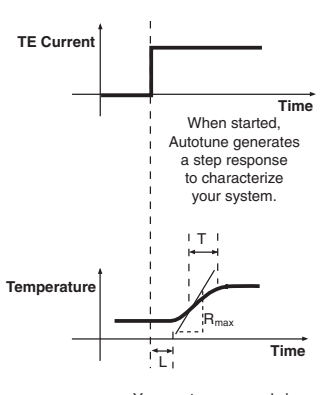

Your system responds by going towards the setpoint.

#### **Theory of Autotune PID**

#### **1. Proportional Gain – "P" and Autotune Optimization**

The proportional gain, *P*, is measured in Amps Output Current per Volt Error Voltage. The Error Voltage is the difference between the LFI-3751's Setpoint D to A and the measured sensor voltage feedback. When a difference exists between the setpoint temperature and actual temperature, the proportional gain directs the output power stage to supply an output current that is *proportional* to the difference. Unfortunately, if the Error Voltage drops to zero then so does the output current, which will cause the load temperature to fall back towards ambient. The larger the *P* value, the closer the proportional gain will settle the load to the desired operating temperature. Likewise, the larger the *P* value, the greater the tendency to cause temperature overshoot.

*L* and *Rmax* affect the proportional gain setting *P*. A long thermal lag, *L*, decreases the proportional gain value. **P** also decreases when  $R_{\text{max}}$  the maximum temperature versus time slope, is large.

Setpoint Response Tuning results in smaller P values than Disturbance Rejection Tuning because lower proportional gains produce less temperature overshoot of the setpoint temperature.

#### **2. Integrator Time Constant – "I" and Autotune Optimization**

The integrator time constant, *I*, is measured in seconds. The integrator function forces the actual temperature to stabilize at the setpoint temperature, something the proportional gain cannot do alone. This is accomplished because the integrator "integrates" the Error Voltage over time. When the actual temperature is far from the setpoint temperature, the integrator charges more quickly since the Error Voltage is large at this point. As the actual temperature approaches the setpoint temperature, the Error Voltage decreases and the integrator charges less quickly until finally the Error Voltage is zero. Once the Error Voltage is zero, the integrator stops charging and controls the output current at the necessary level to maintain a constant load temperature equal to the setpoint temperature.

Some thermal loads oscillate around the setpoint temperature. This oscillation is referred to as thermal cycling. Thermal cycling can occur if the proportional gain is greater than the system's critical proportional gain or more commonly too small an integrator time constant has been set to compensate for the thermal load's lag time, *L*. A small integrator time constant charges more quickly than a larger integrator time constant. If L is significantly larger than the integrator time constant then the integrator will force the output current to shoot past the setpoint temperature since the temperature sensor is lagging behind the thermal load's actual temperature.

Chapter 2 - Front Panel Operation **Theory of Autotune PID**

be set to compensate for a thermal load's lag time by charging slowly enough to not over-drive the output current. Commonly, temperature controllers 2 The sensor temperature eventually overshoots the setpoint temperature, forcing the integrator to charge in the opposite direction, reversing the output current. The thermal load's lag causes an overshoot in this direction also and the cycle simply repeats itself. A large enough integrator time constant can be set to compensate for a thermal load's lag time by charging slowly enough will exhibit a damped oscillation when settling to temperature. This occurs because the integrator is set large enough to compensate for the thermal load's lag time but small enough that the integrator must overshoot several times to properly balance the charge on the integrator to deliver the correct output current.

The calculated value of integrated time constant, I, depends on whether the thermal load has been optimized using Setpoint Response or Disturbance Rejection Tuning. Setpoint Response determines I from the thermal load's time constant, T. Disturbance Rejection uses the thermal load's lag time, L, to calculate I. Notice that T is always greater than L and so that Setpoint Response Tuning always calculates a more conservative value of I. Too large a value of I is detrimental when rejecting disturbances because a slower charging integrator will take longer to settle the load's temperature.

#### **3. Differentiator Time Constant – "D" and Autotune Optimization**

The differentiator's time constant, *D*, is also measured in seconds. The differentiator uses the derivative of the Error Voltage versus time to compensate for the proportional gain's and the integrator's tendency to cause the thermal load's temperature to overshoot the setpoint temperature. To understand the differentiator, we must first examine how the proportional gain responds as the load's temperature approaches the setpoint temperature.

As long as the Error Voltage is non-zero, the proportional gain will drive the output to move the thermal load's temperature towards the setpoint temperature. The proportional gain stops driving the output current once the Error Voltage drops to zero (when the load's temperature equals the setpoint temperature). At this point, the load's thermal inertia forces it to overshoot the setpoint temperature. It is not until the Error Voltage reverses polarity that the proportional gain provides an output current that drives the actual temperature back towards the setpoint temperature, which now results in an undershoot condition.

The differentiator is dependent on the slope of Error Voltage versus time and not its magnitude. The faster a load responds, the more the differentiator forces the output current to reduce changes in the Error Voltage. Unlike the proportional gain that moves the load temperature to the setpoint temperature, the differentiator forces the output current to maintain a stable temperature or zero slope whether the load's temperature is at the setpoint temperature or not. Therefore the differentiator produce's a "braking" current that resists changes to the thermal load temperature.

Chapter 2 - Front Panel Operation **Theory of Autotune PID**

Obviously the differentiator should not be set so high that it counteracts the proportional gain and integrator's attempts to move the load's temperature to the setpoint temperature.

The differentiator time constant is dependent on the thermal load's lag time, *L*, since this parameter contributes to the integrator overshooting the setpoint temperature. A larger lag time results in a larger calculated *D*. The differentiator value also depends on the magnitude of proportional gain. A larger proportional gain results in a larger differentiator time constant to compensate for the proportional gain's tendency to cause overshoot.

The Setpoint Response Autotune results in smaller values for *D* than the Disturbance Rejection. Disturbance Rejection Autotune takes advantage of the differentiator's resistance to temperature variations at the thermal load to suppress the effects of thermal transients.

If your thermal load operates in an **electrically noisy environment**, it might be to your advantage to turn the differentiator off since the differentiator will interpret the resulting fast variations in the Error Voltage incorrectly as thermal load temperature variations. The differentiator can actually cause poorer temperature stability in this instance.

#### **Understanding the Differentiator - A real life analogy**

If you still do not understand the differentiator function, fortunately, the LFI-3751 Autotune PID eliminates the need to completely comprehend this control parameter. None the less, this following real life example may give you some insight into the differentiator. Consider the everyday situation of braking a car for a STOP sign. Imagine that the location of the STOP sign is our setpoint temperature and the location of our car is the load temperature. When we are far away from the STOP sign we step on the accelerator to quickly get to the STOP sign. This is exactly what the proportional gain portion of our brain tells us to do since we are far from our destination and want to get there as quickly as possible. The gears in our car are like the current limit function of the LFI-3751, a lower gear limits our acceleration rate towards the STOP sign and a lower current limit setting decreases how much "gas" we can apply and determines how fast we can approach the stop sign. If we did not have a differentiator function in our brain we would not apply the brakes until after we went through the stop sign. For most of us, we stop accelerating our car and begin applying our brakes some distance before we reach the STOP sign. This is exactly how the proportional gain and differentiator work in the PID control loop. Now imagine that the road you are driving on is covered with ice; this corresponds to thermal loads with long thermal lag times. In the case of the icy road we would stop accelerating sooner and apply the brakes for a longer period of time. Remember that a longer thermal lag time results in a smaller proportional time constant and a larger differentiator time constant.

Chapter 2 - Front Panel Operation **Theory of Autotune PID**

#### **4. Temperature Sensors and Autotune Optimization**

Sensor type also affects the magnitude of the proportional gain value calculated when using Autotune optimization. For sensors with high sensitivity (a large change in sensor signal per °C), the resulting proportional gain value will be smaller than if a lower sensitivity sensor were installed into the same thermal load. Correspondingly, the integrator time constant increases when using highly sensitive temperature sensors and the differentiator time constant decreases.

Thermistors are temperature sensors that exhibit high sensitivity and therefore require less proportional gain for optimum performance. Unfortunately, thermistors only perform well over a limited temperature range and their sensor sensitivity is non-linear. This means that thermal loads using thermistors are optimally tuned around one temperature but performance degrades as the setpoint temperature is moved away from the initial tuning temperature. The LFI-3751 compensates for a thermistor's non-linear sensitivity in temperature mode by recalculating the optimum *P*, *I*, and *D* terms whenever the setpoint temperature is changed.

Linear sensors such as the Analog Devices AD590 and National Semiconductor LM335, and Platinum RTDs exhibit poor sensitivity and therefore require considerably higher proportional gains, but do not require recalculation of the PID terms.

#### **5. Thermal load variation and Autotune Optimization**

Ideally, we would measure the load's thermal lag time, *L*, the maximum temperature versus time slope,  $R_{\text{max}}$ , and the load's thermal time constant, *T* for a given output step current, *TE I* at any temperature and achieve the same results. Unfortunately, most thermal loads are only linear over a small range of temperatures.

Several factors cause a thermal load to respond differently from one temperature to another. One such factor is a thermoelectric's efficiency, which varies depending on the current being pumped through the thermoelectric and the temperature difference between its cold and hot plate. At some point, a thermoelectric's heatsink temperature raises to a point where it absorbs heat more slowly from the thermoelectric. Both these factors affect the maximum temperature versus time slope,  $R_{\text{max}}$ .

Other factors such as ambient temperature change and power being applied to an active device affect the thermal load's lag time, *L*, and time constant, *T*. Fortunately, PID controllers are relatively robust and still control quite well even if they are not optimized. Depending on the size of your load, you may find it good practice to perform a PID Autotune each time the LFI-3751 is powered on to compensate for changes in the thermal load.

**This page intentionally left blank.**₩

<span id="page-34-0"></span>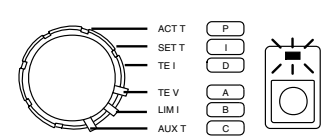

*Default Thermistor Confi guration*

 $T_1 = 10.00^{\circ}C$  $R_1$  = 19.90 kΩ  $T_{2} = 25.00^{\circ}C$  $R_{2}$  = 10.00 kΩ  $T_{3} = 40.00 °C$  $R_{3}$  = 5.326 kΩ

**A**

**B**

**C**

[A1] [A2] [B1] [B2] [C1] [C2]

#### **Controlling Temperature with Thermistors**

Key to accurately measuring and controlling temperature with a thermistor is properly entering the configuration data. A thermistor's temperature response can be modeled by the Steinhart-Hart equation. To calculate the three Steinhart-Hart coeffcients, the LFI-3751 requires three data pairs  $A = (T_1, R_1)$ ,  $B = (T_2, R_2)$ , and  $C = (T_3, R_3)$ . Thermistor manufacturers provide this information in a table of Resistance vs. Temperature data. With the Steinhart-Hart equation and coefficients, the LFI-3751 can calculate temperature from thermistor resistance and properly calculate the setpoint resistance from the setpoint temperature.

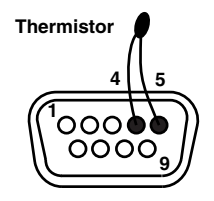

#### **1. Wiring a Thermistor**

Wire the thermistor to the *Output Connector* on the rear panel. Shielded cables are available (Wavelength part number CAT-220). Do not exceed 1 meter cable length. Refer to *Sensor Error Condition* on page 55 if you can't clear a Sensor Error.

#### **2. Automatic Bias Current**

#### *Thermistor Voltage (pins 5 & 4)*

 $V_T = I_{BIAS} * R_T$ 

 $V<sub>T</sub>$  = Voltage across pins 4 & 5 I<sub>BIAS</sub> = LFI-3751 Bias Current  $R<sub>r</sub>$  = Resistance of thermistor

A fixed bias current,  $I_{BIAS}$ , flows from pin 5, through the thermistor and back into pin 4 to produce a voltage,  $\mathsf{V}_\tau$ . As the thermistor resistance  $(\mathsf{R}_\tau)$ changes, the voltage changes.  $V<sub>T</sub>$  must be maintained between 0 and +5 V for proper operation. The LFI-3751 automatically ranges between four bias currents (10 µA, 100 µA, 1 mA, and 10 mA) to optimize feedback while allowing a wider temperature range of operation. Hysteresis is designed in to produce "bumpless" operation when switching from one bias current to another.

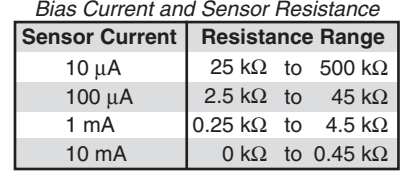

*Steinhart-Hart Equation*

**1 <sup>T</sup> <sup>=</sup>**χ**<sup>1</sup> +** χ**<sup>2</sup> ln(R) +** χ**<sup>3</sup> (ln(R))3** T = Temperature (Kelvin)

R = Resistance (Ohms)

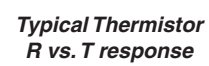

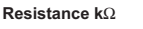

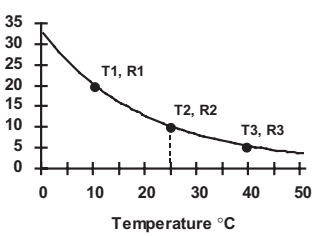

#### **3. Thermistor Temperature vs. Resistance**

Temperature can be determined by the Steinhart-Hart equation given the thermistor resistance and the equation coefficients  $\chi_{_1}, \chi_{_2},$  and  $\chi_{_3}.$ 

To calculate the Steinhart-Hart coefficients, the LFI-3751 needs three (Temperature, Resistance) data pairs. Enter **A**: (T<sub>1</sub>, R<sub>1</sub>), **B**:  $(\mathbf{T}_2, \mathbf{R}_2)$ , and **C**:  $(\mathbf{T}_3, \mathbf{R}_3)$  through the front panel or [A1], [A2], **[B1], [B2], [C1],** and **[C2]** via the RS-232 interface. Using the thermistor resistance vs. temperature chart provided with your thermistor, select three temperatures. These temperatures can be far apart if you're working with a wide temperature range, or close together to optimize the curve fit around one temperature.

#### **4. Entering Data Pair - A**

- Rotate the *Display Select Switch* to **A** (*Shift Button* **ON**). The first two data pairs alternate on the display. One is temperature (**°C LED** lit), the other is the corresponding thermistor resistance (**k**Ω **LED** lit).
- Rotate the *Digi-Pot Adjust Knob* to change the value displayed. Default from the factory sets up for a 10 k $\Omega$ thermistor (Wavelength part number TCS-610).
- To display thermistor resistance rather than temperature, enter (0.000, 0.000) for the **A** terms. [**B** & **C** are ignored for resistance display.]
- **A, B, and C cannot be adjusted while the output is on.**
- Data pairs **A**, **B**, and **C** are saved in non-volatile memory.
- *RS-232 Command:* **[A1] = T<sub>1</sub>, [A2] = R**<sub>1</sub>

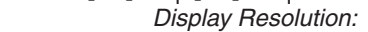

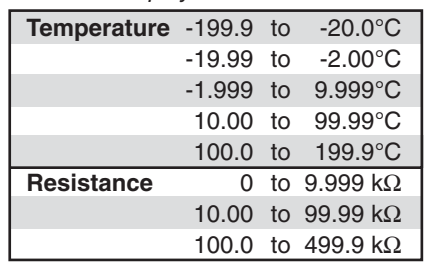

Ω ACTT ( P LIM I AUX T TE V SET T TE I B I A  $\overline{C}$ k **decrease increase** ACTT ( P LIM I AUX T TE V SET T TE I B I A **Adjust A Enter T<sub>1</sub> [A1] Enter R1 [A2]**
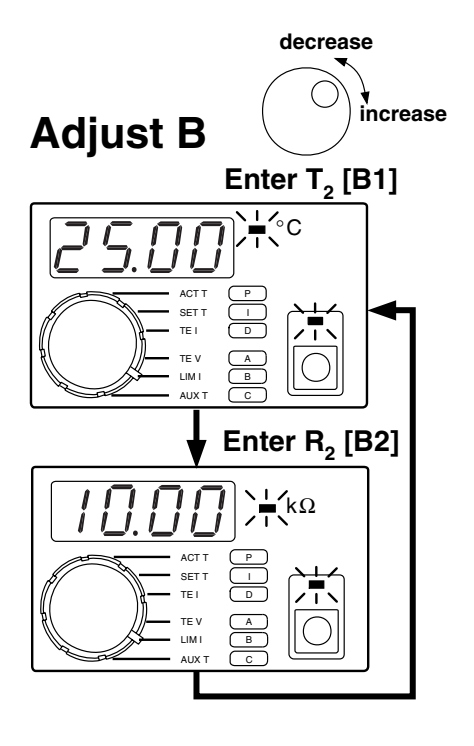

# **5. Entering Data Pair - B**

- Rotate the *Display Select Switch* to **B** (*Shift Button* **ON**) to display the second data pair.
- Rotate the *Digi-Pot Adjust Knob* to adjust each value as it is displayed.
- **A, B, and C cannot be adjusted while the output is on.**
- Data pairs **A**, **B**, and **C** are saved in non-volatile memory.
- *RS-232 Command:* **[B1] = T<sub>2</sub>, [B2] = R**<sub>2</sub>

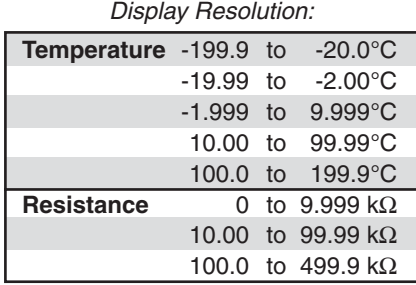

# **6. Entering Data Pair - C**

₩

- Rotate the *Display Select Switch* to **C** (*Shift Button* **ON**) to display the third data pair.
- Rotate the *Digi-Pot Adjust Knob* to adjust each value as it is displayed.
- **A, B, and C cannot be adjusted while the output is on.**
- Data pairs **A**, **B**, and **C** are saved in non-volatile memory.
- *RS-232 Command:*  $[C1] = T_{3}$ ,  $[C2] = R_{3}$

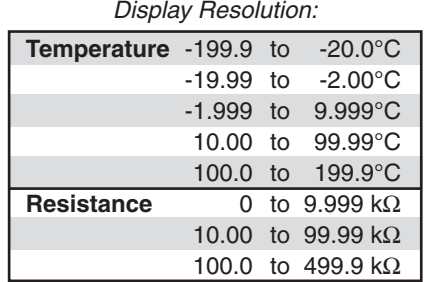

# **decrease increase Enter**  $T_3$  **[C1]**  $\frac{1}{2}$ °C 凛

Ω k

**Enter R3 [C2]**

ACTT [ P

B

B

I A

I A D

LIM I **AUX** TE V SET T TE I

**Adjust C**

ACT<sup>-</sup>

LIM I  $\ddot{\phantom{a}}$ TE V SET T TE I

# **37**

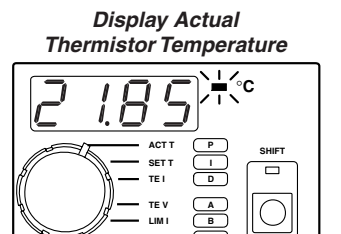

**AUX T**

**C**

# **7. Displaying Actual Thermistor Temperature**

- Rotate the *Display Select Switch* to **ACT T** (*Shift Button* **OFF**) to display the thermistor temperature. *Display Resolution*
- *RS-232 Command:* **[ACT T]**

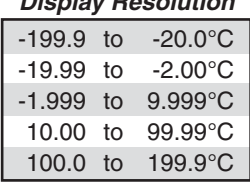

#### *Display Actual Thermistor Resistance*

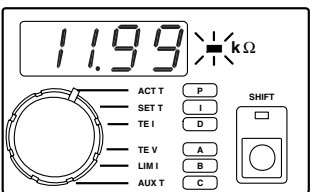

# **8. Displaying Actual Thermistor Resistance**

- Enter [0.000, 0.000] for **A** to have the LFI-3751 display thermistor resistance (kΩ) when the *Display Select Switch* is rotated to **ACT T** (*Shift Button* **OFF**). *Display Resolution*
- *RS-232 Command:* **[ACT R]** 0

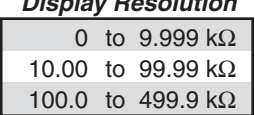

#### **decrease** *Display Setpoint Temperature*

### **9. Adjusting Thermistor Temperature Setpoint**

- Rotate the *Display Select Switch* to **SET T** *(Shift Button OFF)*. Temperature will be displayed.
- To adjust the setpoint, rotate the *Digi-Pot Adjust Knob*. While the knob is rotating, the display will change, but the instrument will not control to the new setpoint until the knob stops moving.
- The decimal point will move to display maximum resolution.
- **SETT** is saved in non-volatile memory.
- *RS-232 Command:* **[SET T]**

### **10. Adjusting Thermistor Resistance Setpoint**

- Rotate the *Display Select Switch* to **SET T** *(Shift Button OFF)*. If (0.000, 0.000) has been entered for **A**, resistance will be displayed.
- **increase** • To adjust the setpoint, rotate the *Digi-Pot Adjust Knob*. While the knob is rotating, the display will change, but the instrument will not control to the new setpoint until the knob stops moving.
	- The decimal point will move to display maximum resolution.
	- **SET R** is saved in non-volatile memory.
	- Temperature Limits are disabled in Resistive Operating Mode.
	- *RS-232 Command:* **[SET R]**

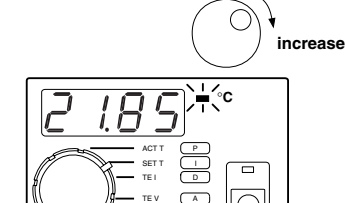

LIM I AUX T

#### **decrease** *Display Setpoint Resistance*

Ω

 $\equiv$ 

O

**k**

B

ACTT (P LIM I TE V SET T TE I

AUX T

C

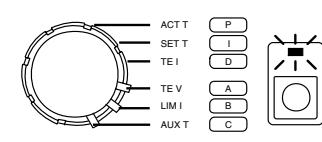

**Default RTD Configuration** 

 $= 1.000$  $= 1.000$  $T_1 = 0.00^{\circ}C$  $\mathsf{R}_1$  = 0.100 k $\Omega$  $T_{2}$  = 100.00 °C  $\mathsf{R}_{\scriptscriptstyle{2}}$  = 0.139 k $\Omega$ 

**A B**

**C**

 $[A1]$ [A2] [B1] [B2] [C1] [C2]

# **Controlling Temperature with RTDs**

Key to accurately measuring and controlling temperature with an RTD is properly entering the configuration data. An RTD's temperature response can be assumed to be linear or more precisely modeled by the Callendar - Van Dusen Curve fit. To indicate that the sensor is an RTD,  $A = (1.000, 1.000)$ . To calculate the linear or Callendar - Van Dusen coeffcients, the LFI-3751 requires two data pairs  $B = (T_2, R_2)$ ,  $C = (T_3, R_3)$ . With the appropriate equation and coefficients, the LFI-3751 can calculate temperature from RTD resistance and properly calculate the setpoint resistance from the setpoint temperature.

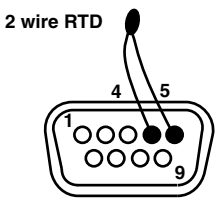

### **1. Wiring an RTD**

Wire the RTD to the *Output Connector* on the rear panel. Shielded cables are available (Wavelength part number CAT-220). Do not exceed 1 meter cable length. Refer to *Sensor Error Condition* on page 55 if you can't clear a Sensor Error.

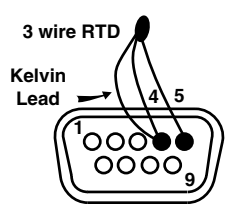

### **2. Automatic Bias Current**

A fixed bias current,  $I<sub>BIAS</sub>$ , flows from pin 5, through the RTD and back into pin 4 to produce a voltage,  $V_{\text{RTD}}$ . As the RTD resistance ( $R_{\text{RTD}}$ ) changes, the voltage changes. The voltage must be between 0 and  $+5$  V for proper operation. The LFI-3751 automatically ranges between four bias currents (10 µA, 100 µA, 1 mA, and 10 mA) to optimize the feedback while allowing a wider temperature range of operation. Hysteresis is designed in to produce "bumpless" operation when switching from one bias current to another.

 $V<sub>RTD</sub>$  = Voltage across pins 4 & 5 I<sub>BIAS</sub> = LFI-3751 Bias Current  $R_{\text{RTD}}$  = Resistance of RTD

 $V<sub>RTD</sub> = I<sub>BIAS</sub> * R<sub>RTD</sub>$ 

*RTD Voltage (pins 5 & 4)*

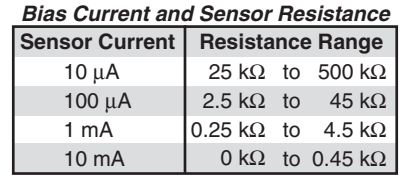

*"100* Ω *RTD" is usually 100* Ω *at 0°C.*

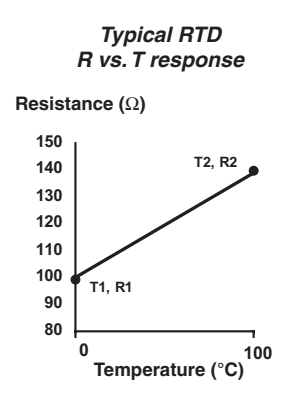

#### **3. RTD Temperature vs. Resistance**

The LFI-3751 uses three data pairs to configure an RTD- **A**, **B**, and **C**. To indicate you're using an RTD, the first data pair **A** must be (1.000, 1.000). Enter **A**: (1.000, 1.000), **B**:  $(T_1, R_1)$ , and **C**:  $(T_2, R_2)$  through the front panel or **[A1], [A2], [B1], [B2], [C1],** and **[C2]** via the RS-232 interface. RTD resistance changes almost linearly with temperature. Depending on your need for accuracy, the LFI-3751 offers two methods for modeling RTDs: *Linear* or **Callendar - Van Dusen Curve fit.** 

The first method assumes the RTD temperature response to be linear. Enter two (Temperature, Resistance) data pairs **B**: (**T**<sub>1</sub>, **R**<sub>1</sub>) and **C**: (**T**<sub>2</sub>, **R**<sub>2</sub>). R<sub>0</sub> (resistance at 0°C) and alpha are calculated to derive temperature from the measured RTD resistance,  $R_{\text{RTD}}$ . All resistances are in ohms and T is in °C. *Note that R<sub>0</sub> is typically the resistance the RTD is known by: i.e. a* 

**Linear RTD Configuration Linear Configuration Constants** 

$$
R_0 = R_2 - \frac{(R_2 - R_1)}{(T_2 - T_1)} \times T_2
$$
  
alpha = a = 
$$
\frac{(R_2 - R_1)}{R_0 \times (T_2 - T_1)}
$$

 $R_{0}$  = RTD Resistance at 0°C  $(T_1, R_1)$  &  $(T_2, R_2) = B$  & **C** entries alpha = Normalized ∆R vs. **Temperature** 

*Linear Temperature Calculation*

$$
T_{\text{RTD}} = \frac{(R_{\text{RTD}} - R_0)}{R_0 * \text{alpha}}
$$

 $\mathsf{R}_{\scriptscriptstyle{0}}$  = RTD Resistance at 0°C  $R_{\text{RTD}} =$  Resistance of RTD T<sub>RTD</sub> = Temperature of RTD<br>alpha = Normalized ∆R vs. **Temperature** 

#### **Callendar - Van Dusen Curve Fit RTD Configuration**

*Callendar - Van Dusen Curve Fit*

$$
R_{T} = R_{0} (1 + \beta_{1} T + \beta_{2} T^{2} + \beta_{3} (T - 100)^{3})
$$

 $\mathsf{R}_{\scriptscriptstyle{0}}$  = RTD Resistance at 0°C

 $R_{\tau} =$  Resistance of RTD

 $T =$ Temperature of RTD

 $\beta_1$ ,  $\beta_2$ ,  $\beta_3$ = Callendar - Van Dusen coefficients

For more accuracy, the RTD response can be approximated<br>by the Callendar-Van Dusen curve fit. Most platinum RTDs<br>fallow and of three standardized curves, the DIN 43760 follow one of three standardized curves, the DIN 43760 standard, the U.S. Industrial or American standard, or the International Temperature Scale that is used with wire-wound RTDs. The following table lists the coefficients for these three platinum RTDs.

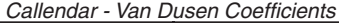

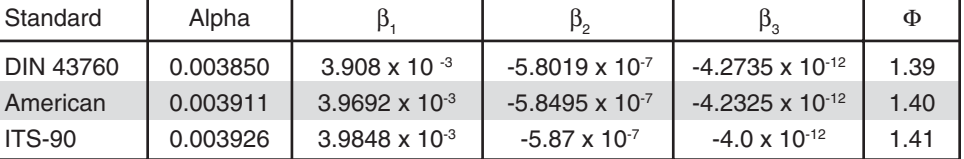

To use these coefficients, rather than the linear configuration, certain values must be entered for **B** and **C**. The LFI-3751 will use the Callendar Van-Dusen coefficients if  $\mathsf{T}_\mathtt{1}$  =  $0^\circ\mathsf{C},\mathsf{T}_\mathtt{2}$ =100°C, **and**  $R_2 = \Phi R_1$ **.**  $\Phi$  **is listed in the table above. The following** table shows what should be entered for a 100  $\Omega$  RTD that follows each of the standardized curves.

*Example Entries for three different standard 100* Ω *RTDs*

| Standard         |               | T, or [B1]   R, or [B2]   T, or [C1] $ R$ , or [C2] |                 |                    |
|------------------|---------------|-----------------------------------------------------|-----------------|--------------------|
| <b>DIN 43760</b> | $0^{\circ}$ C | $0.100 \text{ k}\Omega$                             | $100^{\circ}$ C | 0.139 k $\Omega$   |
| American         | $0^{\circ}$ C | $0.100 \text{ k}\Omega$                             | $100^{\circ}$ C | l 0.140 k $\Omega$ |
| ITS-90           | $0^{\circ}$ C | $0.100 \text{ k}\Omega$                             | $100^{\circ}$ C | $0.141 k\Omega$    |

*Calculate Temperature from Resistance, Callendar - Van Dusen Curve Fit*

Temperature will be calculated using the first two coefficients (β<sub>1</sub> & β<sub>2</sub>). Coefficient β<sub>3</sub> is not used, but its absence does not introduce considerable error.

$$
T = \frac{-\beta_1 R_1 + \sqrt{(\beta_1 R_1)^2 - 4 \beta_2 R_1 (R_1 - R_{\text{RTD}})}}{2 \beta_2 R_1}
$$

 $R_1$  = RTD Resistance at 0°C R<sub>RTD</sub> = Resistance of RTD<br>T = Temperature of RTD

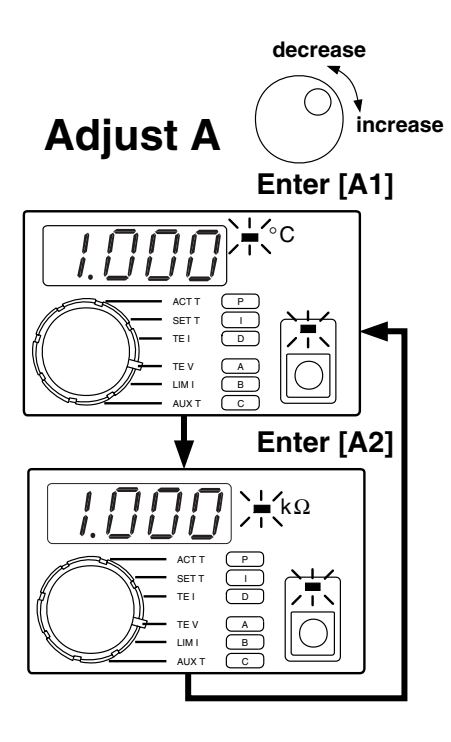

### **4. Entering Data Pair - A**

- Rotate the *Display Select Switch* to **A** (*Shift Button* **ON**). The first two data pairs alternate on the display. (1.000, 1.000) indicates to the LFI-3751 that you're using an RTD.
- Rotate the *Digi-Pot Adjust Knob* to change the value displayed.
- **A, B, and C cannot be adjusted while the output is on.**
- Data pairs **A**, **B**, and **C** are saved in non-volatile memory.
- *RS-232 Command:* **[A1] = +001.000, [A2] = +001.000**

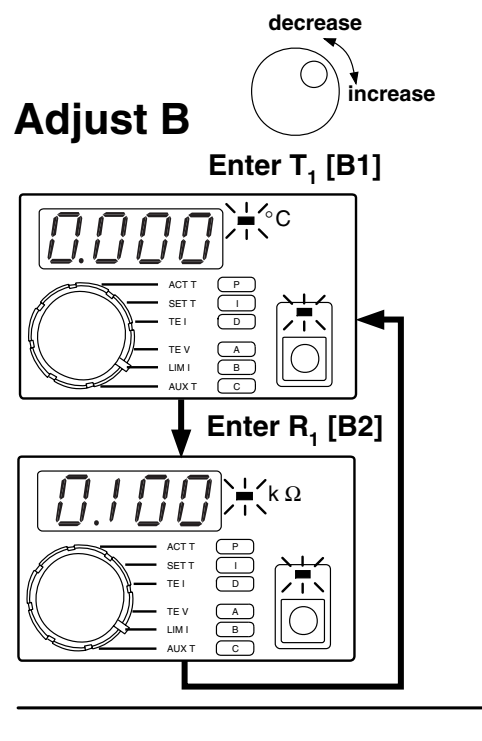

### **5. Entering Data Pair - B**

- Rotate the *Display Select Switch* to **B** (*Shift Button* **ON**) to display the second data pair.
- Rotate the *Digi-Pot Adjust Knob* to adjust each value as it is displayed. Default from the factory sets up for a 100  $\Omega$ RTD using the DIN 43760 coefficients.
- To display RTD resistance rather than temperature, enter (0.000, 0.000) for the **B** terms. [**C** terms are ignored for resistance display.]
- **A, B, and C cannot be adjusted while the output is on.**
- Data pairs **A**, **B**, and **C** are saved in non-volatile memory.
- *RS-232 Command:* **[B1] = T<sub>1</sub>, [B2] = R**<sub>1</sub>

₩

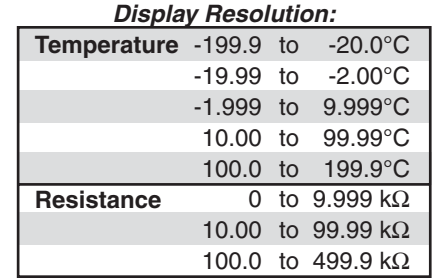

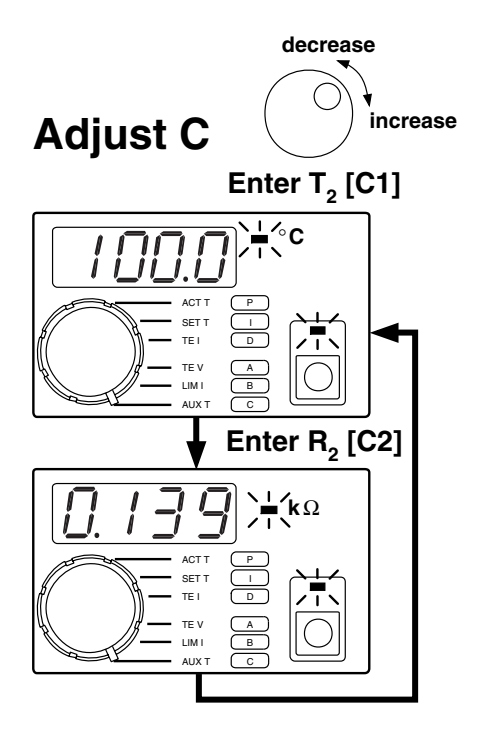

# **6. Entering Data Pair - C**

- Rotate the *Display Select Switch* to **C** (*Shift Button* **ON**) to display the third data pair.
- Rotate the *Digi-Pot Adjust Knob* to adjust each value as it is displayed.
- **A, B, and C cannot be adjusted while the output is on.**
- Data pairs **A**, **B**, and **C** are saved in non-volatile memory.
- *RS-232 Command:*  $[C1] = T<sub>2</sub>, [C2] = R<sub>2</sub>$

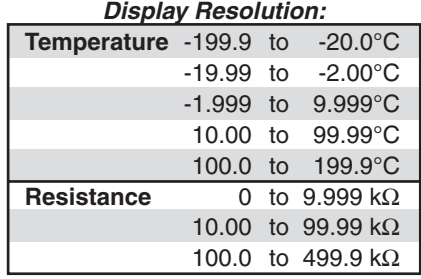

#### *Display Actual RTD Temperature*

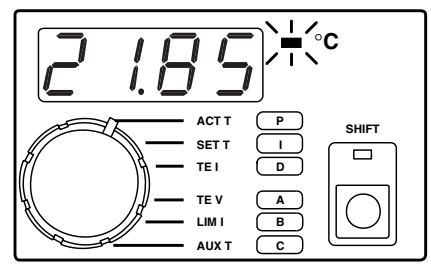

*Display Actual RTD Resistance*

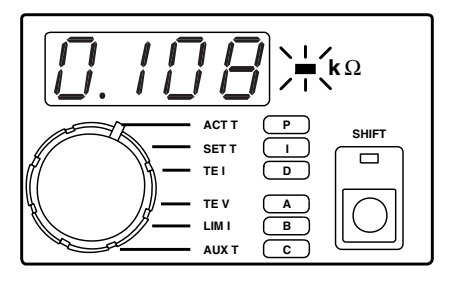

### **7. Displaying Actual RTD Temperature**

- Rotate the *Display Select Switch* to **ACT T** (*Shift Button* **OFF**) to display the RTD temperature.
- *RS-232 Command:* **[ACT T]**

₩

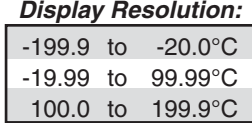

### **8. Displaying Actual RTD Resistance**

- Enter (1.000, 1.000) for **A** and (0.000, 0.000) for **B** to have the LFI-3751 display RTD resistance (kΩ) when the *Display Select Switch* is rotated to **ACT T** (*Shift Button* **OFF**).
- *RS-232 Command:* **[ACT R]** *Display Resolution:*

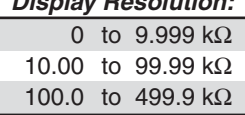

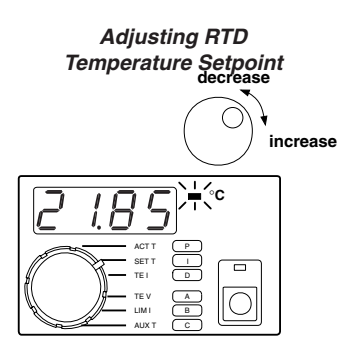

# **9. Adjusting RTD Temperature Setpoint**

- Rotate the *Display Select Switch* to **SET T** *(Shift Button OFF)*. Temperature will be displayed.
- To adjust the setpoint, rotate the *Digi-Pot Adjust Knob*. While the knob is rotating, the display will change, but the instrument will not control to the new setpoint until the knob stops moving.
- The decimal point will move to display maximum resolution.
- **SETT** is saved in non-volatile memory.
- *RS-232 Command:* **[SET T]**

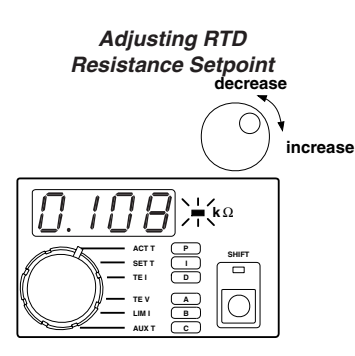

# **10. Adjusting RTD Resistance Setpoint**

- Rotate the *Display Select Switch* to **SET T** *(Shift Button OFF)*. If (1.000, 1.000) has been entered for **A** and (0.000, 0.000) has been entered for **B**, resistance will be displayed.
- To adjust the setpoint, rotate the *Digi-Pot Adjust Knob*. While the knob is rotating, the display will change, but the instrument will not control to the new setpoint until the knob stops moving.
- The decimal point will move to display maximum resolution.
- **SET R** is saved in non-volatile memory.
- Temperature Limits are disabled in Resistive Operating Mode.
- *RS-232 Command:* **[SET R]**

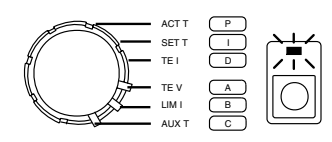

**Default AD590 Configuration**  $= 2.000$  $= 2.000$ **B** Slope = 1.000  $\mu$ A / K [B1]

[A1] [A2]

[C1]

**C** Offset  $= 0.00 \mu A$ 

**A**

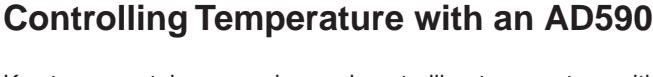

Key to accurately measuring and controlling temperature with an AD590 is properly entering the configuration data. An AD590 is a current source with an output current that varies linearly with temperature. To indicate to the LFI-3751 that the sensor is an AD590,  $A = (2.000, 2.000)$ . To characterize the linear response, the LFI-3751 requires a **Slope** and **Offset**. For the AD590, **B** = **Slope** and **C** = **Offset**. With this information, the LFI-3751 can calculate temperature from AD590 current and properly calculate the setpoint current from the setpoint temperature.

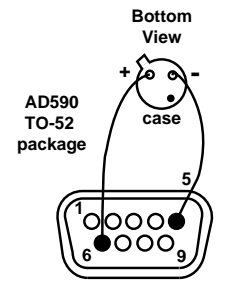

### **1. Wiring an AD590**

Wire the AD590 to the *Output Connector* on the rear panel. Shielded cables are available (Wavelength part number CAT-220). Do not exceed 1 meter cable length. Refer to *Sensor Error Condition* on page 55 if you can't clear a Sensor Error.

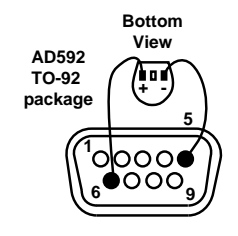

#### **2. Temperature vs. AD590 Current**

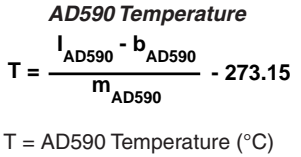

I AD590 = AD590 Current  $m_{AD590} = AD590$  **Slope** bAD590 = AD590 **Offset**

An AD590 is a current source with an output current that varies linearly with temperature. The LFI-3751 requires a **Slope** and **Offset** to model this response mathematically. To indicate you're using an AD590, **A** = (2.000, 2.000). To configure its response,  $B =$  **Slope**, and  $C =$  Offset. Typically the **Slope** is 1 µA / Kelvin and the **Offset** is 0 µA.

Enter **A**: (2.000, 2.000), **B**: **Slope**, and **C**: **Offset** through the front panel or **[A1], [A2], [B1],** and **[C1]** via the RS-232 interface.

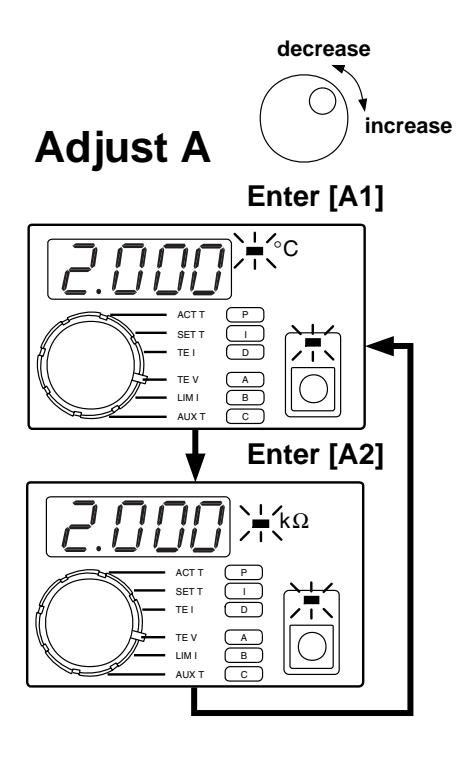

### **3. Entering Data Pair - A**

- Rotate the *Display Select Switch* to **A** (*Shift Button* **ON**). The first two data pairs alternate on the display. (2.000, 2.000) indicates to the LFI-3751 that you're using an AD590.
- Rotate the *Digi-Pot Adjust Knob* to change the value displayed.
- **A, B, and C cannot be adjusted while the output is on.**
- Data for **A**, **B**, and **C** are saved in non-volatile memory.
- *RS-232 Command:* **[A1] = +002.000, [A2] = +002.000**

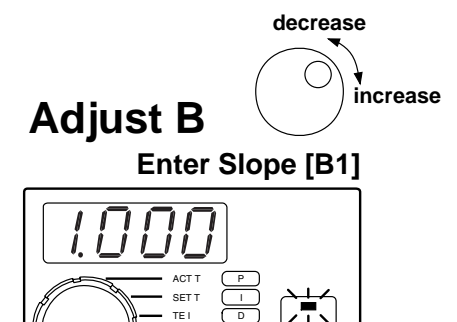

B

A

LIM I AUX T TE V

# **4. Entering Data Point - B**

- Rotate the *Display Select Switch* to **B** (*Shift Button* **ON**) to display the AD590's **Slope** in µA / Kelvin.
- Rotate the *Digi-Pot Adjust Knob* to change the value. Default from the factory sets up for a 1  $\mu$ A / Kelvin slope.
- **A, B, and C cannot be adjusted while the output is on.**
- Data for **A**, **B**, and **C** are saved in non-volatile memory.
- *RS-232 Command:* **[B1] = Slope**

₩

*Display Resolution:* **Slope** 0.100 to 9.999 µA / K

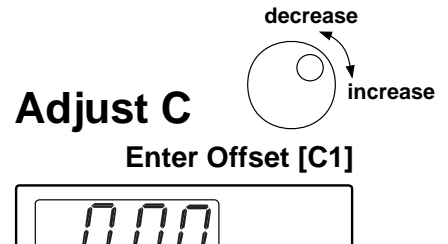

ACTT [ P

B C

I A

LIM I AUX T TE V SET T TE I

# **5. Entering Data Point - C**

- Rotate the *Display Select Switch* to **C** (*Shift Button* **ON**) to display the AD590 **Offset** in µA.
- Rotate the *Digi-Pot Adjust Knob* to change the value. Factory default is 0 µA.
- **A, B, and C cannot be adjusted while the output is on.**
- Data pairs **A**, **B**, and **C** are saved in non-volatile memory.
- *RS-232 Command:* **[C1] = Offset**

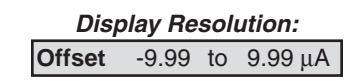

#### *Display Actual AD590 Temperature*

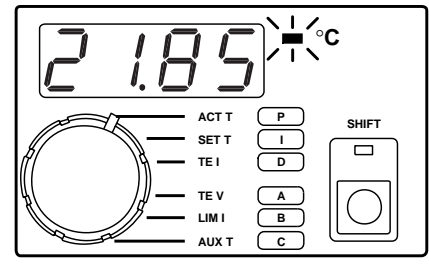

### **6. Displaying Actual AD590 Temperature**

- Rotate the *Display Select Switch* to **ACT T** (*Shift Button* **OFF**) to display the AD590 temperature.
- *RS-232 Command:* **[ACT T]**

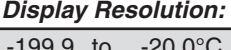

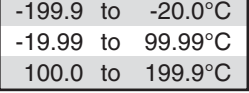

*Display AD590 Setpoint Temperature*

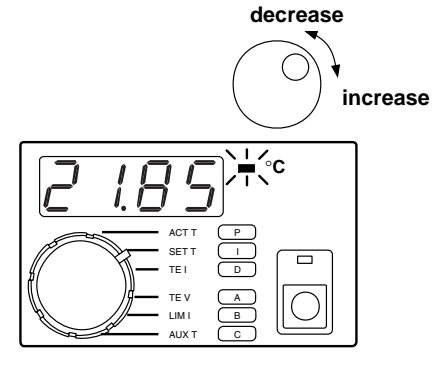

# **7. Adjusting AD590 Temperature Setpoint**

- Rotate the *Display Select Switch* to **SET T** *(Shift Button OFF)*. Temperature will be displayed.
- To adjust the setpoint, rotate the *Digi-Pot Adjust Knob*. While the knob is rotating, the display will change, but the instrument will not control to the new setpoint until the knob stops moving.
- The decimal point will move to display maximum resolution.
	- **SETT** is saved in non-volatile memory.
- *RS-232 Command:* **[SET T]**

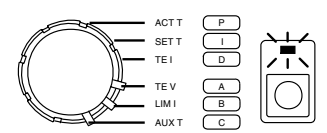

**Default LM335 Configuration** 

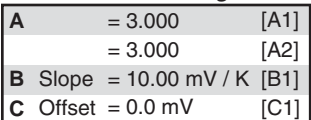

# **Controlling Temperature with an LM335**

Key to accurately measuring and controlling temperature with an LM335 is properly entering the configuration data. An LM335 produces a voltage that changes linearly with temperature. To indicate to the LFI-3751 that the sensor is an LM335,  $A = (3.000, 3.000)$ . To characterize the linear response, the LFI-3751 requires a **Slope** and **Offset**. For the LM335, **B** = **Slope** and **C** = **Offset**. With this information, the LFI-3751 can calculate temperature from LM335 voltage and properly calculate the setpoint voltage from the setpoint temperature.

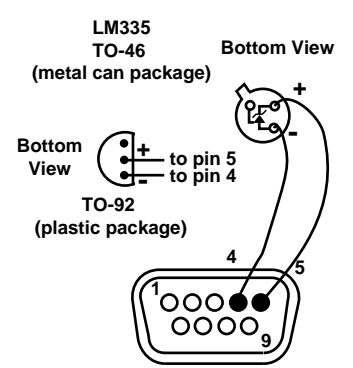

### **1. Wiring an LM335**

Wire the LM335 to the *Output Connector* on the rear panel. Shielded cables are available (Wavelength part number CAT-220). Do not exceed 1 meter cable length. Refer to *Sensor Error Condition* on page 55 if you can't clear a Sensor Error.

#### *LM335 Temperature*

$$
T = \frac{V_{\text{LMS35}} - b_{\text{LMS35}}}{m_{\text{LMS35}}} - 273.15
$$

T = LM335 Temperature (°C)  $V_{LM335}$  = Voltage across pins 4 & 5 mLM335 = LM335 **Slope** = 10 mV / Kelvin bLM335 = LM335 **Offset** = 0 mV

The LM335 produces a voltage that changes linearly with temperature in Kelvin. The LFI-3751 requires a **Slope** and **Offset** to model this response mathematically. To indicate you're using an LM335, **A** = (3.000, 3.000). To configure the response,  $B =$  **Slope** and  $C =$  Offset.

**2. Temperature vs. LM335 Voltage**

Enter **A**: (3.000, 3.000), **B**: **Slope**, and **C**: **Offset** through the front panel or **[A1], [A2], [B1],** and **[C1]** via the RS-232 interface.

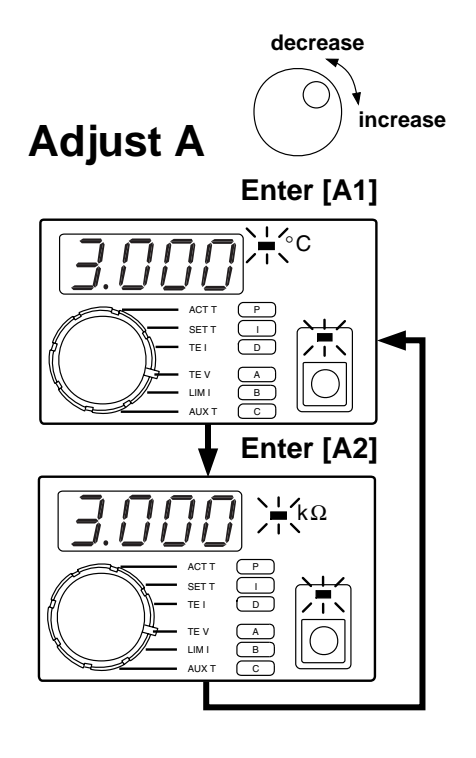

# **2 3. Entering Data Pair - A**

- Rotate the *Display Select Switch* to **A** (*Shift Button* **ON**). The first two data pairs alternate on the display. (3.000, 3.000) indicates to the LFI-3751 that you're using an LM335.
- Rotate the *Digi-Pot Adjust Knob* to change the value displayed.
- **A, B, and C cannot be adjusted while the output is on.**
- Data for **A**, **B**, and **C** are saved in non-volatile memory.
- *RS-232 Command:* **[A1] = +003.000, [A2] = +003.000**

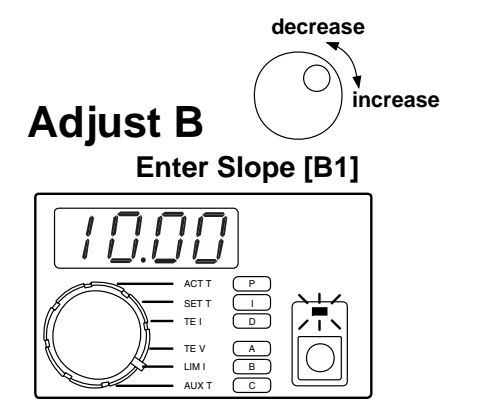

### **4. Entering Data Point - B**

- Rotate the *Display Select Switch* to **B** (*Shift Button* **ON**) to display the **Slope** in mV / Kelvin.
- Rotate the *Digi-Pot Adjust Knob* to change the value. Default from the factory sets up for a 10 mV / Kelvin slope.
- **A, B, and C cannot be adjusted while the output is on.**
- Data for **A**, **B**, and **C** are saved in non-volatile memory.
- *RS-232 Command:* **[B1] = Slope**

₩

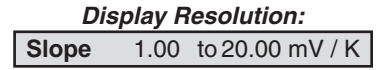

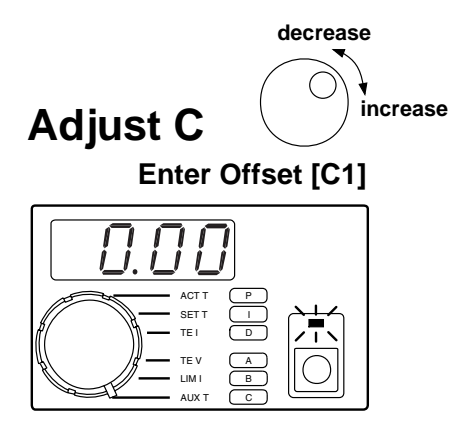

#### *Display Actual LM335 Temperature*

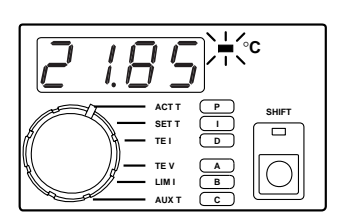

#### *Display Setpoint Temperature*

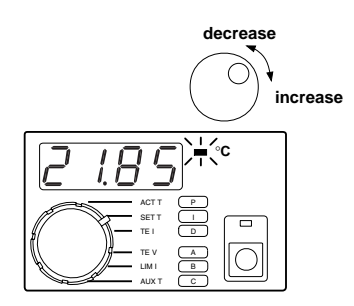

### **5. Entering Data Point - C**

- Rotate the *Display Select Switch* to **C** (*Shift Button* **ON**) to display the **Offset** in mV. For the LM335, **Offset** is 0 mV.
- Rotate the *Digi-Pot Adjust Knob* to change the value. Default from the factory sets up for a 0 mV offset.
- **A, B, and C cannot be adjusted while the output is on.**
- Data pairs **A**, **B**, and **C** are saved in non-volatile memory.
- *RS-232 Command:* **[C1] = Offset**

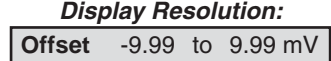

### **6. Displaying Actual LM335 Temperature**

- Rotate the *Display Select Switch* to **ACT T** (*Shift Button* **OFF**) to display the LM335 temperature.
- *RS-232 Command:* **[ACT T]**

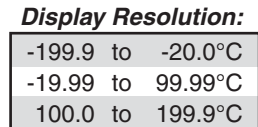

### **7. Adjusting LM335 Temperature Setpoint**

- Rotate the *Display Select Switch* to **SET T** *(Shift Button OFF)*. Temperature will be displayed.
- To adjust the setpoint, rotate the *Digi-Pot Adjust Knob*. While the knob is rotating, the display will change, but the instrument will not control to the new setpoint until the knob stops moving.
- The decimal point will move to display maximum resolution.
- **SETT** is saved in non-volatile memory.
- *RS-232 Command:* **[SET T]**

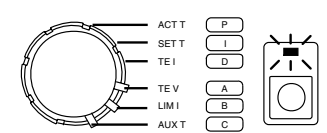

# **Controlling Temperature with an LM35**

**Default LM35 Configuration**  $= 4.000$ **A** [A1]

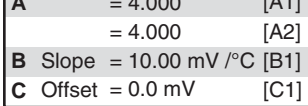

Key to accurately measuring and controlling temperature with an LM35 is properly entering the configuration data. An LM35 produces a voltage that changes linearly with temperature. To indicate to the LFI-3751 that the sensor is an LM35,  $A = (4.000, 4.000)$ . To characterize the linear response, the LFI-3751 requires a **Slope** and **Offset**. For the LM35, **B** = **Slope** and **C** = **Offset**. With this information, the LFI-3751 can calculate temperature from LM35 voltage and properly calculate the setpoint voltage from the setpoint temperature.

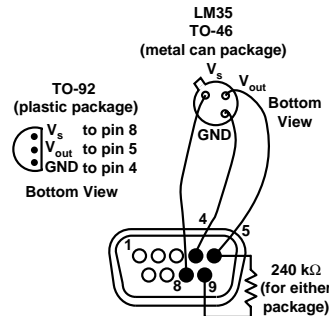

### **1. Wiring an LM35**

Wire the LM35 to the *Output Connector* on the rear panel. Shielded cables are available (Wavelength part number CAT-220). Do not exceed 1 meter cable length. Refer to *Sensor Error Condition* on page 55 if you can't clear a Sensor Error.

*LM35 Temperature*

$$
T = \frac{V_{LM35} - b_{LM35}}{V_{LM35}}
$$

$$
m_{LMS5}
$$

 $T = LM35$  Temperature (°C)  $V_{LMS5}$  = Voltage across pins 4 & 5  $m_{LMS5}^2 = L M 35$  **Slope** = 10 mV / °C bLM35 = LM35 **Offset =** 0 mV

The LM35 produces a voltage that changes linearly with temperature in Celcius. The LFI-3751 requires a **Slope** and **Offset** to model this response mathematically. To indicate you're using an LM35,  $A = (4.000, 4.000)$ . To configure the response,  $B =$  **Slope** and  $C =$  Offset.

**2. Temperature vs. LM35 Voltage**

Enter **A**: (4.000, 4.000), **B**: **Slope**, and **C**: **Offset** through the front panel or **[A1], [A2], [B1],** and **[C1]** via the RS-232 interface.

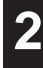

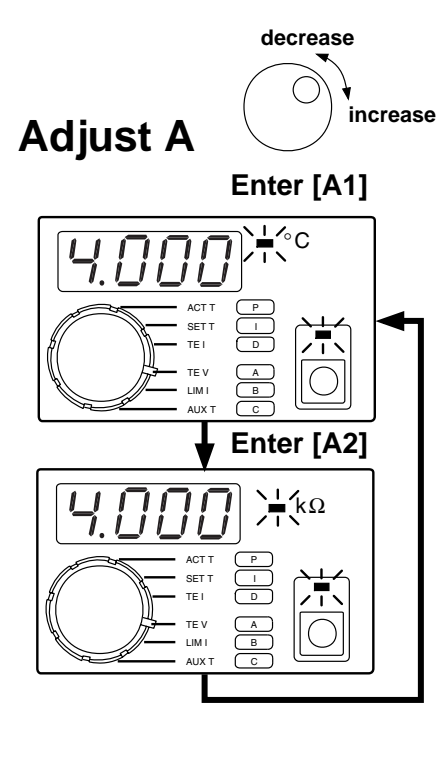

### **3. Entering Data Pair - A**

- Rotate the *Display Select Switch* to **A** (*Shift Button* **ON**). The first two data pairs alternate on the display. (4.000, 4.000) indicates to the LFI-3751 that you're using an LM35.
- Rotate the *Digi-Pot Adjust Knob* to change the value displayed.
- **A, B, and C cannot be adjusted while the output is on.**
- Data for **A**, **B**, and **C** are saved in non-volatile memory.
- *RS-232 Command:* **[A1] = +004.000, [A2] = +004.000**

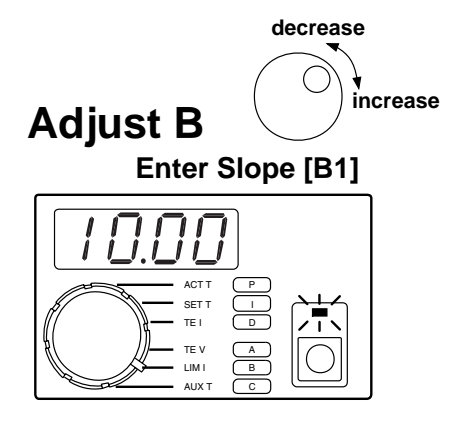

# **4. Entering Data Point - B**

- Rotate the *Display Select Switch* to **B** (*Shift Button* **ON**) to display the **Slope** in mV / °C.
- Rotate the *Digi-Pot Adjust Knob* to change the value. Default from the factory sets up for a 10 mV / °C slope.
- **A, B, and C cannot be adjusted while the output is on.**
- Data for **A**, **B**, and **C** are saved in non-volatile memory.
- *RS-232 Command:* **[B1] = Slope**

₩

*Display Resolution:* **Slope** 1.00 to 20.00 mV / °C

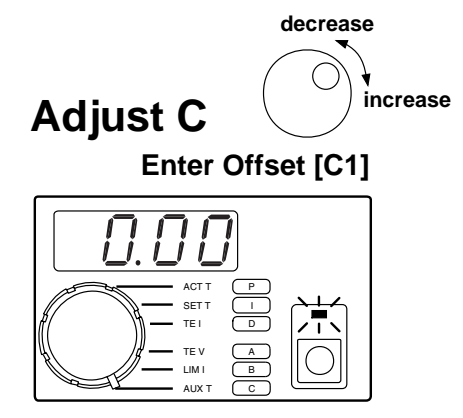

# **5. Entering Data Point - C**

- Rotate the *Display Select Switch* to **C** (*Shift Button***ON**) to display the **Offset** in mV. For the LM35, **Offset** is 0 mV.
- Rotate the *Digi-Pot Adjust Knob* to change the value. Default from the factory sets up for a 0 mV offset.
- **A, B, and C cannot be adjusted while the output is on.**
- Data pairs **A**, **B**, and **C** are saved in non-volatile memory.
- *RS-232 Command:* **[C1] = Offset**

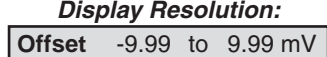

#### *Display Actual LM35 Temperature*

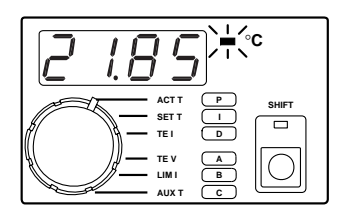

#### *Display Setpoint Temperature*

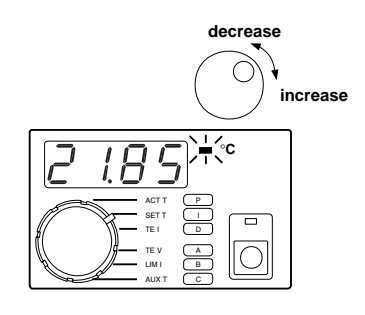

# **6. Displaying Actual LM35 Temperature**

- Rotate the *Display Select Switch* to **ACT T** (*Shift Button* **OFF**) to display the LM35 temperature.
- *RS-232 Command:* **[ACT T]**

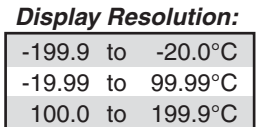

### **7. Adjusting LM35 Temperature Setpoint**

- Rotate the *Display Select Switch* to **SET T** *(Shift Button OFF)*. Temperature will be displayed.
- To adjust the setpoint, rotate the *Digi-Pot Adjust Knob*. While the knob is rotating, the display will change, but the instrument will not control to the new setpoint until the knob stops moving.
- The decimal point will move to display maximum resolution.
- **SETT** is saved in non-volatile memory.
- *RS-232 Command:* **[SET T]**

**This page intentionally left blank.**₩

Chapter 2 - Front Panel Operation **Sensor Error Condition**

# **Sensor Error Condition**

#### *Sensor Error Process*

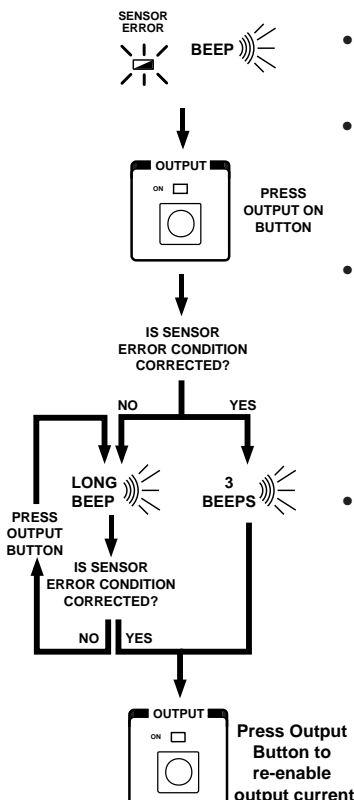

**Sensor Error LED** flashes when *sensor is shorted or open. One long beep sounds if error has not been corrected after pressing the Output Button.*

- The **Sensor Error LED** flashes red and the unit beeps whenever the sensor error condition occurs. The output is forced OFF.
- If you correct the error condition then press the *Output Button* to clear the error, the instrument will beep three times to indicate that the error is cleared. Once the error is cleared, press the *Output Button* to re-enable the current.
- If the error condition has not been corrected, when you press the *Output*  **Button** to clear the error, the instrument will sound one long beep. As long as the error condition has not been corrected, pressing the *Output*  **Button** will produce the long beep. If the error condition is corrected, when you press the *Output Button*, the unit will beep three times to indicate the error has been cleared. Press the *Output Button* again to turn on the output current.
- The sensor error condition is triggered by a sensor signal that is either too high or too low a voltage. The table below indicates where each sensor will trigger a sensor error.

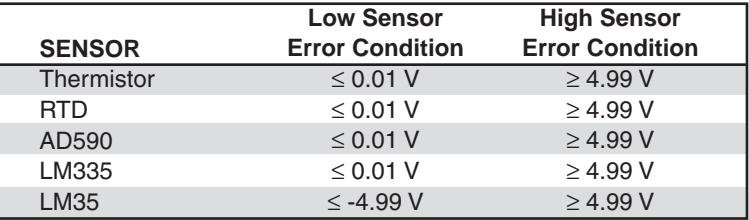

Chapter 2 - Front Panel Operation **Setting Limit Currents**

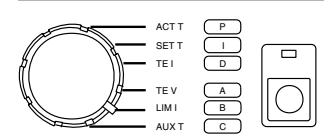

*Default Limit Currents* **Positive LIM I** = 1.00 Amp

**Negative LIM I** = -1.00 Amp

**[LIM I POSITIVE]**

 **[LIM I NEGATIVE]**

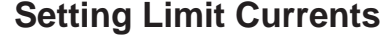

To protect the thermoelectric or resistive heater, positive and negative limit currents can be set below the damage threshold.

- Rotate the *Display Select Switch* to **LIM I (***Shift Button OFF).* Current (in Amps) will be displayed. The positive limit will alternate with the negative limit. Rotating the *Digi-Pot Adjust Knob* clockwise makes the **Positive LIM I** more positive. Rotating the *Digi-Pot Adjust Knob* counter-clockwise makes the **Negative LIM I** more negative.
- To operate a Resistive Heater, set the **Positive Limit** to 0.00 Amps.
- The limit settings will not be updated until the Digi-Pot stops moving.
- When the output is current limited, **TE I** will be within  $\pm$  50 mA of the limit setting.
- **LIM I** settings are saved in non-volatile memory.
- When the setpoint and actual temperature are different, the LFI-3751 drives current to the thermoelectric or resistive heater until the load approaches the setpoint temperature. Sometimes the output current is driven up to the limit current settings (indicated by the LIM I LED flashing). A lower Limit Current will increase the settling time since less power is delivered to the thermoelectric (or resistive heater).
- The LIM I LED in the Status Section flashes when the maximum current (positive or negative) is being sourced to the thermoelectric or resistive heater.
- *RS-232 Command:* **[LIM I POSITIVE], [LIM I NEGATIVE]**

ACTT I P LIM I AUX T TE V SET T TE I B C A D

**LIM I LED flashes when** *Positive or Negative Limit is reached*

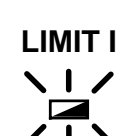

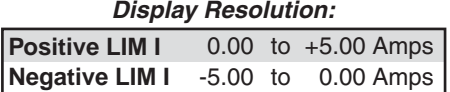

# *Display Limit Currents*

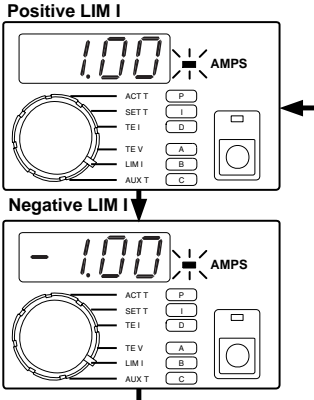

*Default Temperature Limits* High Temp Limit = 35.0°C  $= 10.0$ °C  **[T LIM HIGH] Low Temp Limit [T LIM LOW]**

*Display Temperature Limits*

# **Setting Temperature Limits**

If the thermoelectric or resistive heater drives the load temperature beyond the temperature limits, the output will shut off and the **T LIMIT LED** will flash.

- Press and release the *TEMP LIMIT Button*. The high and low limits will alternate on the display three times before reverting to the *Display Select Switch* selection.
- Rotate the *Digi-Pot Adjust Knob* to change the value displayed.
- The LFI-3751 uses the lowest number as the Low Temperature LIMIT and the highest number as the High Temperature LIMIT.
- The temperature limits will not be updated until the Digi-Pot stops moving.
- The **T LIMIT LED** in the Status Section lights solid red to indicate the limits are displayed and can be adjusted.
- The Temperature Limits are disabled when thermistors or RTDs are configured to display resistance rather than temperature.
- **High Temp Limit** and **Low Temp Limit** settings are saved in non-volatile memory.
- If you push and release the *TEMP LIMIT Button* or rotate the *Display*  **Select Switch** while displaying the temperature limits, the display will revert to the prior *Display Select Switch* selection.

If the **T LIMIT LED** flashes and the unit beeps, the load temperature has exceeded one of the limits. The output is forced off. Press the **Output Button** to clear the error. If cleared, the unit beeps three times. Press the *Output Button* again to re-enable output current. If the error persists, the unit will sound a long beep. Once the error is corrected, you can press the *Output Button* to re-enable output current.

• *RS-232 Command:* **[T LIM HIGH], [T LIM LOW]**

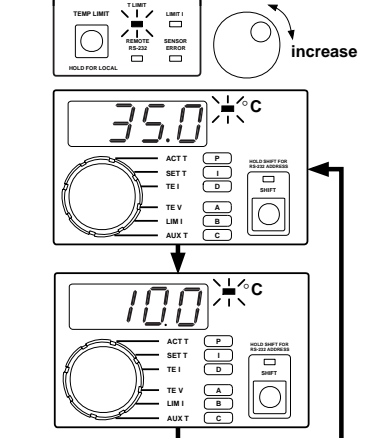

**STATUS**

**REPEATS 3 TIMES**

**decrease**

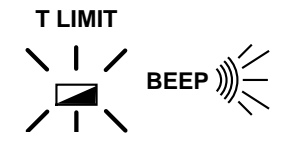

**T LIMIT LED** flashes when load *temperature exceeds either High or Low Limit Temperature. One long beep sounds if error has not been corrected after pressing the Output Button.*

Chapter 2 - Front Panel Operation **Manually Setting the P, I, and D Constants**

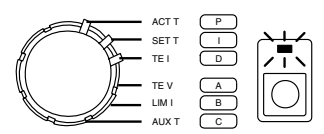

*Default P, I, & D Constants*

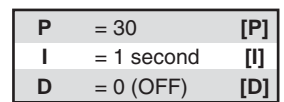

# **Manually Setting the P, I, and D Constants**

Selecting optimum PID control parameters tha minimize overshoot and maximize stability is even easier now when using the LFI-3751 with Autotune PID. Refer to Autotune PID operation on page 23 for a detailed description of the Autotune feature. The LFI-3751 can be configured to operate as a **P**, PI, **PD**, or **PID** temperature controller.

The following sections discuss how to manually adjust the **P**, **I**, and **D** constants.

- For most small loads, set the Proportional Gain to 30, the Integral Time Constant to 1 second, and Differentiator Time Constant to OFF (0).
- The **P, I,** and **D** settings are saved in non-volatile memory.
- When first controlling a load, adjust only the **P** term while leaving the **I** term at 1 second and the **D** term OFF. If the load will not stabilize for any **P** term, then increase the **I** term to 2 seconds. Again, adjust the **P** term to optimize the system. Repeat these steps until the load temperature stabilizes around the setpoint temperature. Use the **D** term to reduce overshoot and to damp the system.

### **1. Adjusting the P Term**

- Rotate the *Display Select Switch* to **P** *(Shift Button ON)*.
- Rotate the *Digi-Pot Adjust Knob* to change the displayed value.
- The Proportional Gain range is AutS, Autd, and 0 to 100.
- *RS-232 Command:* **[P]**
- Increasing the proportional gain will improve overall temperature stability. Since most thermal systems are "gain limited", too high a proportional gain can cause thermal cycling or instability in the instrument's control loop. If you notice the temperature of your load cycling around the setpoint temperature, then reduce the proportional gain.

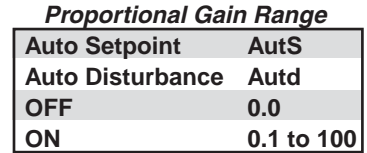

**increase** *Display Proportional Gain*

**decrease**

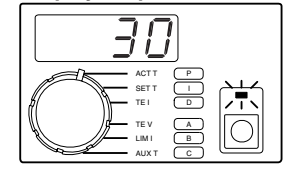

*Display Integral Time Constant*

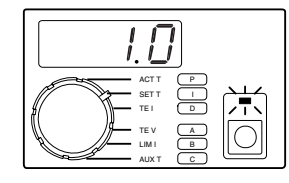

### **2. Adjusting the I Term**

- Rotate the *Display Select Switch* to **I** *(Shift Button ON)*.
- Rotate the *Digi-Pot Adjust Knob* to change the displayed value.
- *RS-232 Command:* **[I]**
- Increasing the integrator time constant will improve the instrument's control loop stability (especially with large thermal loads). Increasing the integrator too much produces a sluggish response and long settling times. If you notice the temperature of your load *slowly* approaching the setpoint temperature, then reduce the integrator time constant. Reducing the integrator too much can cause thermal cycling.

#### *Integral Time Constant Range*

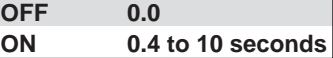

#### *Display Differentiator Time Constant*

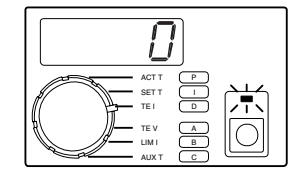

### **3. Adjusting the D Term**

- Rotate the *Display Select Switch* to **D** *(Shift Button ON)*.
- Rotate the *Digi-Pot Adjust Knob* to change the displayed value.
- *RS-232 Command:* **[D]**
- Increasing the differentiator time constant also improves the instrument's control loop stability. The differentiator term is typically only useful or necessary for large, hard to control thermal loads. The differentiator term can amplify electrical noise from the sensor. If you notice the temperature of your load *quickly* cycling then reduce the differentiator time constant.

#### *Differentiator Time Constant Range*

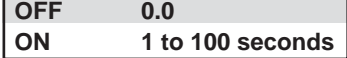

#### Chapter 2 - Front Panel Operation **Setting Operating Temperature or Resistance**

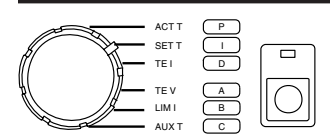

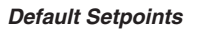

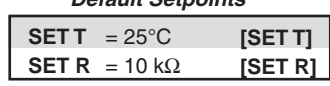

*Display Setpoint Temperature or Resistance*

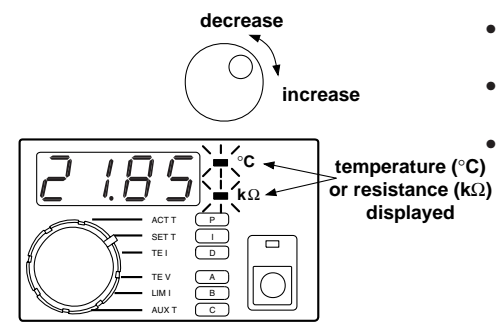

# **Setting Operating Temperature or Resistance**

- Rotate the *Display Select Switch* to **SET T** *(Shift Button OFF)*. Temperature (or resistance) will be displayed.
- To adjust the setpoint, rotate the *Digi-Pot Adjust Knob*. While the knob is rotating, the display will change, but the instrument will not control to the new setpoint until the knob stops moving.
- The decimal point will move to display maximum resolution.
- **SETT** or **SET R** is saved in non-volatile memory.
	- *RS-232 Command:* **[SET T], [SET R]**

₩

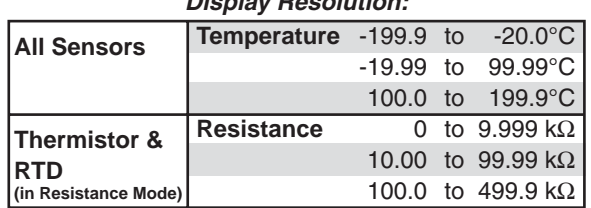

#### *Display Resolution:*

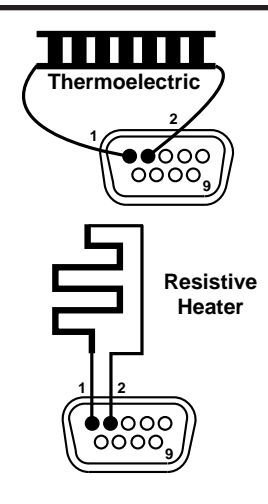

# **Enabling Output Current**

# **1. Wiring the Output Connector**

- Wire the thermoelectric or resistive heater to the *Output Connector* on the rear panel with at least 20 gauge wire. Shielded cables are available (Wavelength part number CAT-220). Do not exceed 1 meter cable length.
- Select your sensor and refer to the appropriate section on Controlling Temperature with that sensor.

# **2. Adjusting Current and Temperature Limits**

• Do not enable current until all the Current Limits, Temperature Limits, and Setpoint are adjusted for your application. See page 56 for Current Limits, 57 for Temperature Limits, and 60 for Setpoint.

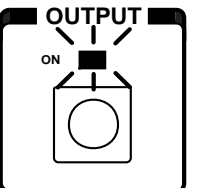

### **3. Enabling Output Current**

- Press the **Output Button** to enable current flow through the thermoelectric (or resistive heater). The *Output LED* will light solid green.
- Expect the actual temperature to change in the direction of the setpoint and then stabilize.
- *RS-232 Command:* **[RUN / STOP]**

### **4. Disabling Output Current**

- Press the **Output Button** to disable current flow through the thermoelectric (or resistive heater). The *Output LED* turns OFF.
- *RS-232 Command:* **[RUN / STOP]**

### **5. Clearing Error Conditions**

If the Temperature Limits are exceeded or a Sensor Error occurs, the **T LIMIT LED** or **SENSOR LED** will flash red and the output will turn off. Once the error condition is corrected, press the *Output Button* to clear the error. If successfully cleared, you will hear three beeps. Press the **Output Button** again to re-enable the output current. If the error condition was not corrected, you'll hear one long beep. Pressing the *Output Button* then will produce the long beep until you clear the error. Once the error is cleared, pressing the *Output Button* will enable current.

# **Measuring Thermoelectric Current and Voltage**

# **Measuring Thermoelectric Current**

- Rotate the *Display Select Switch* to **TE I** *(Shift Button OFF)*.
- Current (in Amps) will be displayed with 10 mA resolution.
- The output current is limited by the positive and negative limit currents to -5.00 to +5.00 Amps.
- When the output is disabled, **TE I** will display a small current of up to ±0.08 Amps. This small current is being supplied to the output. Do not remove the output connector until AC power to the unit is removed.
- *RS-232 Command:* **[TE I]**

### **Measuring Thermoelectric Voltage**

*Display Thermoelectric Voltage*

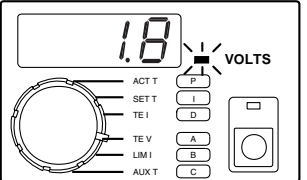

- Rotate the *Display Select Switch* to **TE V** *(Shift Button OFF)*.
- Voltage (in Volts) will be displayed with 0.1 V resolution.
- The measured voltage across pins 1 & 2 can range from -15.00 to +15.00 V.
- The measurement display assumes using the Wavelength cable (part number CAT-220) which uses one meter of 20 AWG wire.
- With a load, up to  $\pm 0.2$  V will be displayed when the output is disabled. Without a load, approximately ±11 V will be displayed.
- *RS-232 Command:* **[TE V]**

W

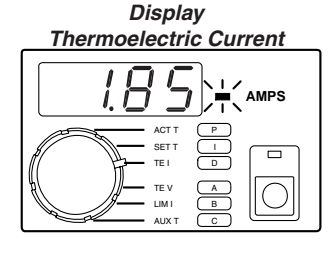

# **Measuring Auxiliary Thermistor Temperature**

This sensor input is available to monitor the temperature of an auxiliary zone (e.g. heatsink or ambient). It is calibrated to the TCS-610 10 kΩ thermistor and uses a 100 µA bias current. The temperature range of this sensor is -8°C to +150°C. Only temperature can be displayed.

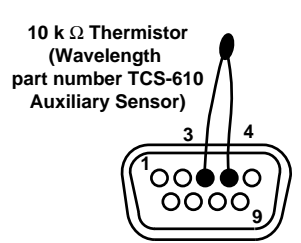

### **1. Wiring the Output Connector**

Wire the thermistor to the output connector on the rear panel.

### *Display Auxiliary Temperature*

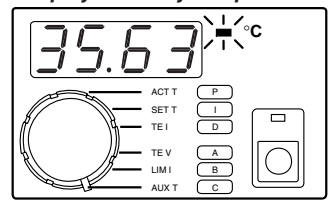

### **2. Displaying Auxiliary Temperature**

- Rotate the *Display Select Switch* to **AUX T** (*Shift Button* **OFF**) to display the auxiliary sensor temperature.
- The decimal point position changes automatically to display maximum resolution.
- If not installed, four dashes will be displayed "----".

W

• *RS-232 Command:* **[AUX T]**

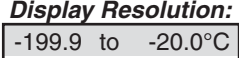

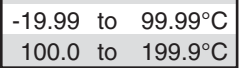

Chapter 2 - Front Panel Operation **Measuring Auxiliary Thermistor Temperature**

| Temperature,            | Resistance,        | Temperature,    | Resistance,        |
|-------------------------|--------------------|-----------------|--------------------|
| $\rm ^{\circ}C$         | $\mathbf{k}\Omega$ | °C              | $\mathbf{k}\Omega$ |
| $-\sqrt{8}$             | 49.67              | $\overline{32}$ | 7.402              |
| -7                      | 47.08              | 33              | 7.098              |
| -6                      | 44.64              | 34              | 6.808              |
| $-5$                    | 42.34              | 35              | 6.531              |
| $-4$                    | 40.17              | 36              | 6.267              |
| $-3$                    | 38.12              | 37              | 6.015              |
| $-2$                    | 36.20              | 38              | 5.774              |
| $-1$                    | 34.38              | 39              | 5.545              |
| $\bf{0}$                | 32.66              | 40              | 5.326              |
| 1                       | 31.04              | 41              | 5.116              |
| $\overline{\mathbf{2}}$ | 29.51              | 42              | 4.916              |
| 3                       | 28.06              | 43              | 4.725              |
| $\overline{\mathbf{4}}$ | 26.69              | 44              | 4.543              |
| 5                       | 25.40              | 45              | 4.368              |
| 6                       | 24.18              | 46              | 4.201              |
| $\overline{7}$          | 23.02              | 47              | 4.041              |
| 8                       | 21.92              | 48              | 3.888              |
| 9                       | 20.89              | 49              | 3.742              |
| 10                      | 19.90              | 50              | 3.602              |
| 11                      | 18.97              | 51              | 3.468              |
| 12                      | 18.09              | 52              | 3.340              |
| 13                      | 17.26              | 53              | 3.217              |
| 14                      | 16.47              | 54              | 3.099              |
| 15                      | 15.71              | 55              | 2.987              |
| 16                      | 15.00              | 56              | 2.878              |
| 17                      | 14.32              | 57              | 2.775              |
| 18                      | 13.68              | 58              | 2.675              |
| 19                      | 13.07              | 59              | 2.580              |
| 20                      | 12.49              | 60              | 2.489              |
| 21                      | 11.94              | 61              | 2.401              |
| 22                      | 11.42              | 62              | 2.317              |
| 23                      | 10.92              | 63              | 2.236              |
| 24                      | 10.45              | 64              | 2.158              |
| 25                      | 10.00              | 65              | 2.084              |
| 26                      | 9.572              | 66              | 2.012              |
| 27                      | 9.165              | 67              | 1.944              |
| 28                      | 8.777              | 68              | 1.878              |
| 29                      | 8.408              | 69              | 1.814              |
| 30                      | 8.056              | 70              | 1.753              |
| 31                      | 7.721              | 71              | 1.695              |
|                         |                    |                 |                    |
|                         | ₩                  |                 |                    |

**TCS-610 Temperature vs. Resistance Chart**

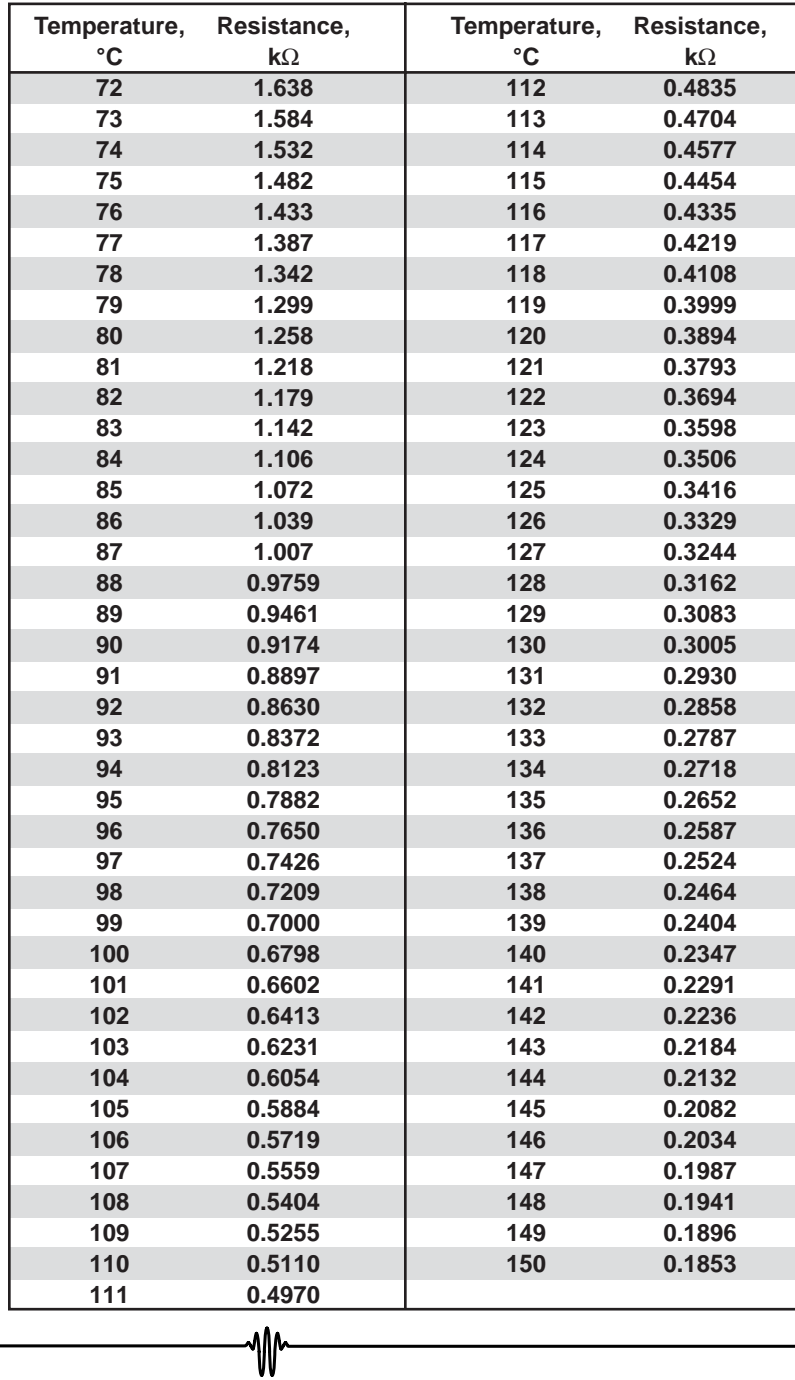

Chapter 2 - Front Panel Operation **Setting the RS-232 Address**

# **Setting the RS-232 Address**

*Default Address* **RS-232 address: 01**

#### *Display RS-232 Address*

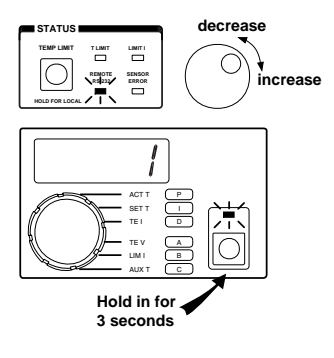

- Press and hold the *Shift Button*. After three seconds, the RS-232 address will be displayed.
- The *REMOTE RS-232 LED* will light solid to indicate the address is displayed and can be adjusted.
- Continue to hold the *Shift Button* and rotate the *Digi-Pot Adjust Knob* to change the value from 1 to 99.
- Release the *Shift Button* to save the displayed RS-232 address.
- The RS-232 address can only be changed via the front panel.

₩

*Release the SHIFT Button to save the displayed RS-232 address.*

Chapter 2 - Front Panel Operation **Operating with Resistive Heaters**

# **Operating with Resistive Heaters**

₩

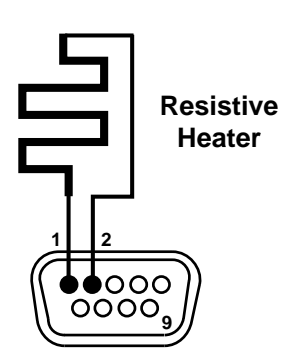

Resistive Heater operation is similar to operation with thermoelectrics except only heating current is delivered to a resistive heater.

- The LFI-3751 can be configured to deliver only heating current by adjusting the **Positive Current Limit** to 0.00 Amps.
- Since the LFI-3751 has a limited output voltage of 8 Volts at 5 Amps, select a low value resistive heater to use the maximum power from the LFI-3751.

This page intentionally left blank.

**3**

**Chapter 3: Rear Panel Operation**

₩

Chapter 3 - Rear Panel Operation

# **Rear Panel Operation**

₩

This chapter details the sections of the rear panel and provides pinouts for all connectors.

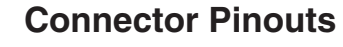

### **1. Output Connector (9 pin male D-sub plug)**

- The thermoelectric or resistive heater is wired between pins 1 & 2. Regardless of your sensor type, always attach the positive lead of the thermoelectric to pin 1.
- The Auxiliary sensor (10 kΩ thermistor, Wavelength part number TCS-610) connects between pins 3 & 4.
- A thermally fused fan output is available to drive a 100 mA fan. Wire the fan between pins 8 & 7.
- Pin 8 is also used to connect an LM35.
- For thermistors, RTDs, or the LM335, connect the sensor between pins 5 & 4. For an AD590, connect the positive terminal to pin 6 and the negative to pin 5. For an LM35, an external 240 kΩ resistor is required. See Chapter 2 for individual sections that detail the sensor usage.

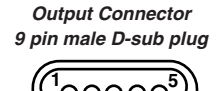

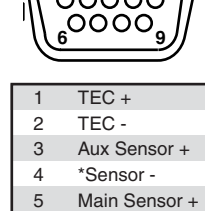

9 \*-12 V

AD590 Voltage \*Fan - \*Fan+ (+12 V)

#### \* Thermally Fused to 100 mA

6 7 8

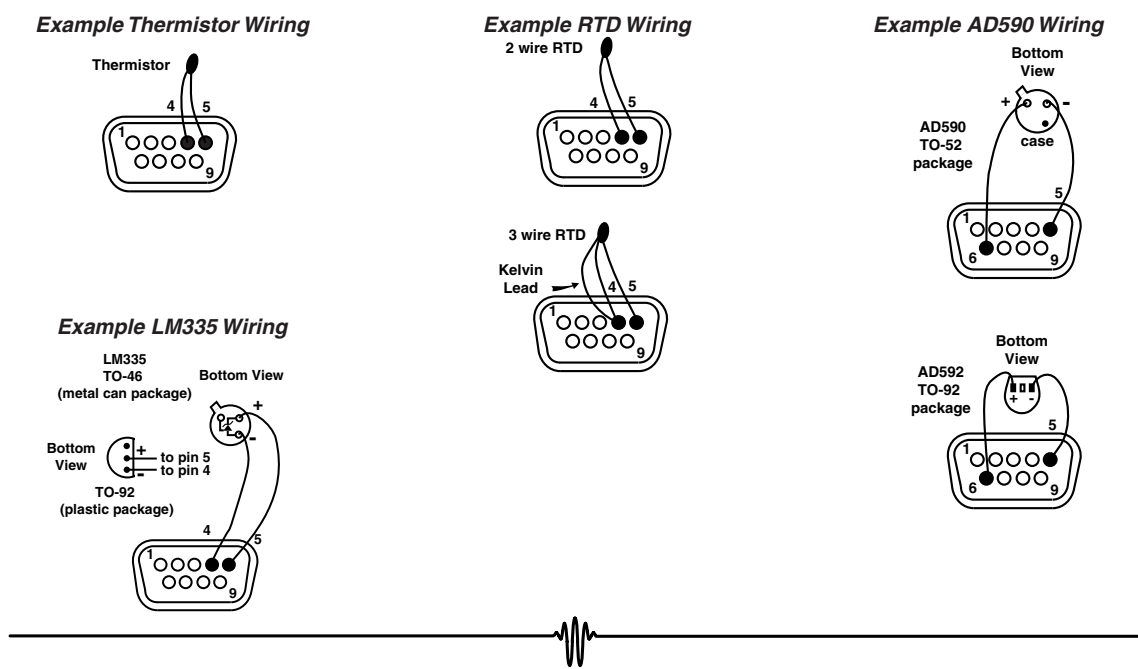

Chapter 3 - Rear Panel Operation **Connector Pinouts**

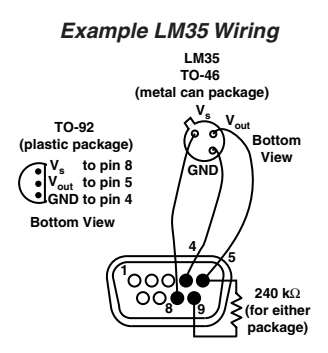

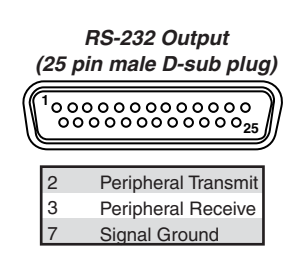

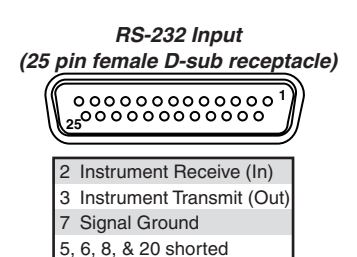

# **2. RS-232 Connectors**

These connectors meet the RS-232C standard for wiring. See Chapter 4 for detailed RS-232 commands. Some computers may require a null modem for proper operation. Check your computer's RS-232 port for proper wiring before connecting to the instrument.

#### **RS-232 Output**

The RS-232 output connects to another Wavelength Electronics instrument with addressable RS-232 interface. The **RS-232 OUTPUT**  always connects to the other instrument's **RS-232 INPUT** connector. Up to 99 instruments can be daisy chained together and controlled from one RS-232 port on a computer.

#### **RS-232 Input**

The RS-232 input can be connected to any RS-232 port on a computer. The proper configuration of the computer's RS-232 port is 8, N, 1 (8 bits, no parity, 1 stop bit).

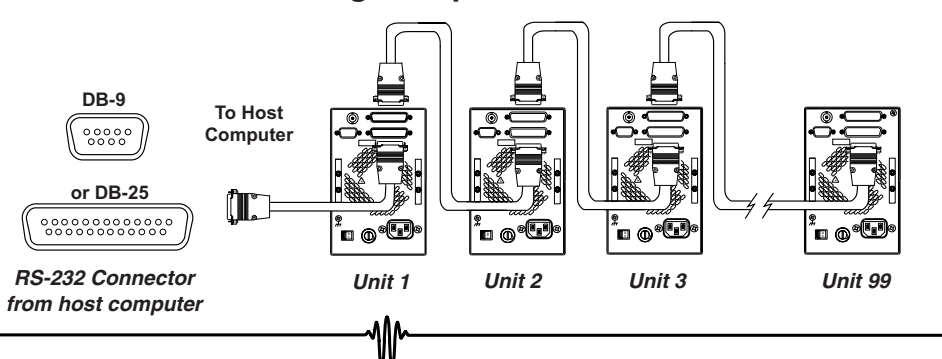

### **3. Controlling Multiple Instruments via RS-232**
**Analog Input BNC**

### **BNC Connector [Used with Analog Version only]**

#### *Analog Input BNC*

Input a 0 to  $\pm$ 10 V analog signal to adjust the setpoint remotely. The sum of the front panel **SET T** setting and analog input determine the control temperature. If not using the analog input, install the 50  $\Omega$  BNC terminator provided with the unit to minimize electrical noise and protect against electro-static discharge. The transfer functions change according to the sensor type and bias current.

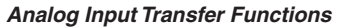

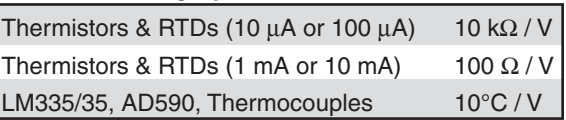

- Example: With a thermistor biased with 100 µA, if **SET R** is 12 kΩ, if you input +0.2 V at the *Analog Input BNC*, the setpoint becomes: 12 kΩ + (0.2 V) (10 kΩ / V) = 14 kΩ
- RS-232 Command: [MOD Gain Configuration]

Chapter 3 - Rear Panel Operation **AC Power**

### **AC Power**

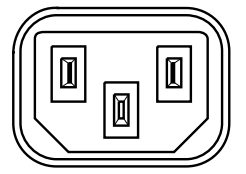

**115/230 VAC, 50/60 Hz, 160 VA LINE:**

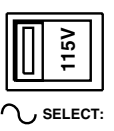

### **1. AC Power Entry Module**

The *AC Power Entry Module* on the rear panel is designed to accept input voltages from 98 to 133 and 196 to 265 VAC. Ensure that the power source you plug the temperature controller into is properly grounded.

### **2. AC Voltage Select Switch**

The Voltage Select Switch configures the instrument for 115 or 230 VAC operation. Before connecting power to your instrument, check the *Voltage*  **Select Switch** for proper AC voltage in your country. Only use the power cord supplied with your instrument.

Do not change the setting of this switch while power is supplied to the instrument. See the table below for the proper AC Voltage selection.

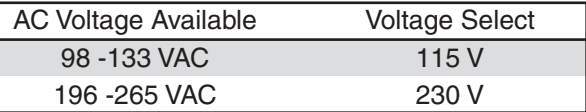

**(5x20mm SLO BLO) FUSE (250V): 2000 maT @ 115V 1000 maT @ 230V**

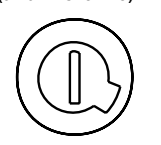

### **3. AC Fuse**

For 115 VAC operation, install a 2000 maT fuse 5 x 20 mm SLO BLO fuse.

For 230 VAC operation, install a 1000 maT fuse 5 x 20 mm SLO BLO fuse.

### **4. Earth Ground Connection**

If your AC power system does not bring earth ground through the *AC Power Entry Module*, then connect earth ground via a 16 AWG wire to this screw terminal.

# 

## **Chapter 4: Remote Interface Reference**

Chapter 4 - Remote Interface Reference

### **Remote Interface Reference**

₩

This chapter details the RS-232 hardware, command and response packet structure, and how to use each command. Command codes and error codes are also listed.

All example command strings assume the instrument's RS-232 address is 01.

Chapter 4 - Remote Interface Reference **RS-232 Interface Configuration** 

### **RS-232 Interface Configuration**

You connect an LFI-3751 to the RS-232 interface using the 25-pin D-sub serial connector (DB-25) on the rear panel *(RS-232 Input Connector)*. You can add up to 98 more LFI-3751s by connecting the *RS-232 Output*  **Connector** on the rear panel of the first unit to the *RS-232 Input Connector* on the rear panel of the second and so on (daisy chain configuration). The temperature controller is **not** configured as a DTE (Data Terminal Equipment) device. If your serial port is configured as a DTE device, you do not need a null modem to communicate with the LFI-3751. The LFI-3751 uses software XON/XOFF flow control.

### **1. RS-232 Configuration Overview**

- Communication conforms to the RS-232C interface specifications.
- Up to 99 temperature controllers can be connected to each RS-232 port on the host computer.
- Cable length should not exceed 15 meters between computer and LFI-3751 or between two LFI-3751s.
- Use shielded, twisted pair cables (AWG 28 minimum).
- The communications specifications of the LFI-3751 are fixed. Set the host computer to match the specifications listed below.

*RS-232 Communication Settings*

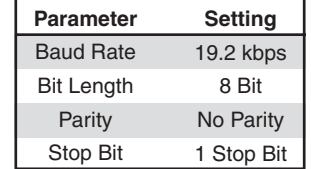

Chapter 4 - Remote Interface Reference **RS-232 Interface Configuration** 

### **1. Connections to a Computer**

- Pins 5, 6, 8, and 20 on the LFI-3751 *RS-232 Input Connector* are shorted at the connector to ensure that the computer serial port is properly configured to transmit and receive data. Pin 4 on the 9 pin D-Sub male plug (*Data Terminal Ready Out)* provides the appropriate handshaking to the computer's *Data Carrier Detect In* (pin 1), *Data Set Ready In* (pin 6), and *Clear to Send In* (pin 8).
- Pins 5, 6, 8, and 20 on the LFI-3751 *RS-232 Input Connector* do not connect to any internal circuitry.

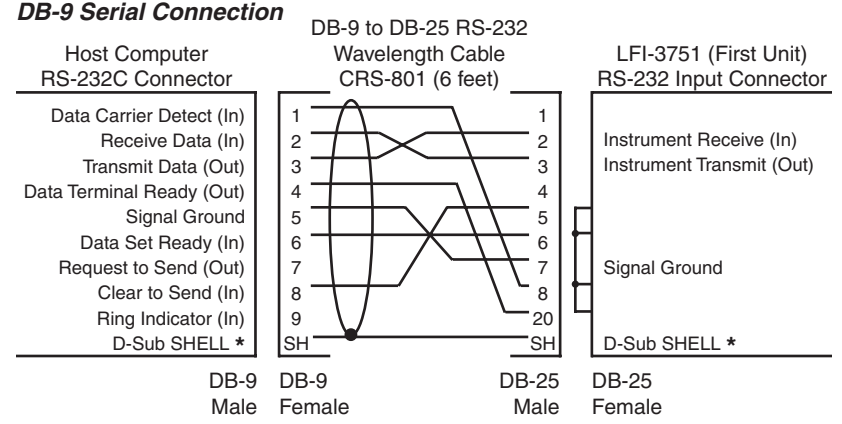

**\*** D-Sub Shell on LFI-3751 is connected to chassis. Always properly earth ground the LFI-3751 chassis through your AC power system.

#### *DB-25 Serial Connection*

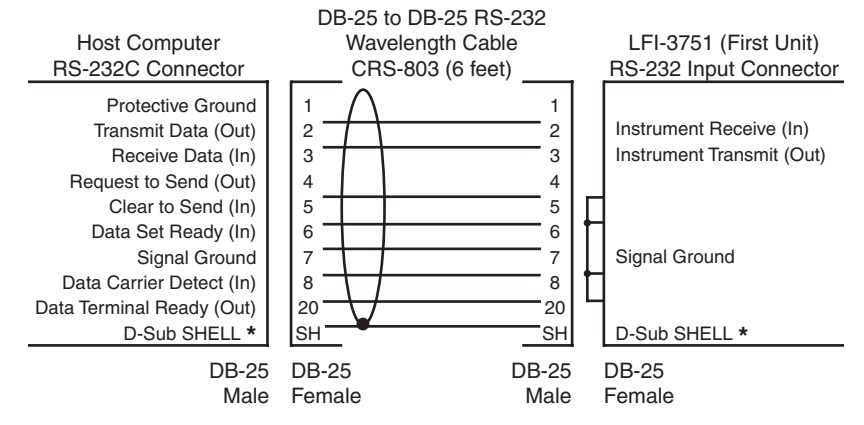

**\*** D-Sub Shell on LFI-3751 is connected to chassis. Always properly earth ground the LFI-3751 chassis through your AC power system.

Chapter 4 - Remote Interface Reference **RS-232 Interface Configuration** 

### **2. Connections between instruments**

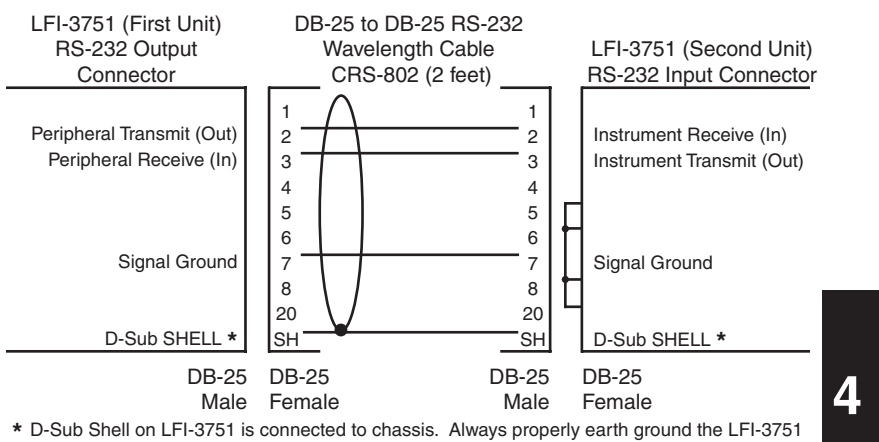

chassis through your AC power system.

### **3. Controlling Multiple Instruments via RS-232**

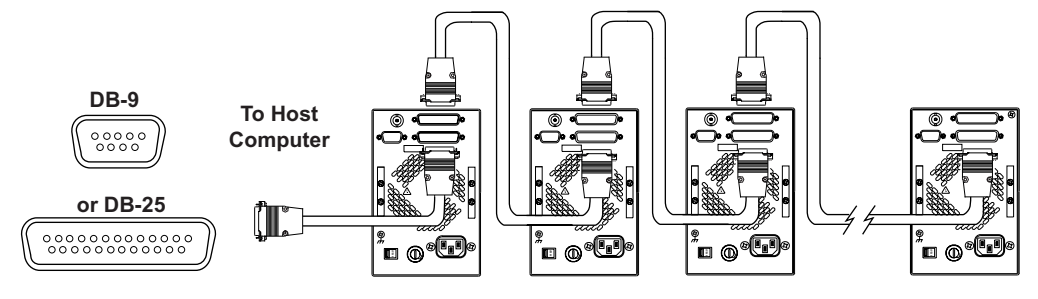

### **4. RS-232 Connector Pinouts**

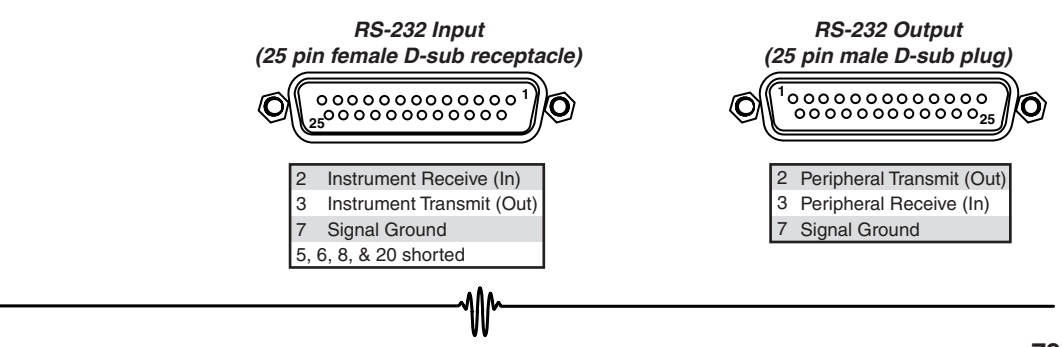

### **RS-232 Command and Response Packet Formats**

- The host computer sends a *Command Packet* to the instrument and the temperature controller returns a *Reponse Packet* to the host computer. A *Response Packet* always returns after each *Command Packet* is sent. The **[HALT PROCESSOR]** command is the only exception. The processor is immediately halted and does not return a *Reponse Packet*.
- All characters in the *Command and Response Packets* are ASCII. The character fields are decimal ['0' to '9'] except for the Frame Check Sum (FCS) which is represented in HEX ['0' to '9' or 'A' to 'F'].
- The characters within the packets follow a rigid structure. The instrument's parser expects 17 characters in a *Command Packet*. Extra *Command Packet* characters will be ignored until a new start character is received. A *Response Packet* always contains 21 characters.
- READ commands (Command Type 1) do not use the data field. The data field must still contain a number between -999.999 and +999.999.
- There are no restrictions on how fast the host computer sends characters to the instrument. The packets can be sent at one character per second or using the full 19200 baud capacity. If the host computer can't buffer the instrument's *Response Packets* at full speed, configure the host computer's RS-232 port for XON/XOFF flow control.
- When a value is written to the instrument in a *Command Packet*, the corresponding *Response Packet* will return the instrument's interpretation of the value. For example, if the data field for the [SET T] *Command Packet* is +120.263, then the *Response Packet* will return +120.300 in its data field.
- The instrument's measurements are updated about every 600 milliseconds with an additional delay of about 750 milliseconds every ten minutes when the unit automatically zeros the instrument's measurement A/D. The 19.2 k BAUD rate allows Measurement Reads about every 19.8 milliseconds. The instrument returns the most recent value immediately so as not to tie up the interface in a multi-packet, multiinstrument environment. If a new measurement is required for each *Command Packet*, program in a 800 millisecond delay between *Command Packets*.
- No *Response Packet* is returned from any unit unless it at least receives a valid Start Character, a matching Unit Type and Unit Number.

Chapter 4 - Remote Interface Reference **RS-232 Command and Response Packet Formats**

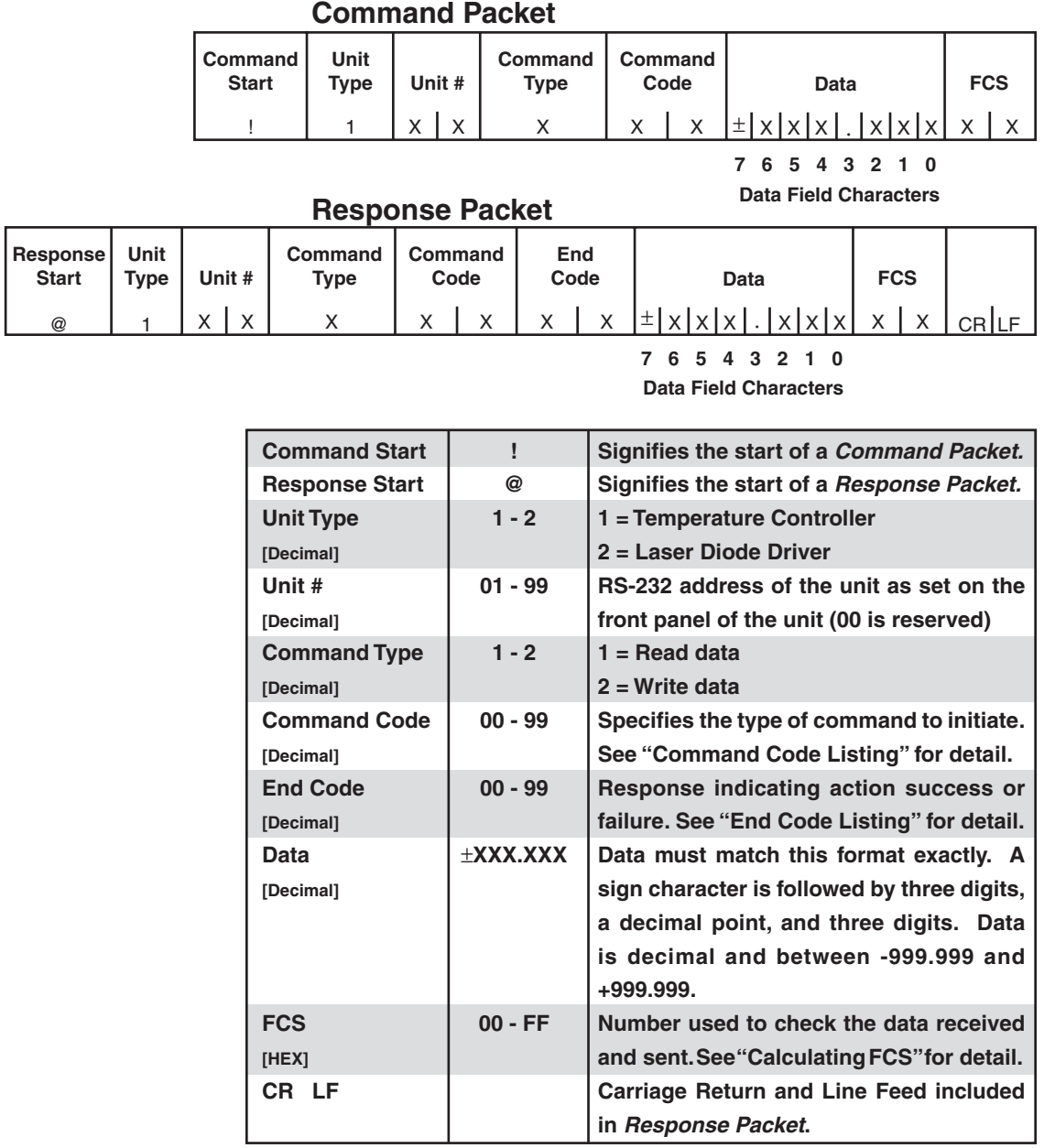

₩

Chapter 4 - Remote Interface Reference **Standard Command Code Listing**

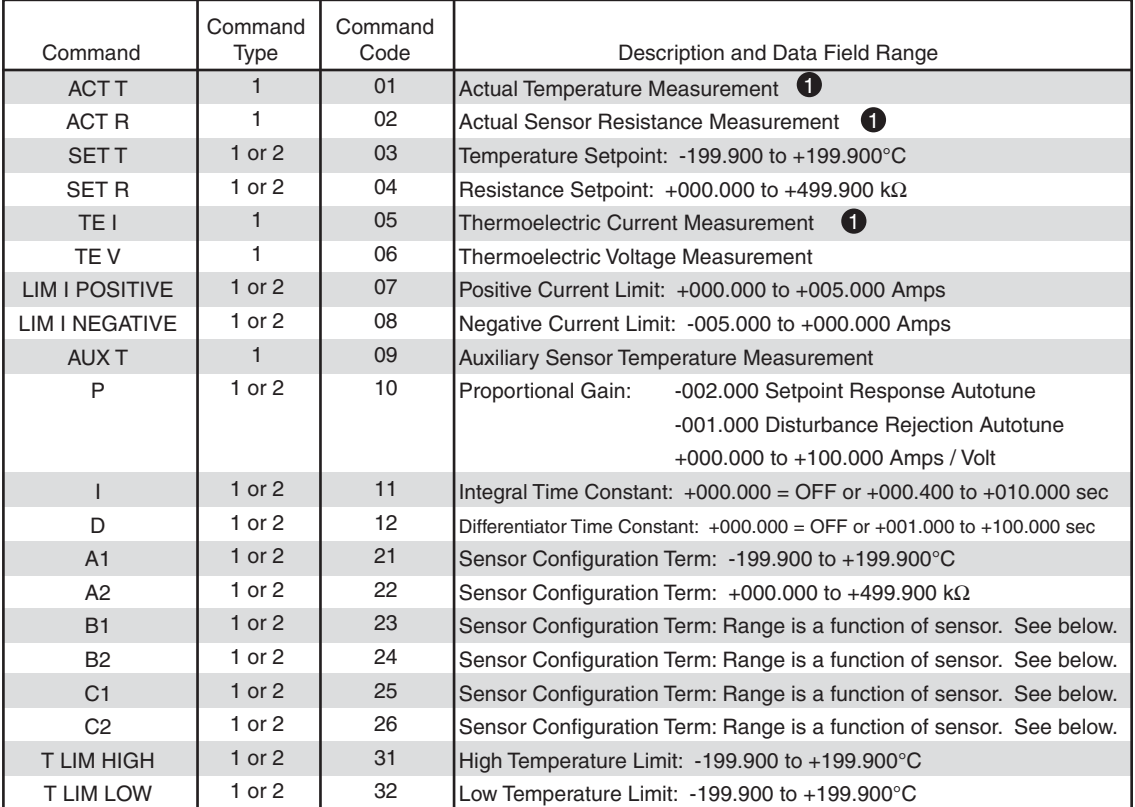

### **Standard Command Code Listing**

 $\bullet$  These measurement values return full floating point precision.

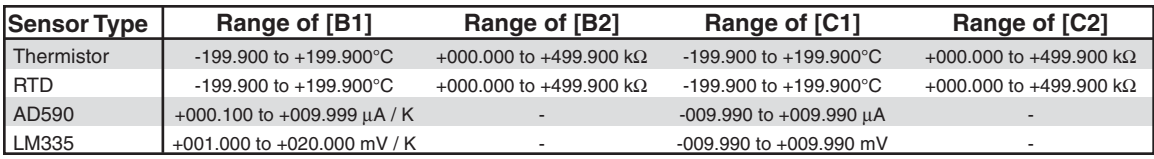

₩

### Chapter 4 - Remote Interface Reference **Standard Command Code Listing**

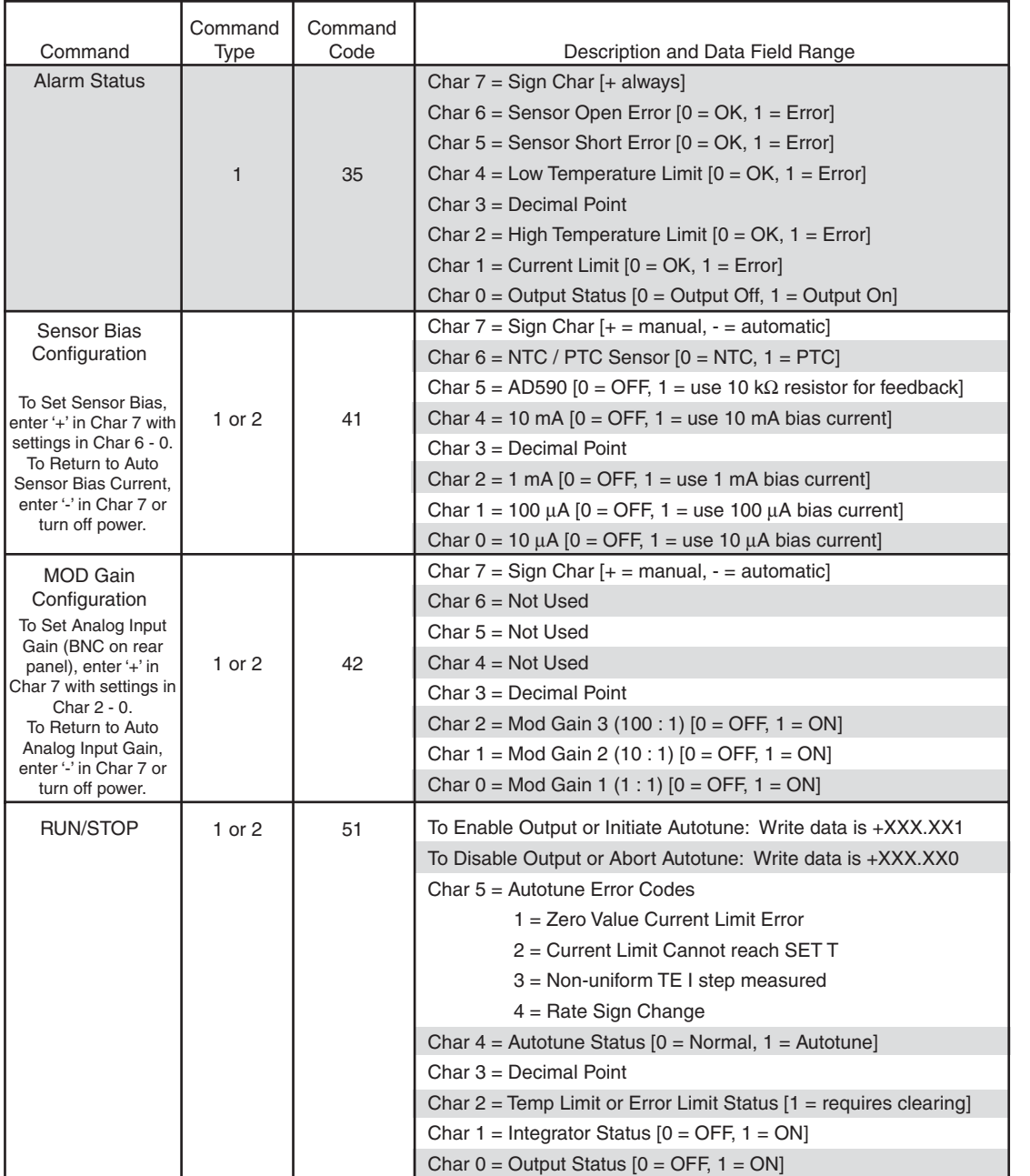

#### Chapter 4 - Remote Interface Reference **Standard Command Code Listing**

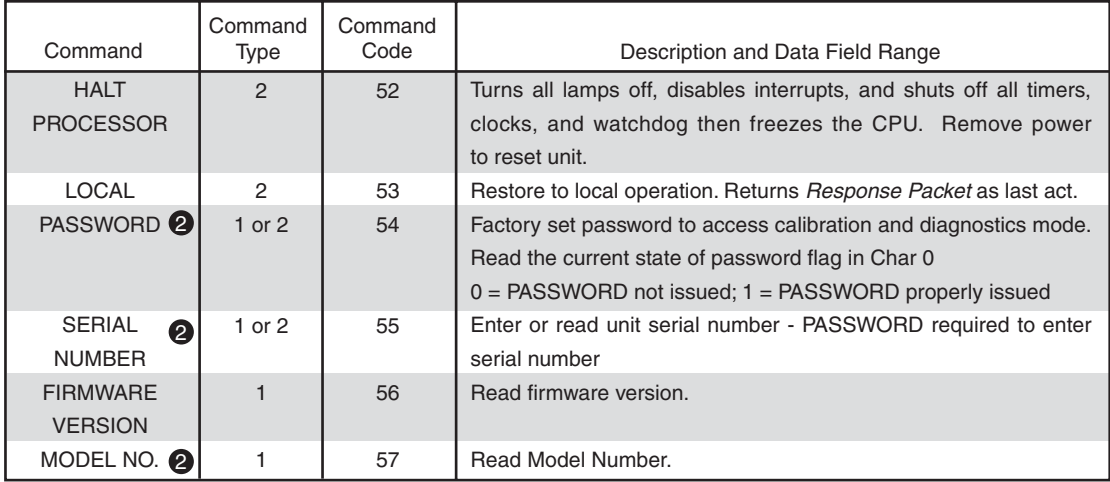

These *Command* and *Response Packets* violate the ±XXX.XXX data format. The data fi eld is used for eight ASCII characters: 'XXXXXXXX'. No other commands violate the standard data format. 2

Chapter 4 - Remote Interface Reference **Calibration Command Code Listing**

### **Calibration Command Code Listing**

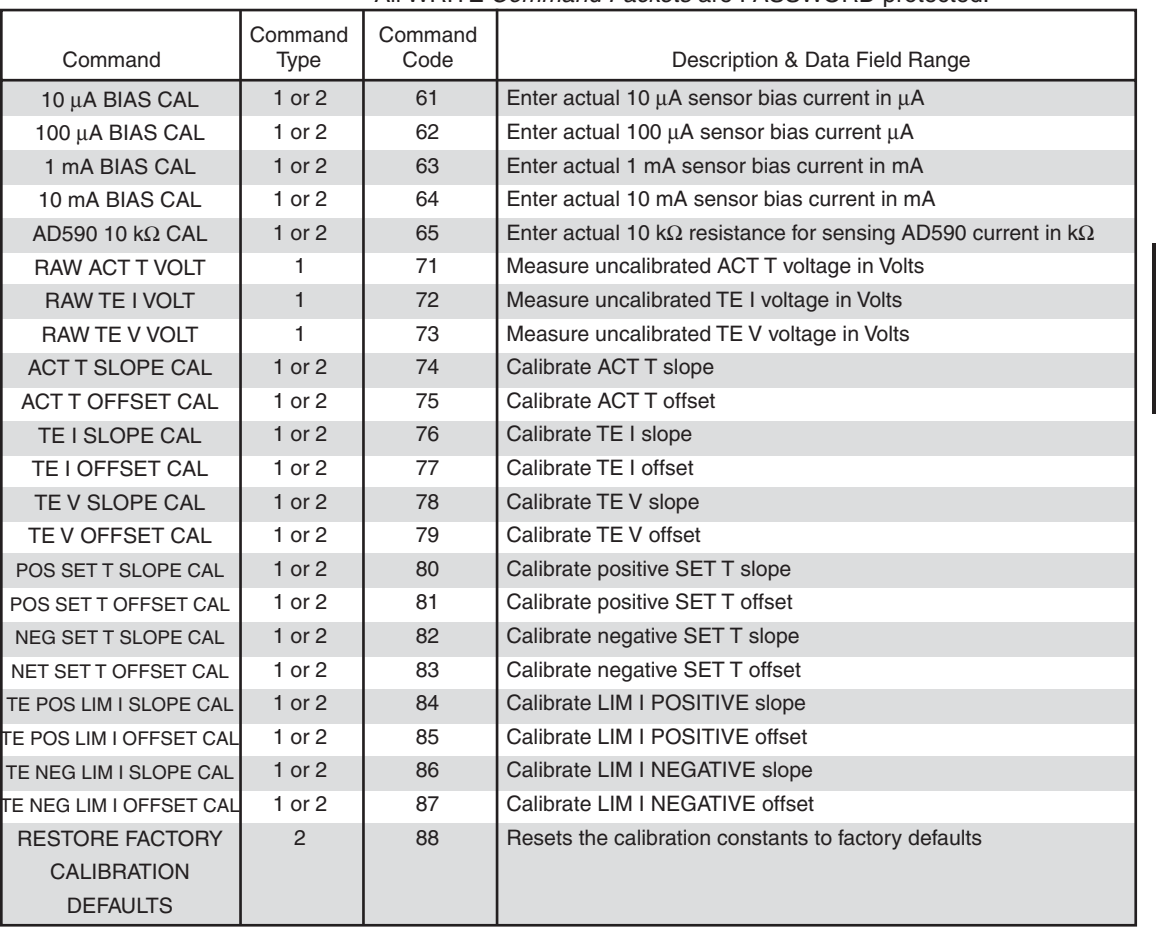

₩

• All WRITE *Command Packets* are PASSWORD protected.

Chapter 4 - Remote Interface Reference **Diagnostic Command Code Listing**

### **Diagnostic Command Code Listing**

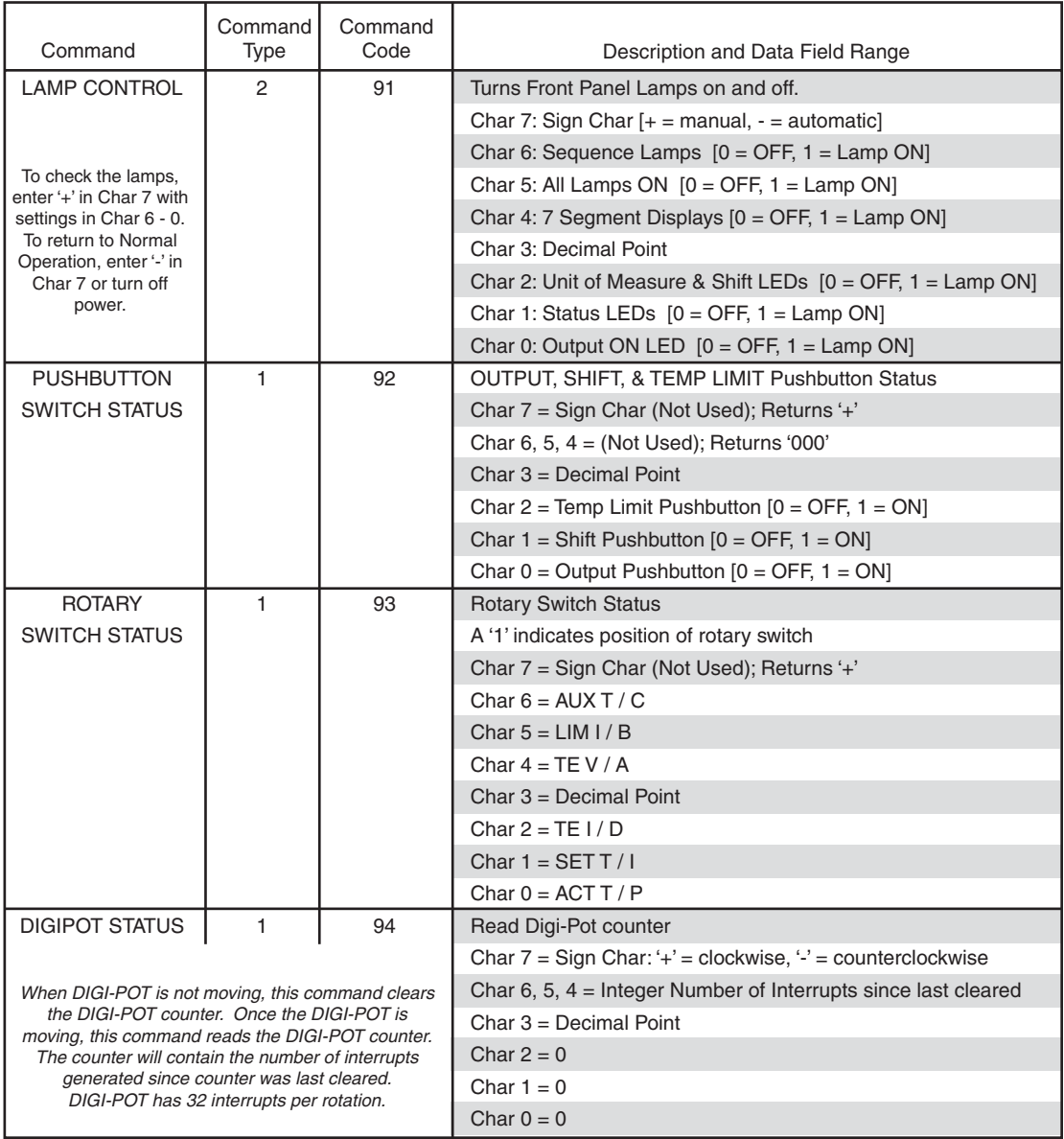

Chapter 4 - Remote Interface Reference **End Code Listing**

## **End Code Listing**

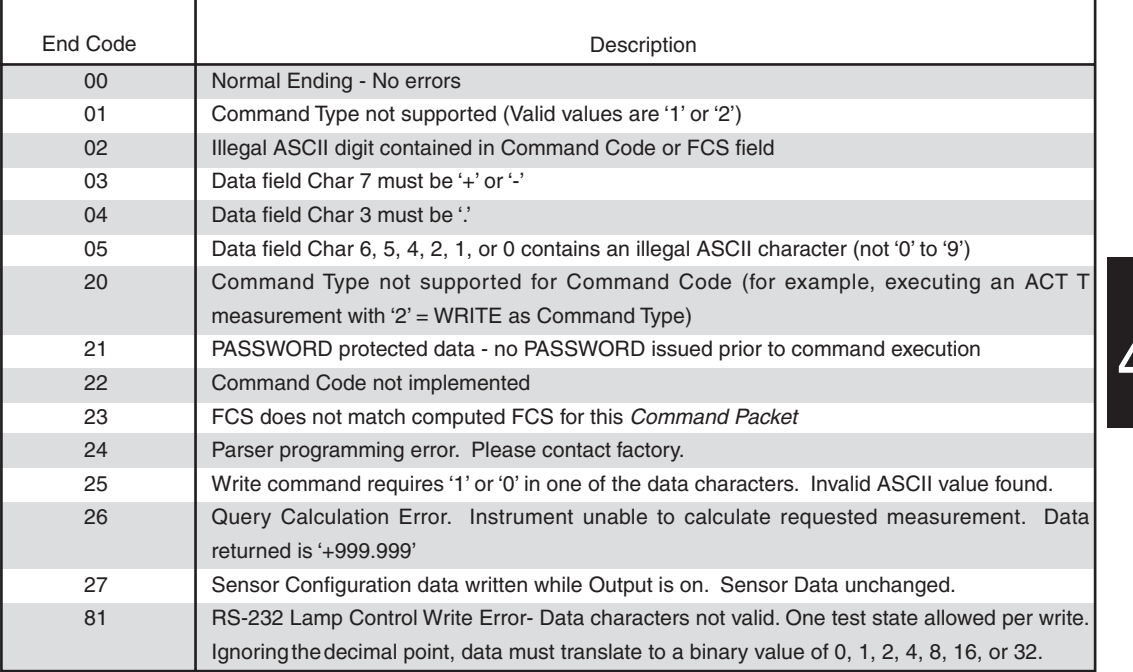

₩

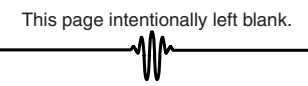

### **Starting RS-232 Communication with the LFI-3751**

Once you have connected a computer and at least one LFI-3751, set the unit's RS-232 address from the front panel.

*Display RS-232 Address*

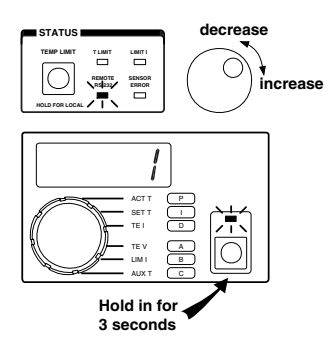

*Release the SHIFT Button to save the displayed RS-232 address.*

- Press and hold the *Shift Button*. After three seconds, the RS-232 address will be displayed.
- The **REMOTE RS-232 LED** will light solid to indicate the address is displayed and can be adjusted.
- Continue to hold the *Shift Button* and rotate the *Digi-Pot Adjust Knob* to change the value from 1 to 99.
- Release the *Shift Button* to save the displayed RS-232 address.
- The RS-232 address can only be changed via the front panel.

### **2. Send a** *Command Packet*

**1. Set RS-232 address**

Then, simply send a *Command Packet* to that instrument's address.

The **REMOTE RS-232 LED** will flash to indicate communication is occuring. The LED will light solid if the unit has not reverted to LOCAL mode, and no communication with the host computer is ongoing.

The following sections detail how to operate the LFI-3751 via RS-232 communication.

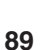

### **Configuring the Sensor**

*RS-232* For complete detail about sensor configuration, see Chapter 2.

### **1. Characterizing Temperature Response**

- Four or six parameters must be set depending on the type of sensor you're using: **[A1], [A2], [B1], [B2], [C1],** and **[C2]**. **[B2]** and **[C2]** are used for thermistors and RTDs only.
- For example, to configure a thermistor, three (Temperature, Resistance) data pairs are entered to establish how the thermistor resistance changes with temperature. Six *Command Packets* are sent to configure these values. The following packets configure the instrument for a TCS-610 10 kΩ thermistor operating around 25°C. The three configuration data pairs are (10°C, 19.9 kΩ), (25°C, 10 kΩ), and (40°C, 5.326 kΩ).

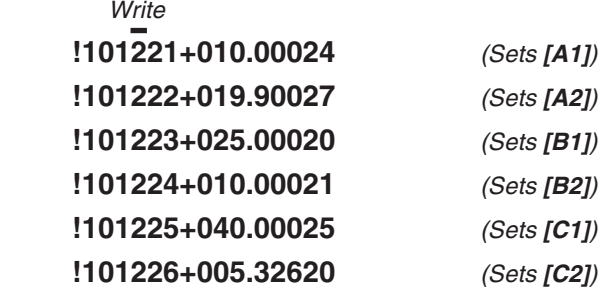

- The table on the next page details the Command Codes and expected data for all the sensors supported by the LFI-3751.
- To read the current sensor configuration, the Command Type changes from a WRITE (2) to a READ (1):

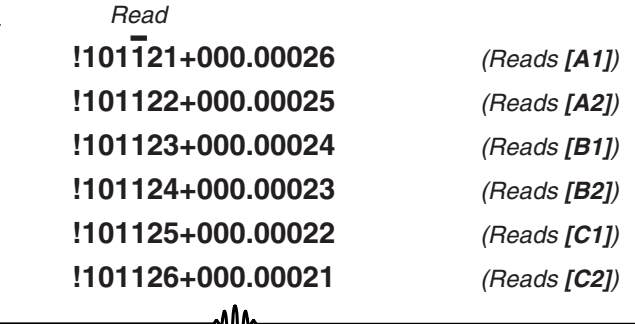

'W

*Commands Discussed:*

**[A1] [A2] [B1] [B2] [C1] [C2]** Chapter 4 - Remote Interface Reference **Configuring the Sensor** 

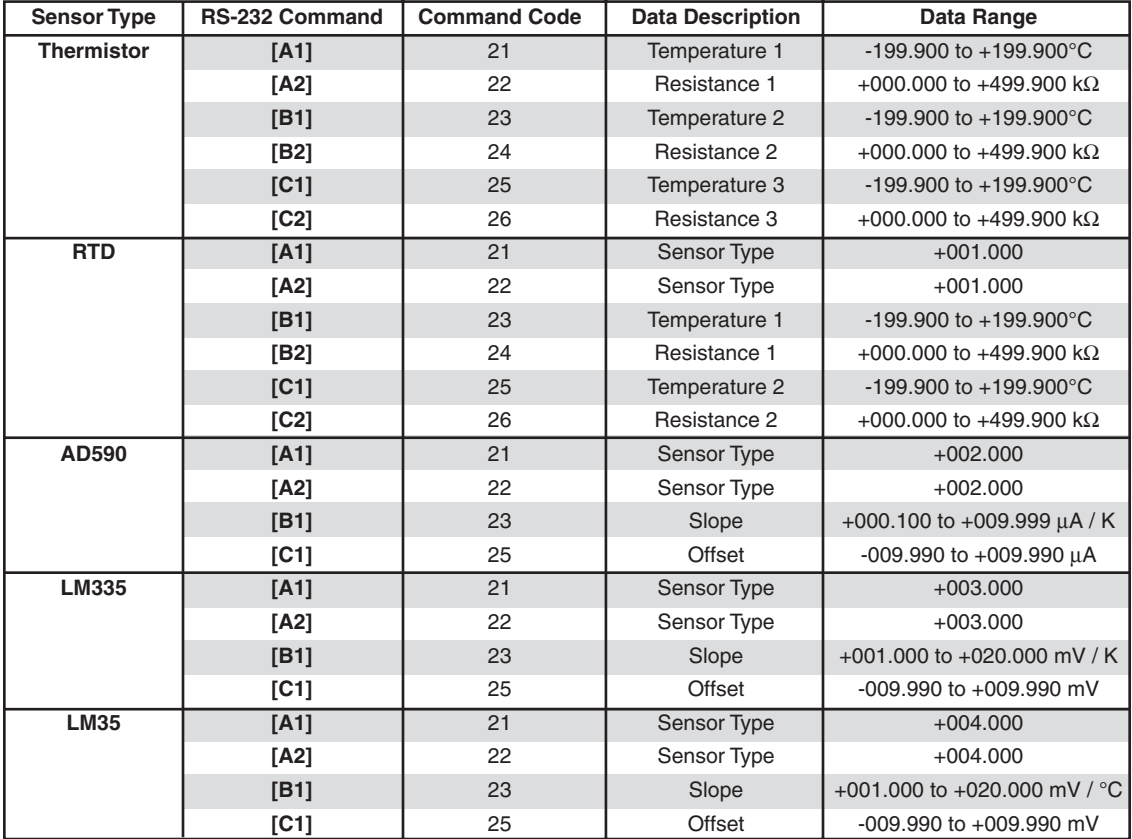

₩

### **Command Codes and Expected Data to Configure Supported Sensors**

• Sensor Data **[A1], [A2], [B1], [B2], [C1],** or **[C2]** cannot be changed while the Output is ON.

Chapter 4 - Remote Interface Reference **Configuring the Sensor** 

### **2. Selecting Automatic or Manual Sensor Bias**

• Each sensor type needs a different bias. The following table details the typical settings for each type of sensor. See Chapter 2 for a thorough discussion of each sensor type.

*RS-232 Commands Discussed:*

> *Typical Sensor Settings* **Sensor Type Thermistor RTD AD590 LM335 LM35 NTC or PTC Sensor NTC PTC PTC PTC PTC Typical Bias Current or Sense Resistance 10** µ**A or 100** µ**A 1 mA or 10 mA 10 k**Ω **resistor across output 1 mA 10 k**Ω **resistor across output**

**[Sensor Bias Configuration]** 

• The temperature controller automatically adjusts the sensor bias current to optimize the sensor voltage and also allow a wider temperature operating range. You can control the feedback or bias current selection with the [Sensor Bias Configuration] Command. This command also controls the loop polarity (NTC or PTC sensor). For example, the following *Command Packet* sets the bias current to 10 µA.

 *Write*

### **!101241+000.00122**

 *(Sets Sensor Bias to manual 10* µ*A for an NTC sensor)*

- This command is helpful for configuring the instrument for use with non-standard temperature sensors.
- The following table details the structure of the characters in the data field.

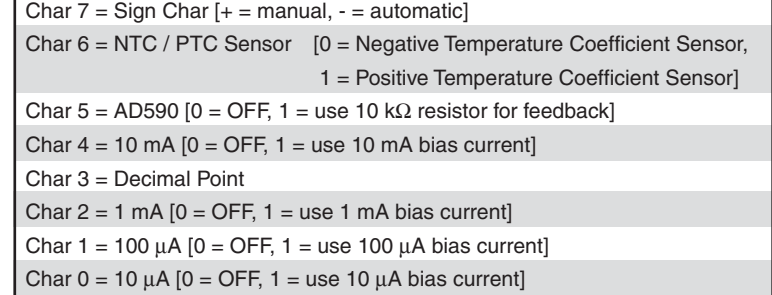

Chapter 4 - Remote Interface Reference **Configuring the Sensor** 

• When writing the [Sensor Bias Configuration] command, Character  $7$  (+ or -) configures the instrument to manual or automatic mode. A  $+$ ' puts the sensor configuration under manual control. A  $-$ ' lets the instrument automatically configure the sensor. When a '-' is in Character 7, Characters 6 through 0 are ignored when writing.

 Character 6 determines the feedback polarity. A thermistor is a Negative Temperature Coefficient Sensor. All others are Positive Temperature Coefficient Sensors.

 You can combine settings to integrate a unique sensor. For example, if you need 11 mA bias current, you can set Character 4 and Character 2 to '1' to produce an 11 mA bias current.

• When reading the Sensor Bias Configuration, the Command Type changes from a WRITE (2) to a READ (1):

 *Read*

### **!101141+000.00020**

#### *(Reads [Sensor Bias Confi guration])*

This helps you determine what sensor configuration the instrument is using.

Chapter 4 - Remote Interface Reference **Measuring Actual Temperature or Resistance**

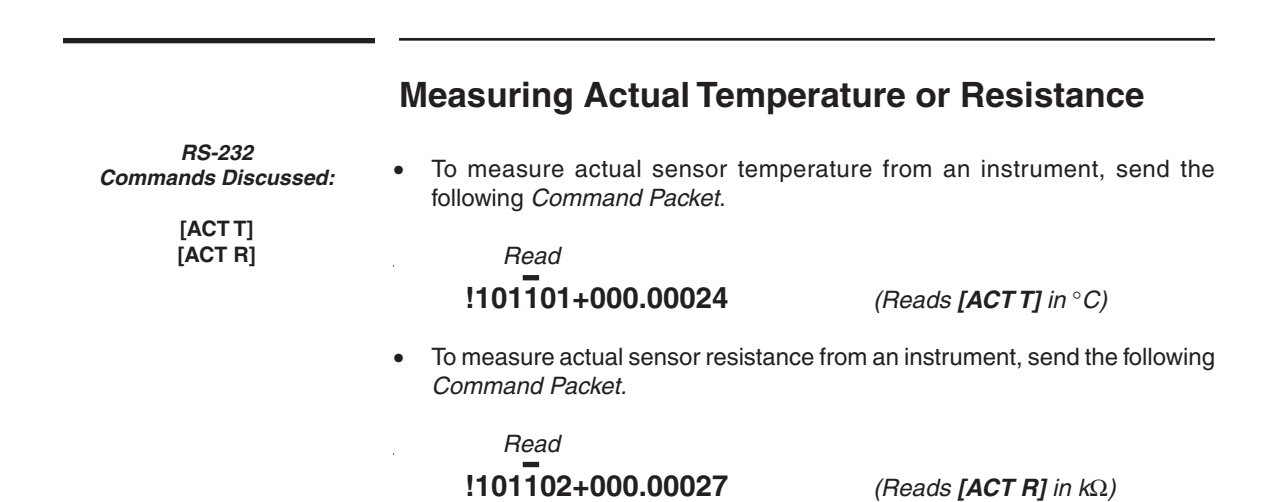

₩

Chapter 4 - Remote Interface Reference **Setting the Limit Currents**

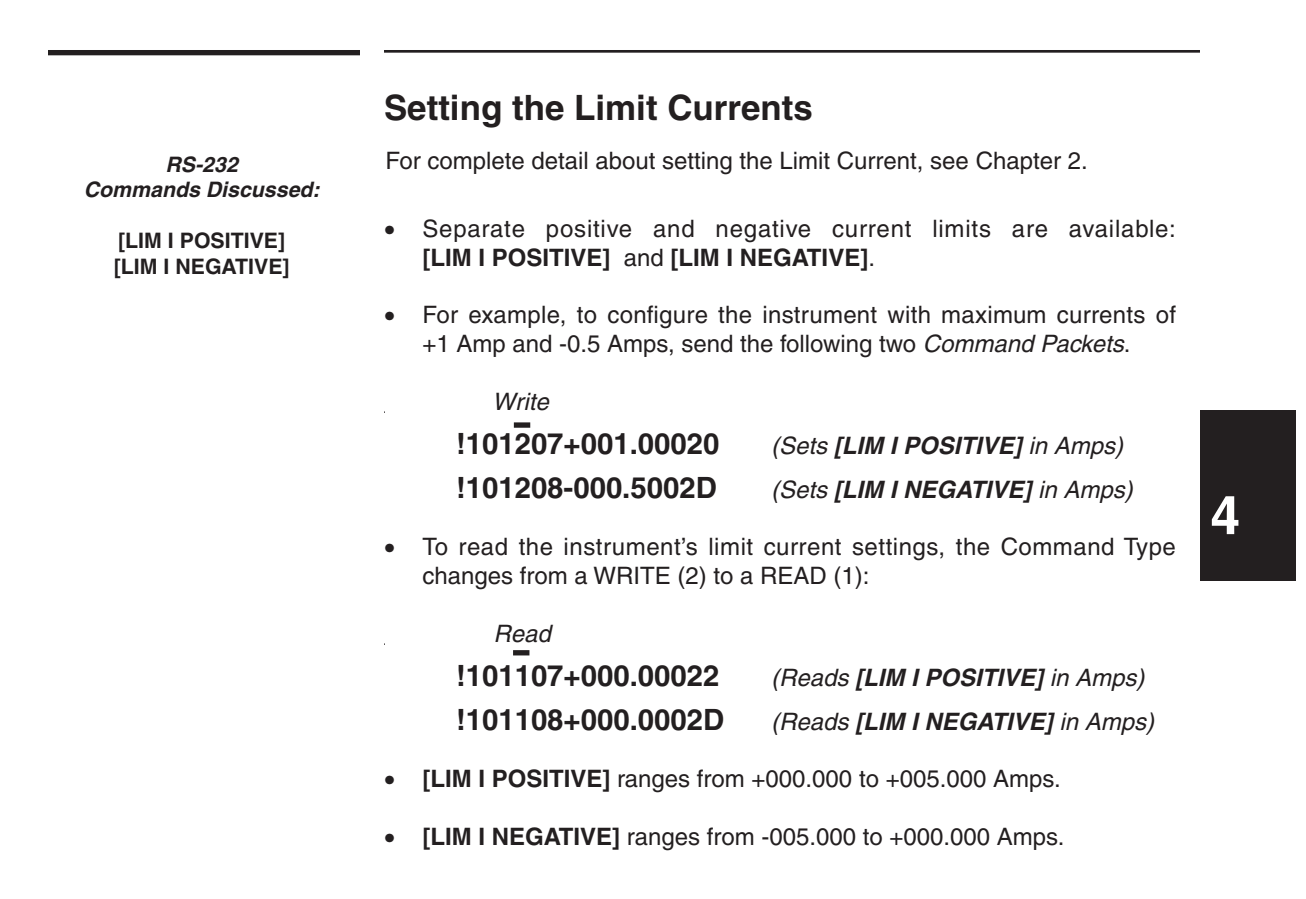

### **To Configure for a Resistive Heater**

₩

• Set **[LIM I POSITIVE]** to +000.000 Amps to operate a resistive heater.

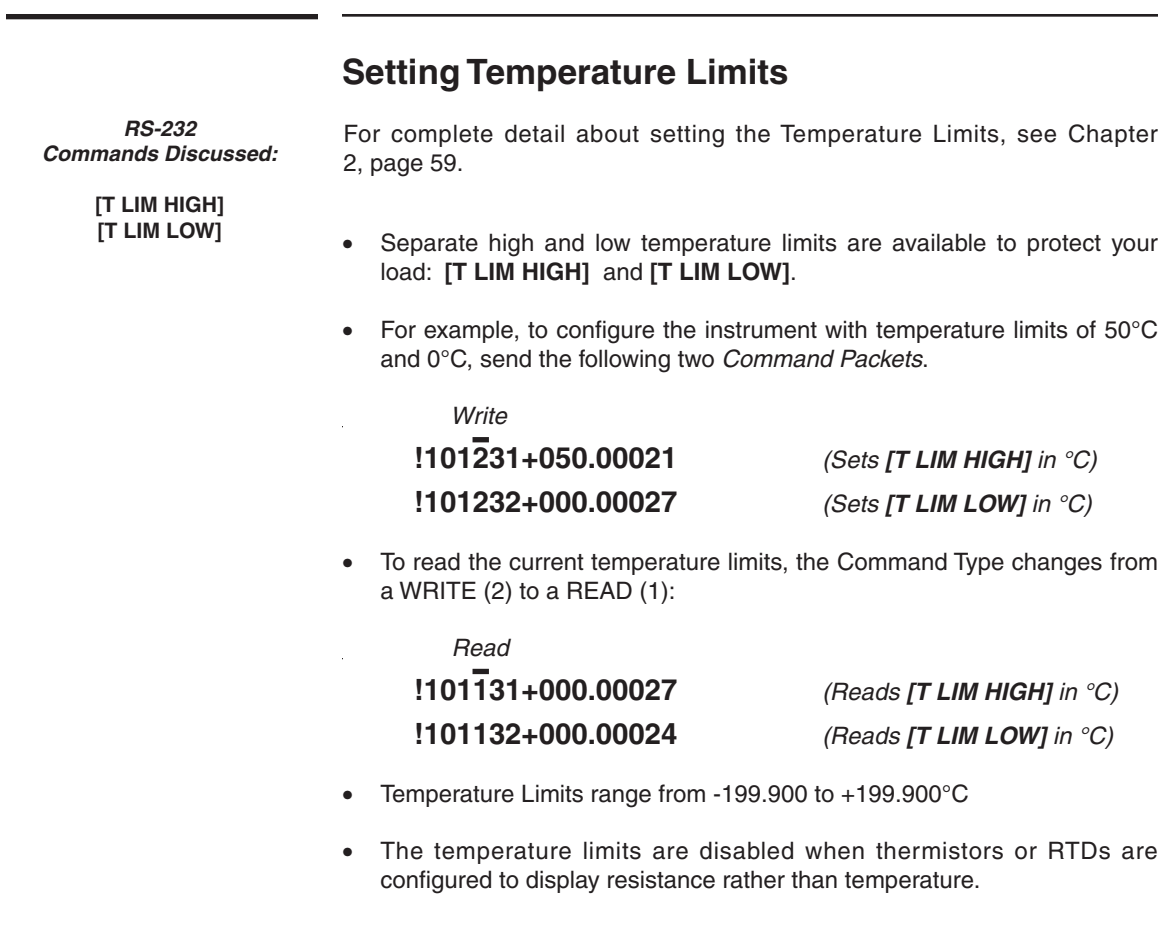

### **Autotune PID & Setting the P, I, and D Constants** To configure the instrument to begin an Autotune Optimization, send one of the following *Command Packets*.  *Write* **!101210-002.00023** *(Sets [P] to AutS)* **!101211-001.00021** *(Sets [P] to Autd)* To configure the instrument as a Proportional  $(P)$  controller with  $P = 30$ , send the following *Command Packets*.  *Write* **!101210+030.00024** *(Sets [P] to 30)* **!101211+000.00026** *(Sets [I] to OFF)* **!101212+000.00025** *(Sets [D] to OFF)* To configure the instrument as a  $PI$  controller with  $P = 30$  and I = 1 second, send the following *Command Packets*.  *Write* **!101210+030.00024** *(Sets [P] to 30)* **!101211+001.00027** *(Sets [I] to 1 second)* **!101212+000.00025** *(Sets [D] to OFF)* For complete details about Autotune PID operation, see Chapter 2. For complete detail about setting the P, I, and D constants, see Chapter 2. The LFI-3751 with Autotune PID can optimize the PID control parameters to minimize temperature overshoot and reduce settling times with Setpoint Response Autotuning or to reject thermal transient effects on temperature stability by using Disturbance Rejection Autotuning. The LFI-3751 can be configured to operate as a **P, PI, PD**, or **PID**  temperature controller. *RS-232 Commands Discussed:* **[P] [I] [D]**

Chapter 4 - Remote Interface Reference **Setting the P, I, and D Constants**

• To configure the instrument as a **PD** controller with P = 30 and D = 1 second, send the following *Command Packets*.

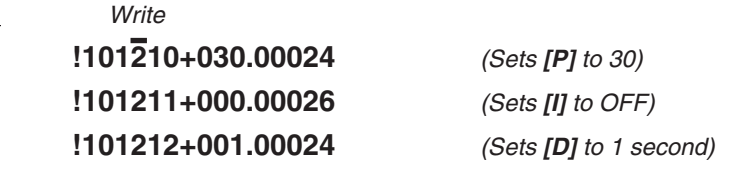

• To configure the instrument as a **PID** controller with  $P = 30$ ,  $I = 1$  second, and D = 1 second, send the following *Command Packets*.

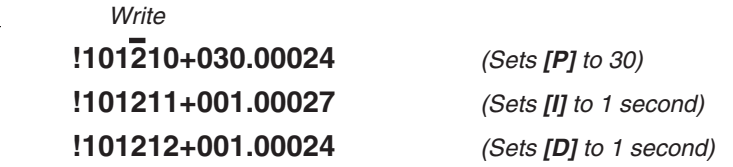

• To read the P, I, and D constants, the Command Type changes from a WRITE (2) to a READ (1):

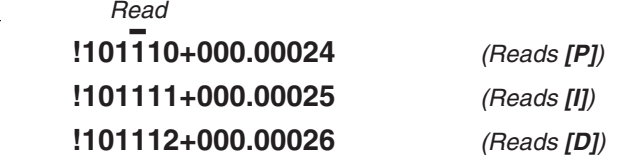

• **[P]** ranges from +001.000 to +100.000.

- **[I]** ranges from OFF (+000.000) or +000.400 to +010.000 seconds.
- **[D]** ranges from OFF (+000.000) or +001.000 to +010.000 seconds.

Chapter 4 - Remote Interface Reference **Setting Temperature Setpoint**

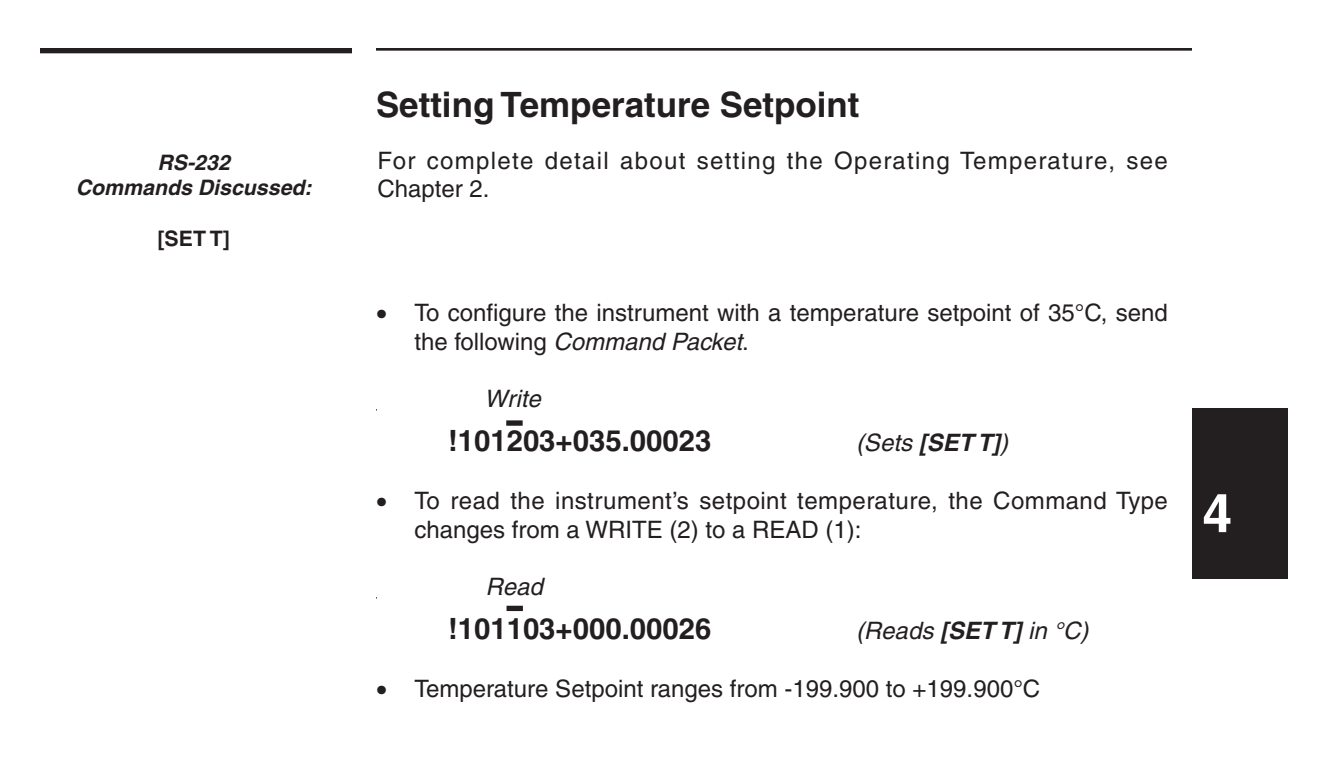

### **Setting Resistance Setpoint**

*RS-232 Commands Discussed:*

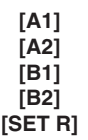

• To use resistance as the setpoint, you must be using a resistive sensor: thermistor or RTD. The following table shows the configuration settings and *Command Packets* to set the configuration for a thermistor or RTD in resistance mode.

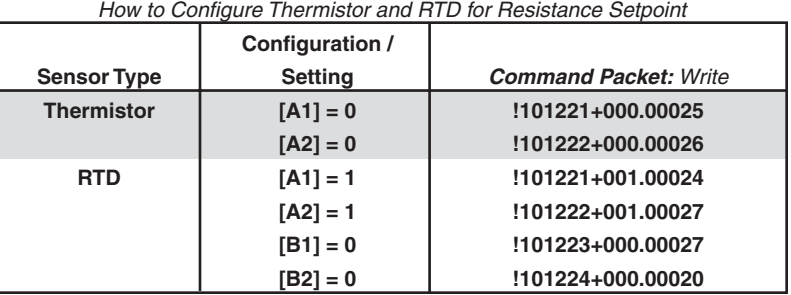

- For example, after the sensor is properly configured, send the following *Command Packet* to configure the instrument with a resistance setpoint of 10 kΩ.
	- *Write*

**!101204+010.00023** *(Sets [SET R] in k*Ω*)*

- To read the instrument's setpoint resistance, the Command Type changes from a WRITE (2) to a READ (1):
	- *Read* **!101104+000.00021** *(Reads [SET R] in k*Ω*)*

• Resistance Setpoint ranges from +000.000 to +499.900 kΩ

Chapter 4 - Remote Interface Reference **Enabling and Disabling the Output Current**

### **Enabling and Disabling the Output Current** For complete detail about Enabling the Output Current, see Chapter 2.

*RS-232 Commands Discussed:*

**[RUN / STOP]**

### **1. Enable Current**

- To enable the instrument's output current send the following *Command Packet*.
	- *Write*

### **!101251+000.00123** *(Enable Output Current)*

### **2. Disable Current**

• To disable the instrument's output current send the following *Command Packet*.

#### *Write*

**!101251+000.00022** *(Disable Output Current)*

### **3. Monitor Output Status**

- To read the output status, the Command Type changes from a WRITE (2) to a READ (1):
	- *Read*

### **!101151+000.00021**

۸M

• The following table details the structure of the characters returned in the data field.

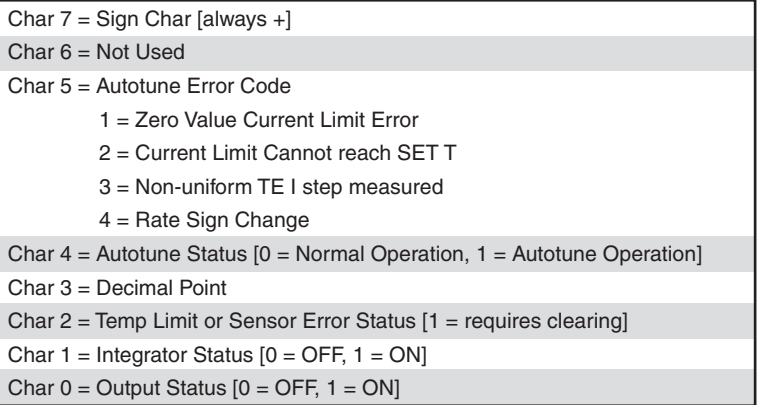

If Character 2 is '1', a Temp Limit or Sensor Error has occurred. The next command to enable current will clear the error without enabling current.

Chapter 4 - Remote Interface Reference **Measuring Thermoelectric Current and Voltage**

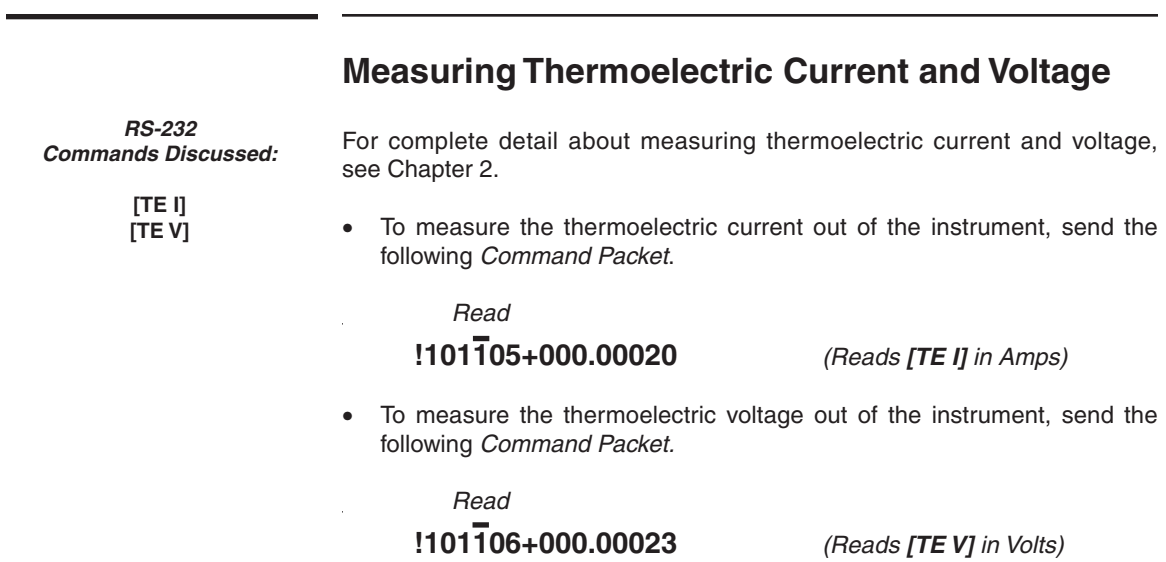

Chapter 4 - Remote Interface Reference **Measuring Auxiliary Sensor Temperature**

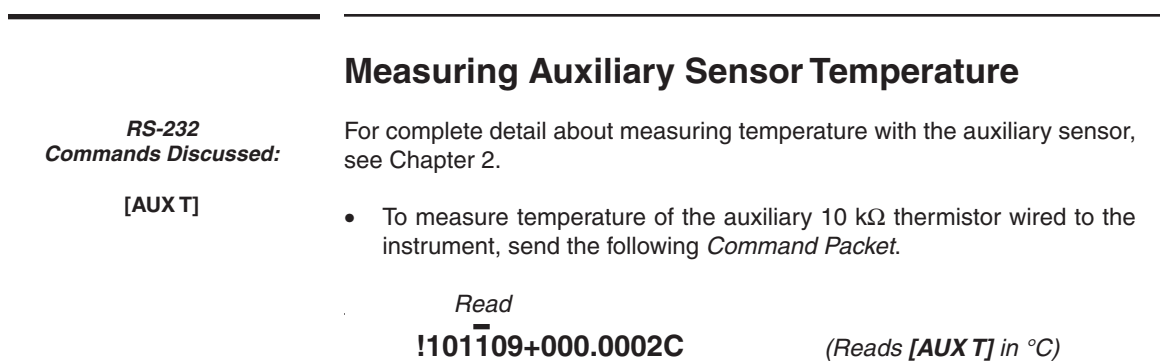

₩

Chapter 4 - Remote Interface Reference **Setting Gain for Analog Input Signal (Rear Panel BNC Connector)**

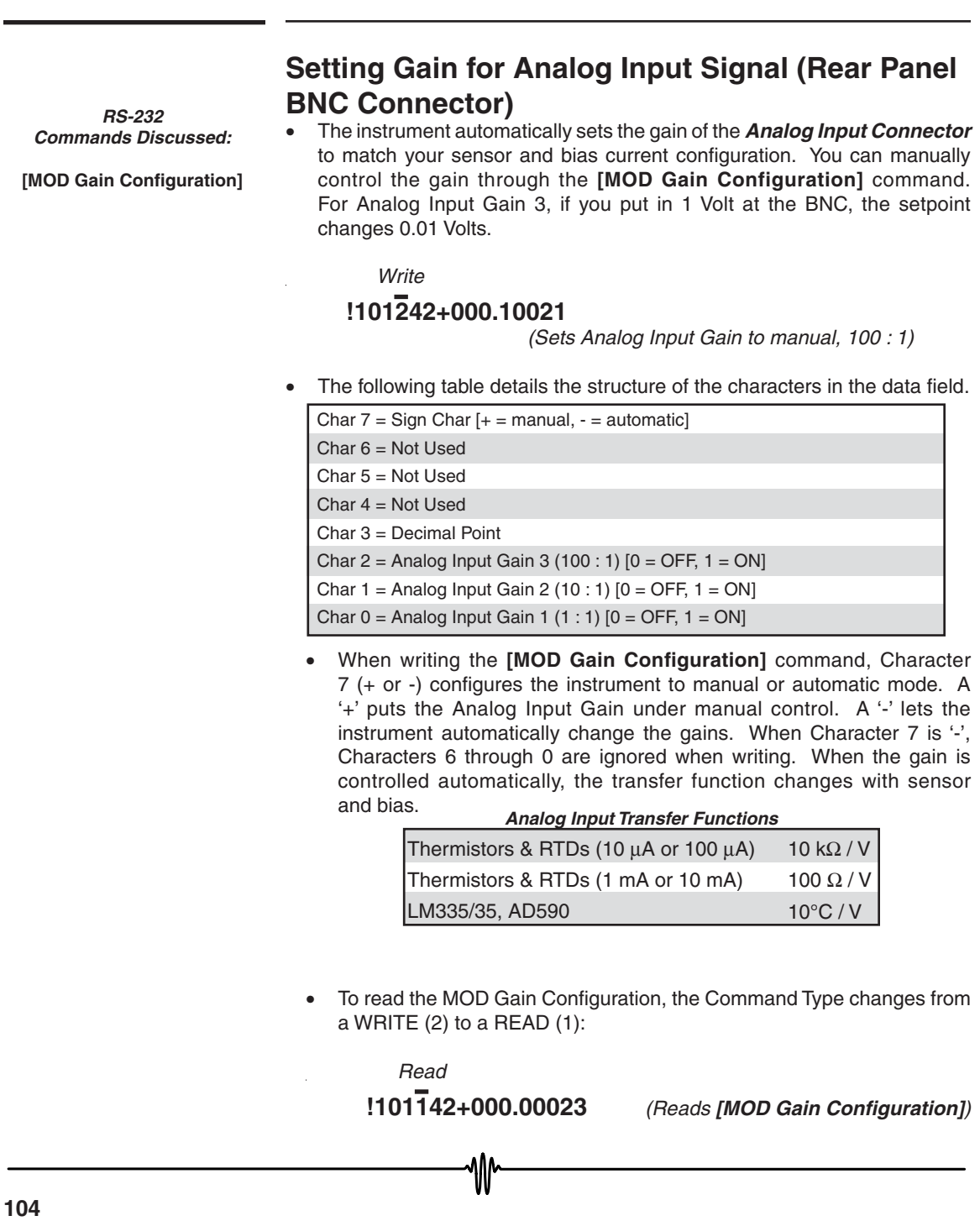

Chapter 4 - Remote Interface Reference **Checking the Alarm Status**

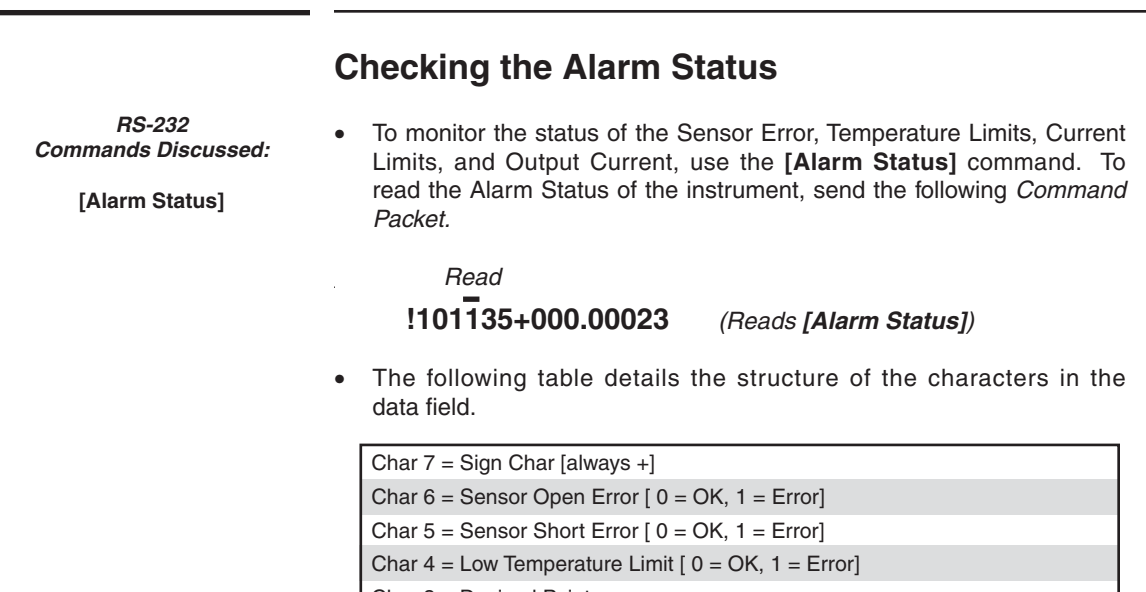

Char 3 = Decimal Point

Char  $2 =$  High Temperature Limit  $[0 = OK, 1 = Error]$ 

₩

- Char  $1 =$  Current Limit  $[0 = OK, 1 = Error]$
- Char 0 = Output Current ON/OFF status [ 0 = OFF, 1 = ON]

Chapter 4 - Remote Interface Reference **Halting the Processor**

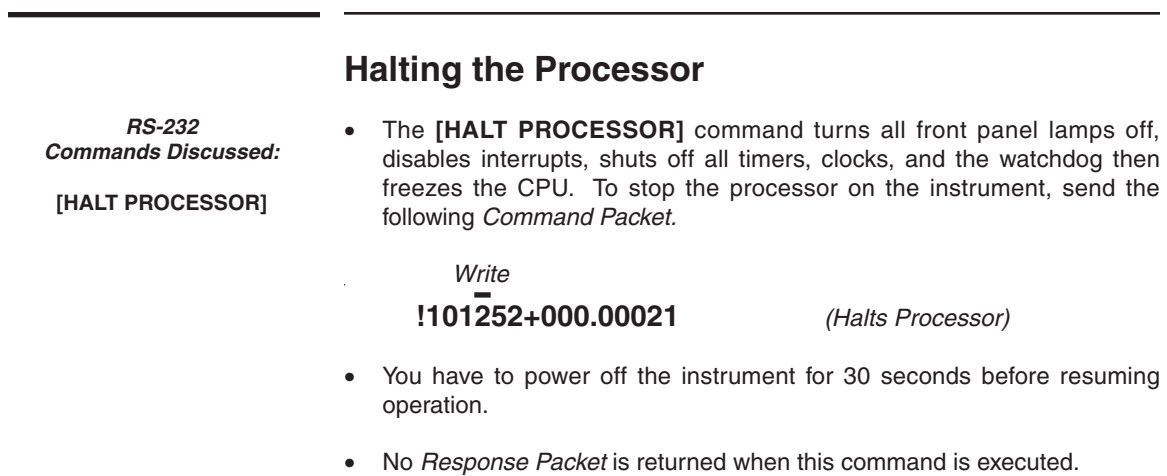

Chapter 4 - Remote Interface Reference **Reverting to LOCAL Mode**

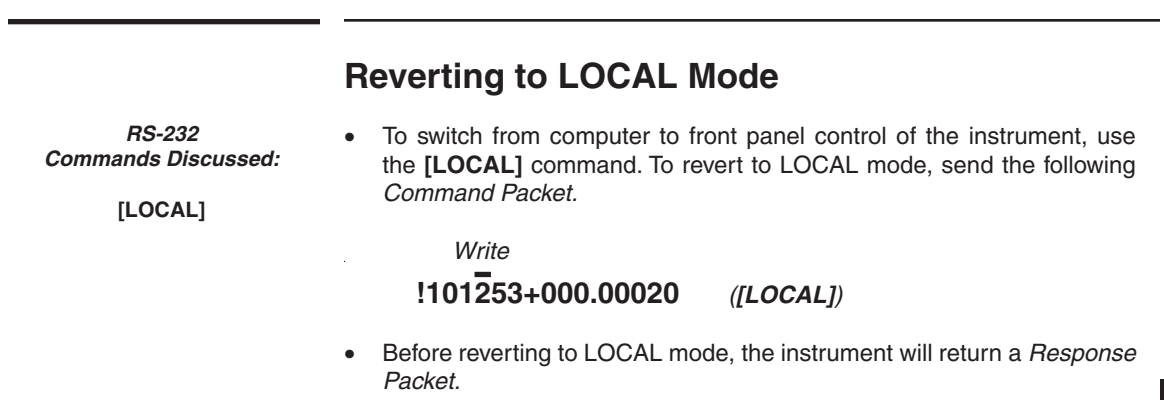

₩

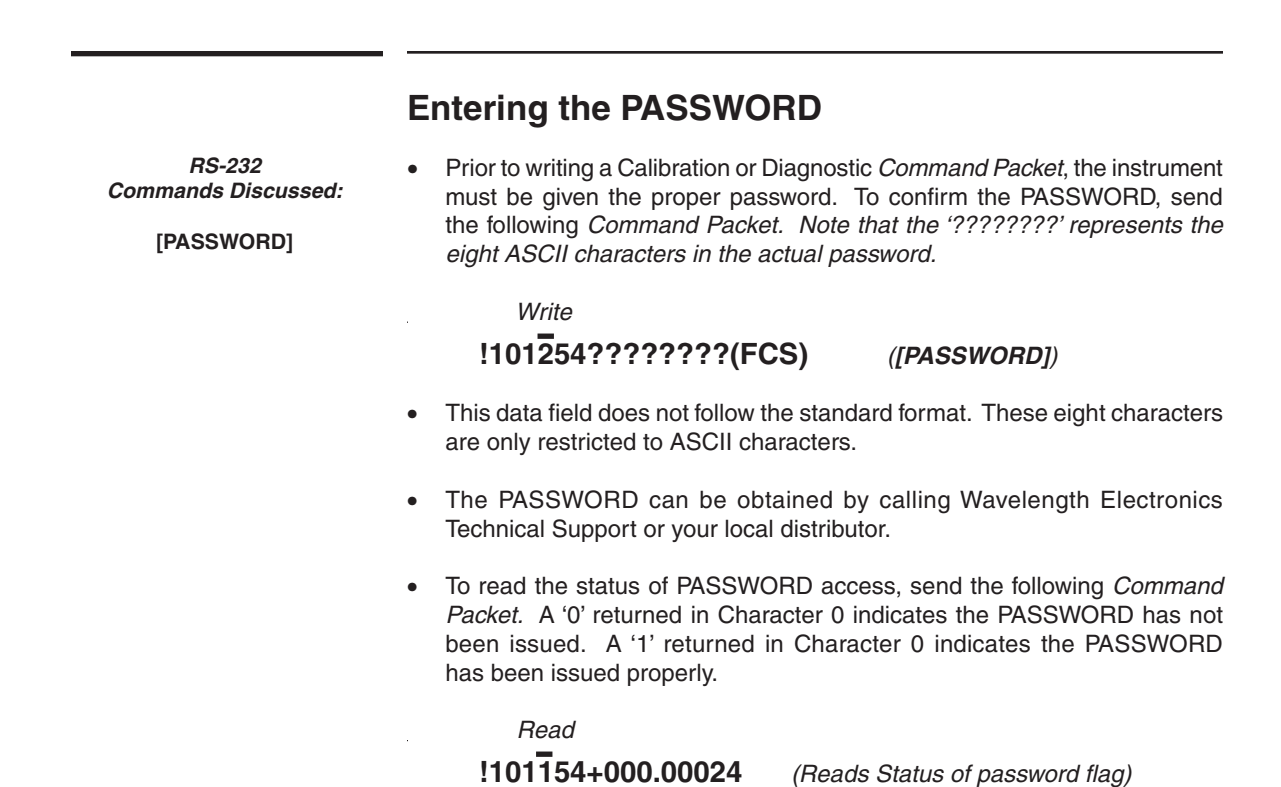

W
Chapter 4 - Remote Interface Reference **Reading Serial & Model Numbers, Firmware Version**

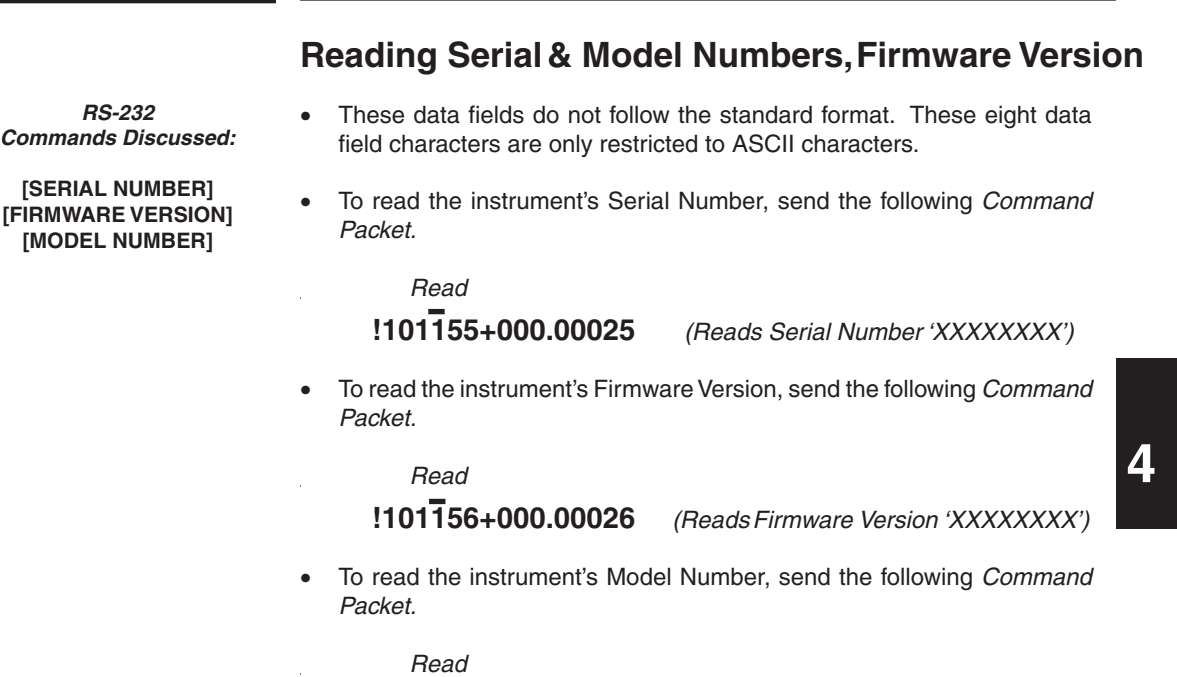

₩

**!101157+000.00027** *(Reads Model Number 'XXXXXXXX'; should return "LFI-3751")*

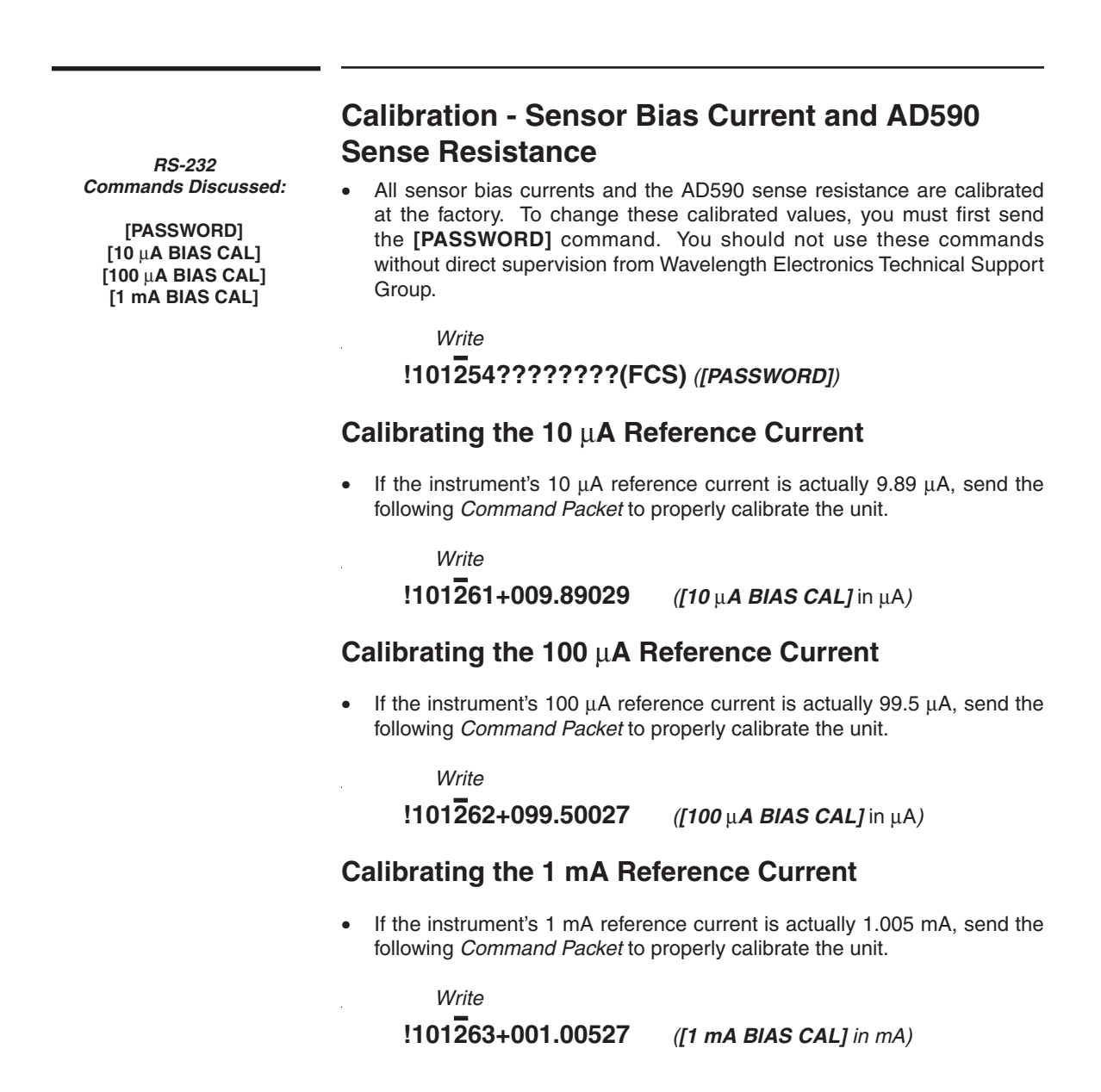

Chapter 4 - Remote Interface Reference **Calibration - Sensor Bias Current and AD590 Sense Resistance**

*RS-232 Commands Discussed:*

**[10 mA BIAS CAL] [AD590 10 k**Ω **CAL]**

#### **Calibrating the 10 mA Reference Current**

• If the instrument's 10 mA reference current is actually 10.262 mA, send the following *Command Packet* to properly calibrate the unit.

 *Write*

**!101264+010.26223** *([10 mA BIAS CAL] in mA)*

#### **Calibrating the 10 k**Ω **Resistance (for AD590)**

• If the instrument's 10 k $\Omega$  resistance is actually 10.003 k $\Omega$ , send the following *Command Packet* to properly calibrate the unit.

 *Write*

**!101265+010.00327** *([AD590 10 k*Ω *CAL] in k*Ω*)*

#### **Reading the Sensor Bias Current and AD590 Sense Resistance Settings**

• To read the sensor bias and AD590 sense resistance settings, the Command Type changes from a WRITE (2) to a READ (1) and no **[PASSWORD]** is required:

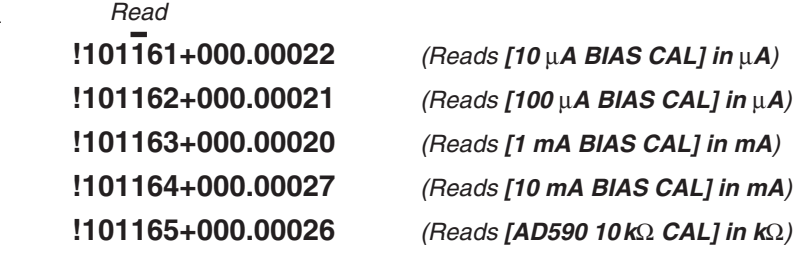

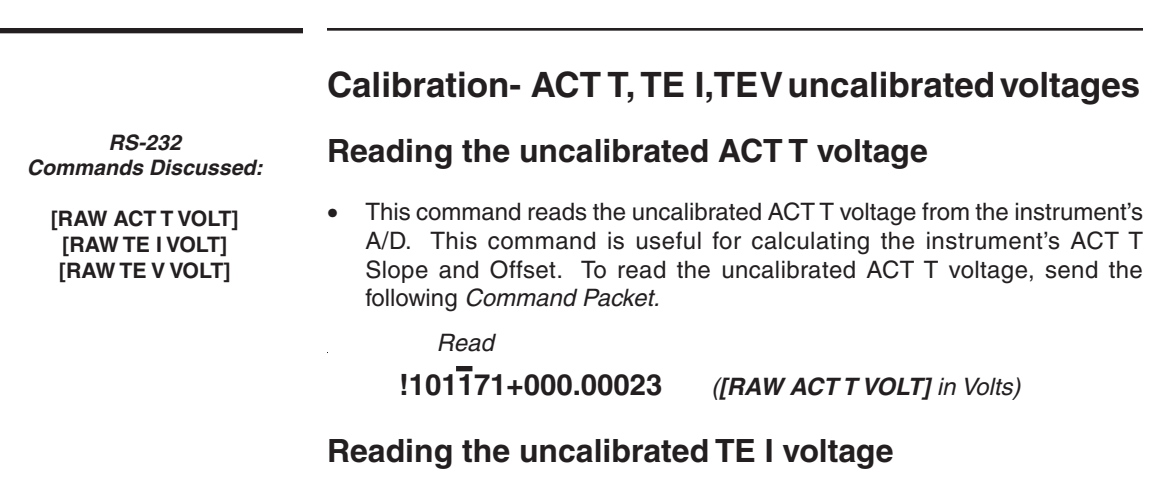

• This command reads the uncalibrated TE I voltage from the instrument's A/D. This command is useful for calculating the instrument's TE I Slope and Offset. To read the uncalibrated TE I voltage, send the following *Command Packet.*

 *Read* **!101172+000.00020** *([RAW TE I VOLT] in Volts)*

## **Reading the uncalibrated TE V voltage**

• This command reads the uncalibrated TE V voltage from the instrument's A/D. This command is useful for calculating the instrument's TE V Slope and Offset. To read the uncalibrated TE V voltage, send the following *Command Packet.*

 *Read* **!101173+000.00021** *([RAW TE V VOLT] in Volts)* Chapter 4 - Remote Interface Reference **Calibration - Measurement Slopes & Offsets**

### **4 Calibration - Measurement Slopes & Offsets** • All measurements are calibrated at the factory. To change these calibrated values, you must first send the **[PASSWORD]** command. You should not use these commands without direct supervision from Wavelength Electronics Technical Support Group.  *Write* **!101254????????(FCS)** *([PASSWORD])* **Calibrating ACT T Slope & Offset** • These commands are used to calculate the instrument's ACT T measurement.  *Write* **!101274+001.00024** *([ACT T SLOPE CAL])* **!101275+000.00024** *([ACT T OFFSET CAL] in Volts)* **Calibrating TE I Slope & Offset** • These commands are used to calculate the instrument's TE I measurement.  *Write* **!101276+001.00026** *([TE I SLOPE CAL]) RS-232*  **[PASSWORD]**

#### **Calibrating TE V Slope & Offset**

₩

These commands are used to calculate the instrument's TE V measurement.

**!101277+000.00026** *([TE I OFFSET CAL] in Amps)*

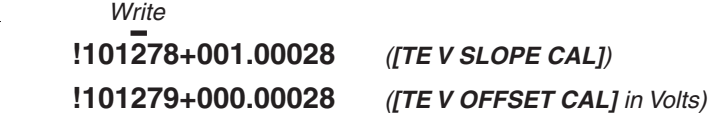

*Commands Discussed:*

**[ACT T SLOPE CAL] [ACT T OFFSET CAL] [TE I SLOPE CAL] [TE I OFFSET CAL] [TE V SLOPE CAL] [TE V OFFSET CAL]**

Chapter 4 - Remote Interface Reference **Calibration - Measurement Slopes & Offsets**

₩

### **Reading the ACT T, TE I, TE V Slopes and Offsets**

• To read the measurement calibration settings, the Command Type changes from a WRITE (2) to a READ (1) and no **[PASSWORD]** is required:

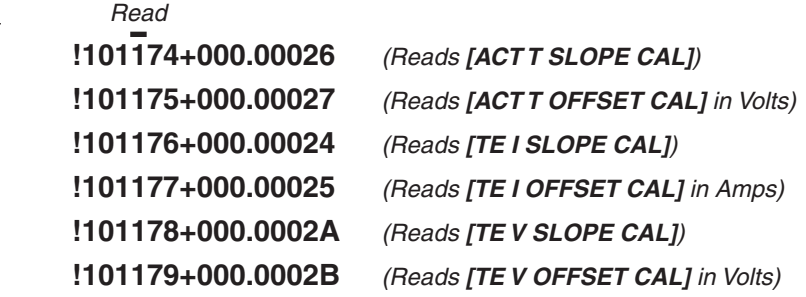

Chapter 4 - Remote Interface Reference **Calibration - SET T Slopes & Offsets**

## **4 Calibration - SET T Slopes & Offsets** • The setpoint temperature values are calibrated at the factory. To change these calibrated values, you must first send the **[PASSWORD]** command. You should not use these commands without direct supervision from Wavelength Electronics Technical Support Group.  *Write* **!101254????????(FCS)** *([PASSWORD])* **Calibrating Positive SET T Slope & Offset** These commands calibrate the positive voltage SET T setpoints.  *Write* **!101280+001.0002F** *([POS SET T SLOPE CAL])* **!101281+000.0002F** *([POS SET T OFFSET CAL] in Volts)* **Calibrating Negative SET T Slope & Offset** These commands calibrate the negative voltage SET T setpoints.  *Write* **!101282+001.0002D** *([NEG SET T SLOPE CAL])* **!101283+000.0002D** *([NEG SET T OFFSET CAL] in Volts)* **Reading the Current Calibration Settings** • To read the current calibration settings, the Command Type changes from a WRITE (2) to a READ (1) and no **[PASSWORD]** is required.  *Read* **!101180+000.0002D** *(Reads [POS SET T SLOPE CAL])* **!101181+000.0002C** *(Reads [POS SET T OFFSET CAL] in Volts)* **!101182+000.0002F** *(Reads [NEG SET T SLOPE CAL]) RS-232*

**!101183+000.0002E** *(Reads [NEG SET T OFFSET CAL] in Volts)*

*Commands Discussed:*

**[PASSWORD] [POS SET T SLOPE CAL] [POS SET T OFFSET CAL] [NEG SET T SLOPE CAL] [NEG SET T OFFSET CAL]** Chapter 4 - Remote Interface Reference **Calibration - TE Limit Current Slopes & Offsets**

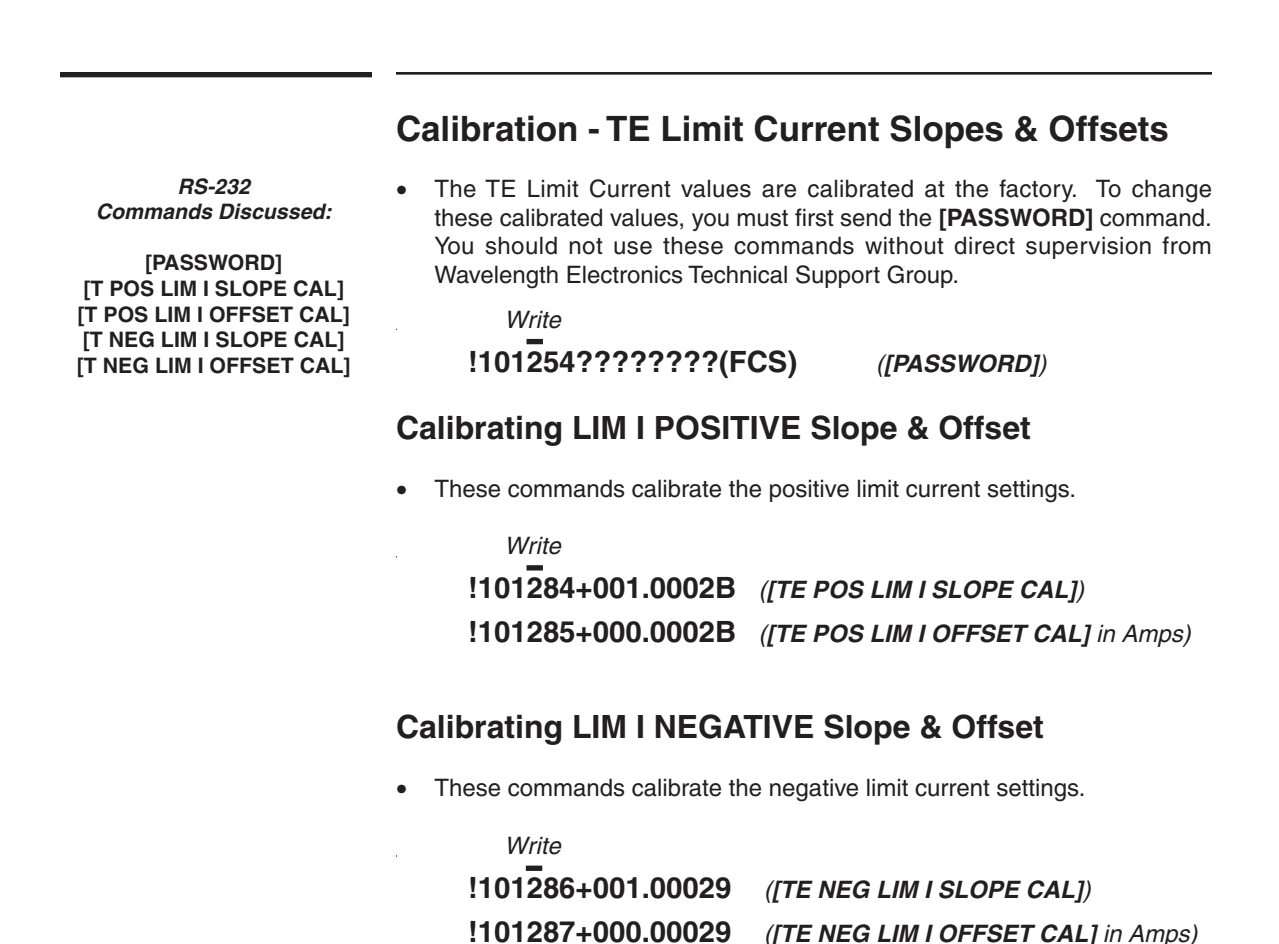

W

# **Reading the Current Calibration Settings**

• To read the current calibration settings, the Command Type changes from a WRITE (2) to a READ (1) and no **[PASSWORD]** is required.

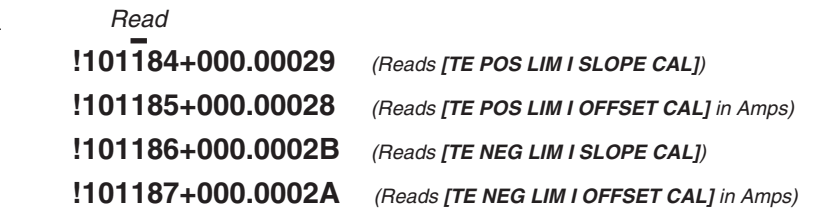

Chapter 4 - Remote Interface Reference **RESTORE Calibration Defaults**

### **RESTORE Calibration Defaults**

*RS-232 Commands Discussed:*

**[PASSWORD] [RESTORE FACTORY CALIBRATION DEFAULTS]** • To issue this command you must first send the **[PASSWORD]** command. You should not use this command without direct supervision from Wavelength Electronics Technical Support Group. To revert this instrument back to the default settings, send the following *Command Packets.*

 *Write* **!101254????????(FCS)** *([PASSWORD])* **!101288+000.00026** *([RESTORE FACTORY* 

₩

 *CALIBRATION DEFAULTS])*

• **NOTICE!** This command will clear the calibration E<sup>2</sup>PROM and clear any previous calibration values. All slopes will reset to '1' and offsets to '0'. The sensor bias currents will become 10 µA, 100 µA, 1 mA, and 10 mA. The AD590 sense resistance returns to 10 kΩ. The serial number will revert to CALLWE.

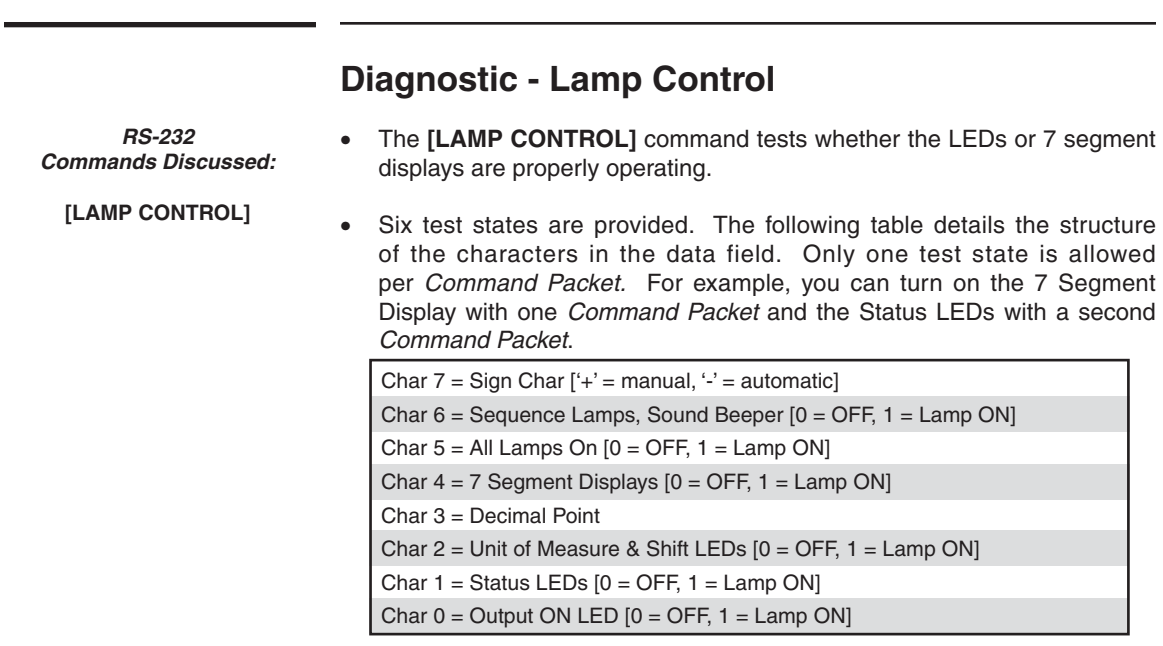

- For example, to turn on an instrument's Unit of Measure & Shift LEDs, send the following *Command Packet.*
	- *Write* **!101291+000.1002F** *(Turns on Unit of Measure & Shift LEDs])*
- Once the *Command Packet* is executed, the test state will be repeated until the instrument is returned to normal operation.
- To return the instrument to normal operation, either turn off the power or send a *Command Packet* with a '-' in Character 7.

Chapter 4 - Remote Interface Reference **Diagnostic - Switch Status**

### **Diagnostic - Switch Status**

*RS-232 Commands Discussed:*

**[PUSHBUTTON SWITCH STATUS] [ROTARY SWITCH STATUS]**

- **Output, Shift, and Temp Limit Pushbutton Status**
- The following table details the structure of the characters in the data field for the **[PUSHBUTTON SWITCH STATUS]** command.

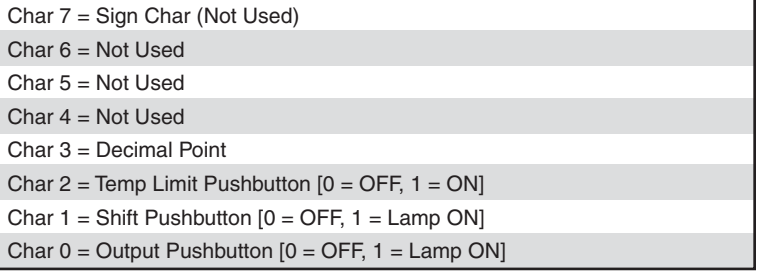

• To read the current status of the pushbutton switches, send the following *Command Packet.*

#### *Read*

**!101192+000.0002E** *(Reads [Pushbutton Switch Status])*

#### **Rotary Switch Status**

The following table details the structure of the characters in the data field for the **[ROTARY SWITCH STATUS]** command. A '1' indicates the position of the rotary switch.

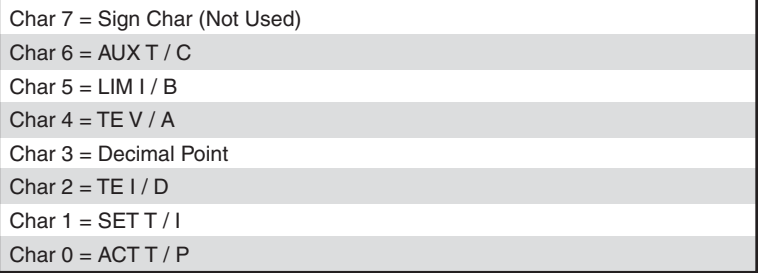

• To read the current status of the Rotary switch, send the following *Command Packet.*

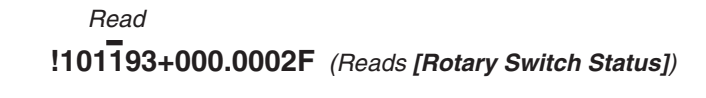

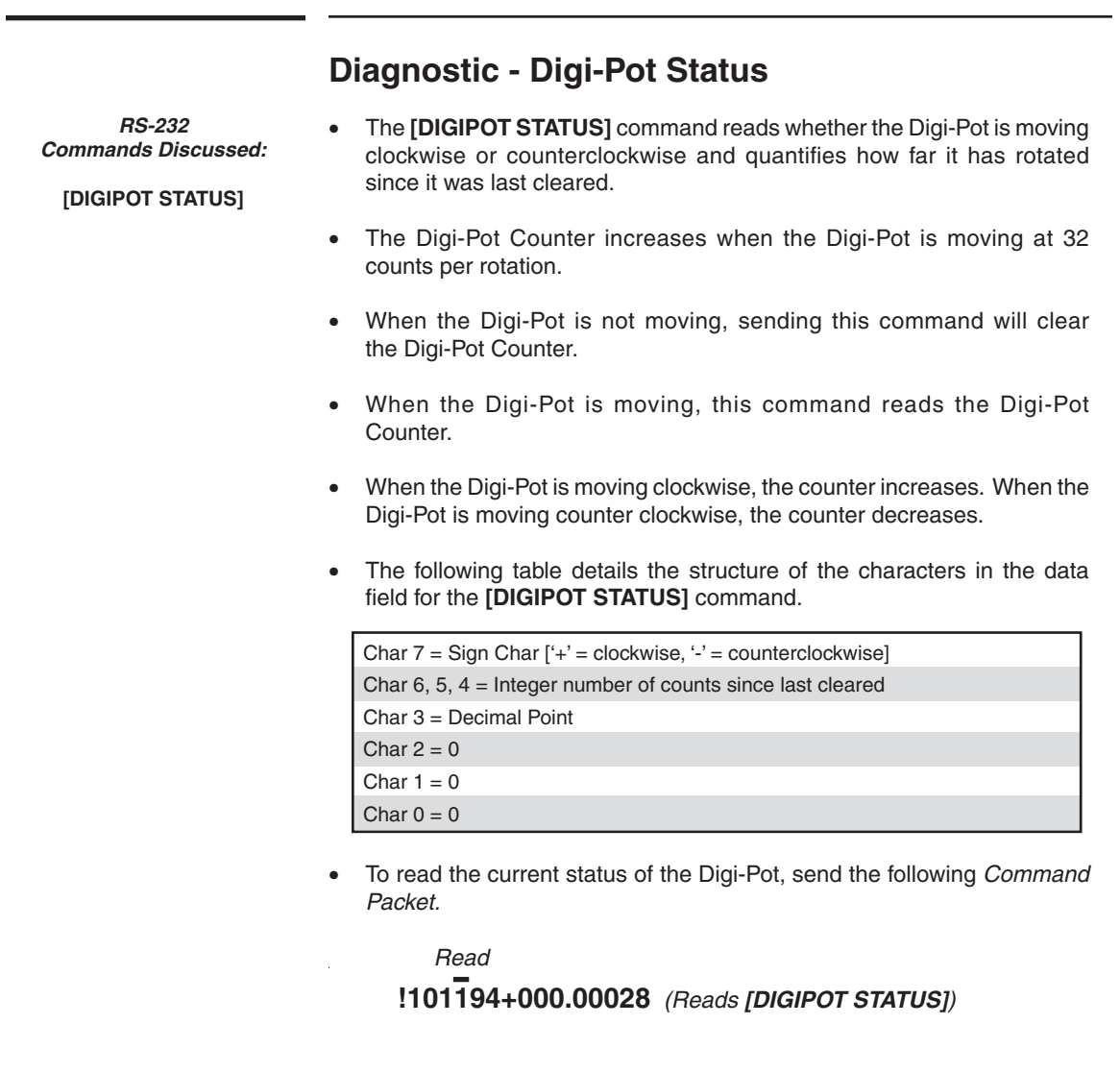

Chapter 4 - Remote Interface Reference **End Code Reference**

## **End Code Reference**

#### **00 - Normal Ending**

Command in the *Command Packet* has been processed correctly and *Response Packet* contains valid data. Data is not valid if any other End Code is returned.

#### **01 - Command Type Not Supported**

Fifth character of the *Command Packet* (Command Type) contains a character other than '1' or '2'. Only  $1 =$  Read and  $2 =$  Write are supported Command Types.

#### **02 - Illegal ASCII Digit**

The Command Code or FCS fields contain an illegal ASCII digit. The Command Code can accept '00' through '99'. FCS is a HEX number, so can accept '00' through 'FF'.

#### **03 - Invalid Data Character 7**

This character must contain either '+' or '-'.

#### **04 - Invalid Data Character 3**

This character must contain a decimal point '.'

#### **05 - Invalid ASCII Data Character Digit**

Characters 6, 5, 4, 2, 1, or 0 must contain a valid ASCII digit '0' through '9'.

#### **20 - Command Code does not support Command Type**

Certain Command Codes can only read data and other Command Codes can only write data. Some do both. For example, measurement codes are read only commands. If you send an **[ACT T]** code with a '2' in the fifth character (Command Type = WRITE), the *Response Packet* will return with this End Code.

Chapter 4 - Remote Interface Reference **End Code Reference**

#### **21 - PASSWORD Required**

The *Command Packet* attempts to write password protected data. The **[PASSWORD]** command must be issued first.

#### **22 - Command Number Not Implemented**

The *Command Packet* uses a Command Code that is not recognized.

#### **23 - Calculated FCS does not Match Transmitted FCS**

The Frame Check Sum is used to verify proper transmission of data. If the calculated FCS does not match the transmitted FCS, either the data was corrupted in transmission or the FCS in the *Command Packet* was incorrectly calculated.

#### **24 - Parser Programming Error**

Please contact the factory if a *Response Packet* returns this End Code.

#### **25 - Invalid Data Character**

The parser expects only a '0' or '1' in one of the data characters. Some other ASCII value was transmitted.

#### **26 - Query Calculation Error**

The LFI-3751 was unable to calculate the requested measurement. Data in the *Response Packet* is '+999.999'. This occurs when the sensor is open or shorted. This also occurs when the sensor is improperly configured or out of the temperature range.

#### **27 - Sensor Data not Updated**

Sensor configuration data cannot be changed while the Output is ON.

#### **81 - RS-232 Lamp Control Write Error**

The **[LAMP CONTROL]** command allows only one test condition at a time. Only one of the data characters can be a '1'.

Chapter 4 - Remote Interface Reference **Calculating FCS**

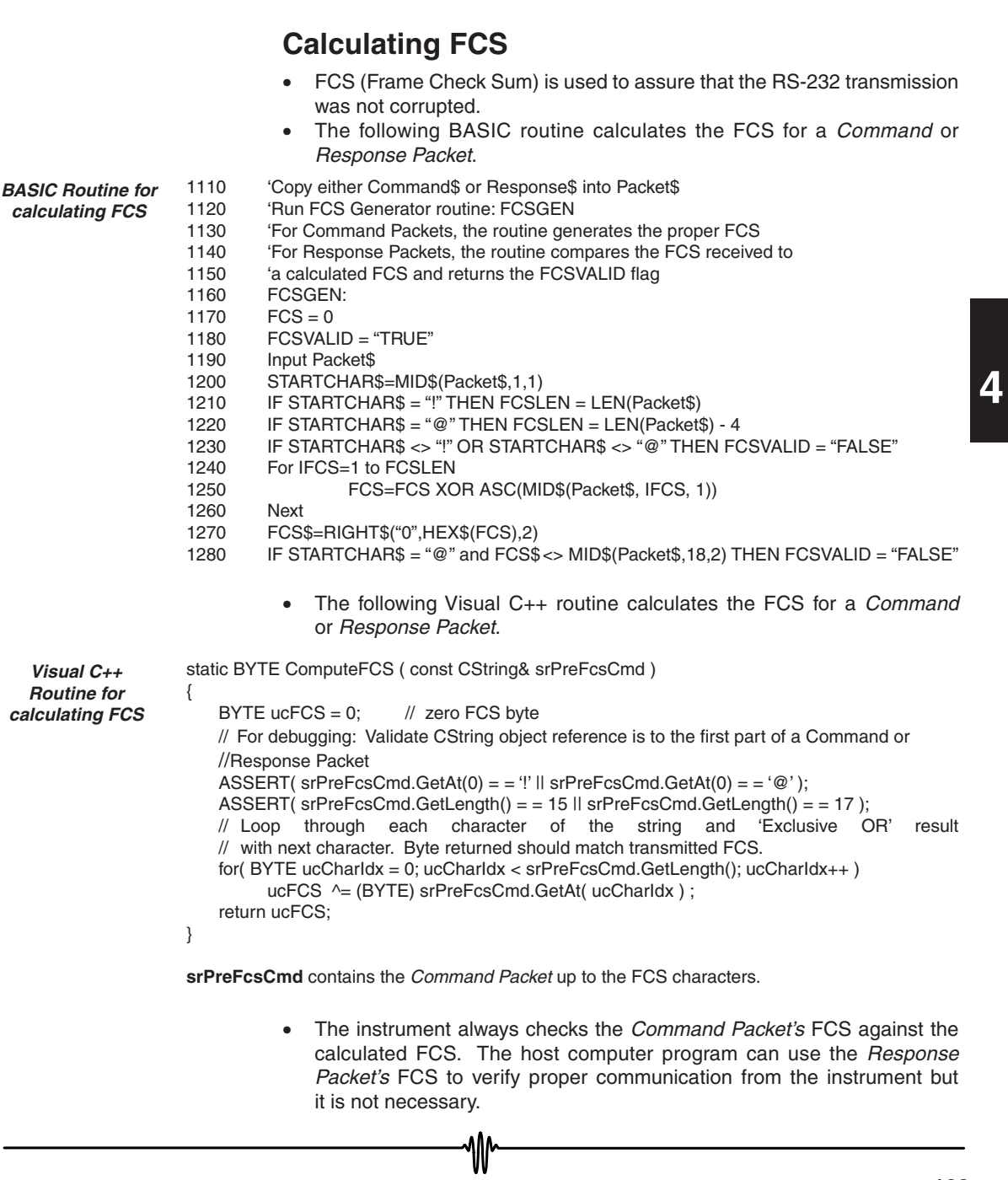

### **Example BASIC Control Program for IBM PC Compatible Machines**

1000 ' LFI-3751 RS-232 Control Program for IBM PC Compatible Machines 1001 ' 1002 ' Configure the COM Port #1 for RS-232 communications with the following settings 1003 ' 1004 ' Baud: 19200 1005 ' Parity: None 1006 ' Data: 8<br>1007 ' Stop: 1 Stop: 1 1008 ' 1009 OPEN "COM:19200,N,8,1,CD0,CS0,DS0,RB256,RS" FOR RANDOM AS #1 LEN=256 1010 ' 1011 ' Get the instruments RS-232 address 1012 ' 1013 PRINT "Enter instrument's RS-232 address [i.e. 01]"; 1014 INPUT ADDRESS\$ 1015 ' 1016 ' The following loop issues command packets to the instrument and prints out the 1017 ' instrument's response packets 1018 ' 1019 RS232LOOP: 1020 ' 1021 ' Determine if the command is a read or write command and enter a valid command 1022 ' code. Enter a valid data field. 1023 ' 1024 PRINT "Enter command type [ 1 - Read , 2 - Write]:"; 1025 INPUT TYPE\$ 1026 PRINT "Enter command code:"; 1027 INPUT CODE\$ 1028 IF TYPE\$="1" THEN DATA\$="+000.000" 1029 ELSE PRINT\$ "Enter data [i.e. "xxx.xxx]:";:INPUT DATA\$ 1030 COMMAND\$="!1"+ADDRESS\$+TYPE\$+CODE\$+DATA\$ 1031 '

Chapter 4 - Remote Interface Reference **Example BASIC Control Program for IBM PC Compatible Machines**

1032 ' Calculate the Frame Check Sum (FCS) for the entered command 1033 ' 1034 FCS=0 1035 FOR IFCS=1 TO LEN(COMMAND\$) 1036 FCS=FCS XOR ASC(MID\$(COMMAND\$,IFCS,1)) 1037 NEXT 1038 FSC\$=RIGHT\$("0"+HEX\$(FCS),2) 1039 ' 1040 ' Issue command packet to the instrument 1041 ' 1042 PRINT #1, COMMAND\$+FCS\$ 1043 ' 1044 ' Receive the response packet back from the instrument 1045 ' 1046 RCNT=0 1047 RECV\$="""" 1048 RLOOP: 1049 ' 1050 ' If the COM port buffer contains data then process data in RDATA loop otherwise 1051 ' keep track of time gone by since data has been entered into COM port buffer. 1052 ' 1053 IF  $LOC(1) \ll 0$  THEN RDATA 1054 RCNT=RCNT+1 1055 ' 1056 ' If no data has been entered into the COM port buffer by the time the counter RCNT 1057 ' reaches 100000 then indicate the instrument is not responding. If you receive the 1058 ' "No Response!" error too frequently then increase the error count value. 1059 ' 1060 IF RCNT=100000 THEN RERROR 1061 ELSE RLOOP 1062 '

₩

Chapter 4 - Remote Interface Reference **Example BASIC Control Program for IBM PC Compatible Machines**

1063 ' The following loop sums the COM port buffer to create a response packet. 1064 ' If 21 characters are detected in the COM port buffer, then the response packet is 1065 ' printed to the screen. 1066 ' 1067 RDATA: 1068 RECV\$ = RECV\$ + INPUT\$(LOC(1),#1) 1069 IF LEN(RECV\$) = 21 THEN REND 1070 ELSE RCNT=0: GOTO RLOOP 1071 ' 1072 ' No response packet received. 1073 ' 1074 RERROR: 1075 RECV\$ = "No Response!" 1076 ' 1077 ' Print the response packet. 1078 ' 1079 PRINT "Instrument's response packet is:"; RECV\$ 1080 ' 1081 ' Send another packet or end program 1082 ' 1083 PRINT "Continue [ Y or N]?":; 1084 INPUT C\$ 1085 IF C\$ = "Y" THEN RS232LOOP 1086 CLOSE #1 1087 END

**5**

**Chapter 5: Specifications** 

Chapter 5 - Specifications

### **Specifications**

₩

This chapter details the General, Electrical, and Mechanical Specifications of the LFI-3751 Temperature Controller.

Chapter 5 - Specifications **General and Electrical Specifications** 

## **General Specifications**

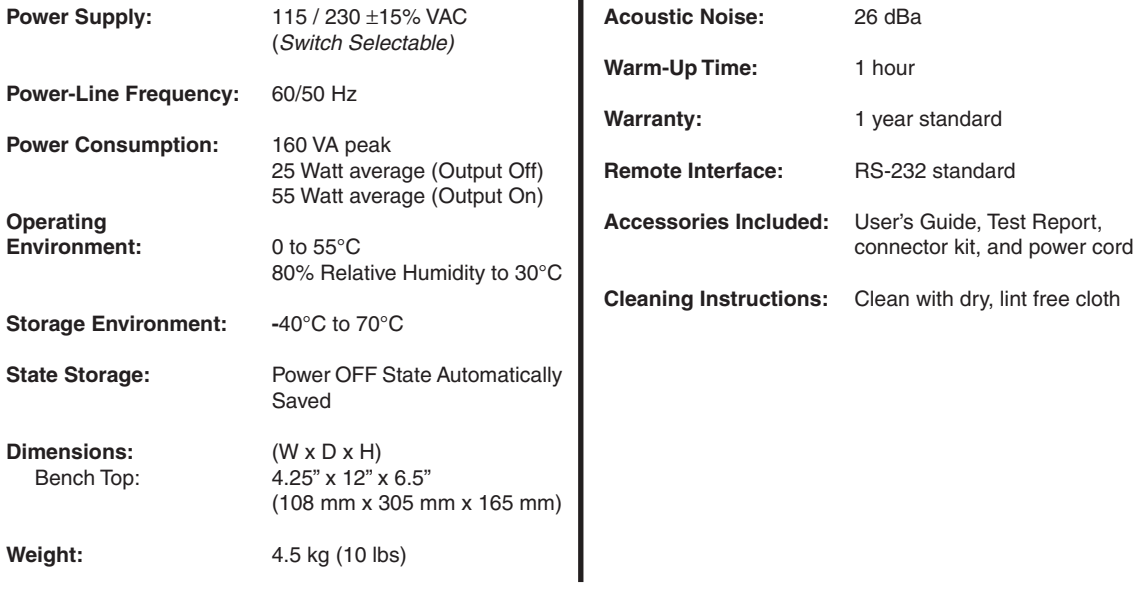

**5**

## **Electrical Specifications**

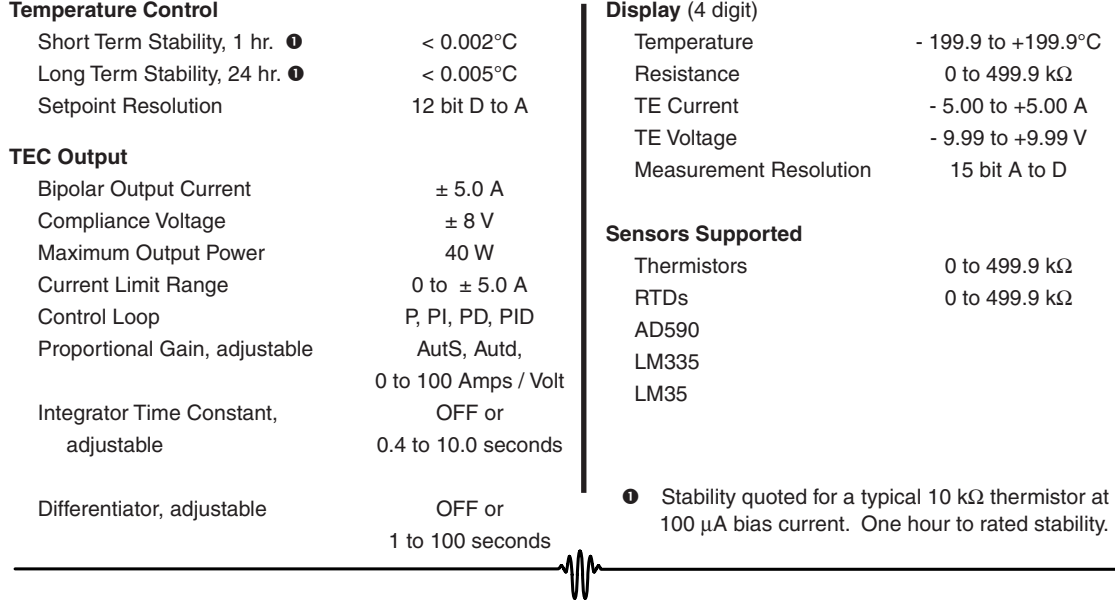

Chapter 5 - Specifications **Mechanical Specifications** 

## **Mechanical Specifications**

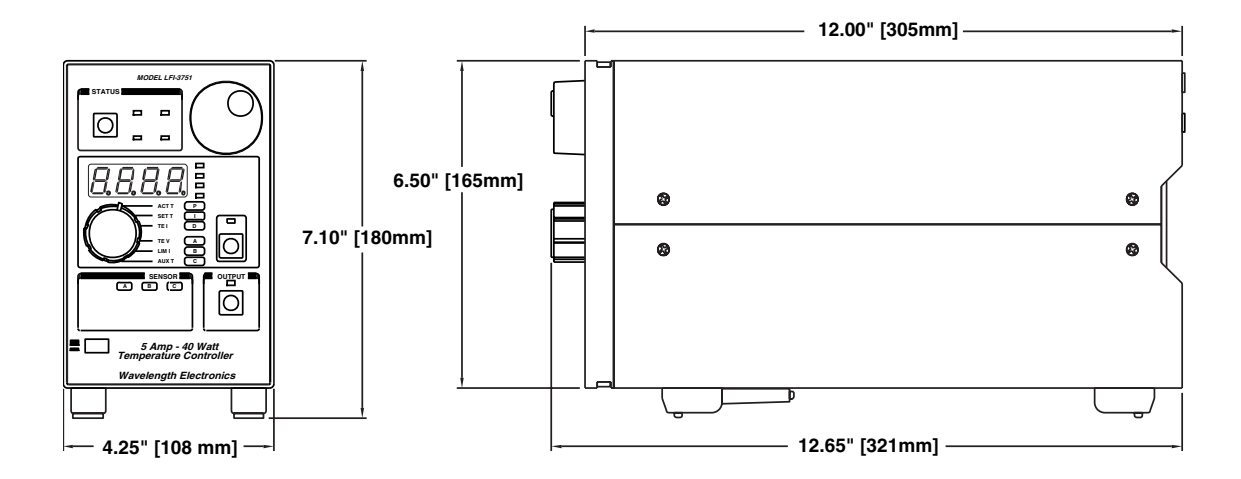

**Appendix: CAT-220 Cable Accessory Diagram**

**M** 

Appendix **CAT-220 Cable Accessory Diagram**

## **CAT-220 Cable Accessory Diagram**

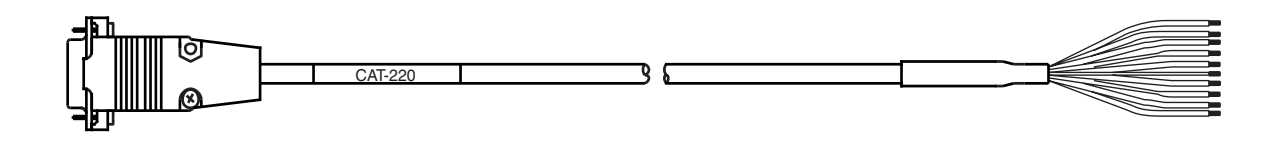

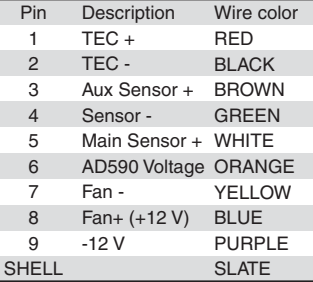